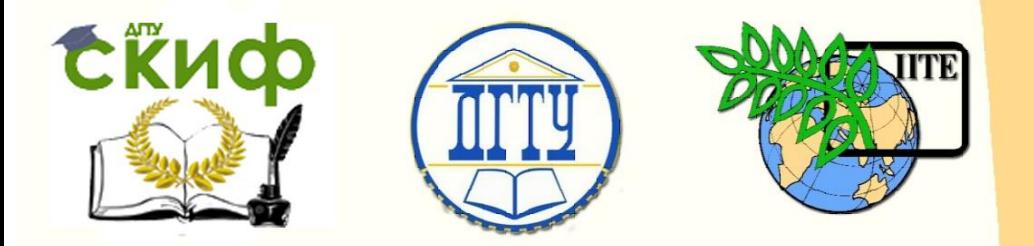

ДОНСКОЙ ГОСУДАРСТВЕННЫЙ ТЕХНИЧЕСКИЙ УНИВЕРСИТЕТ

УПРАВЛЕНИЕ ЦИФРОВЫХ ОБРАЗОВАТЕЛЬНЫХ ТЕХНОЛОГИЙ

Кафедра «Информационные технологии»

## **Учебно-методическое пособие** для выполнения лабораторных работ по дисциплине

# **«Мировые информационные ресурсы»**

Авторы Ландышев В. А., Цынко Д. О., Пшиков Г. А., Хаустов В. В., Колесникова А. И.

Ростов-на-Дону, 2020

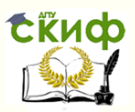

## **Аннотация**

Учебно-методическое пособие для выполнения лабораторных работ предназначено для студентов очной формы обучения направлений 09.04.02 «Информационные технологии» и 09.04.03 «Прикладная информатика».

## **Авторы**

к.т.н., доцент кафедры «Информационные технологии» Ландышев В.А.,

программист кафедры «Информационные технологии» Цынко Д.О.,

магистрант кафедры «Информационные технологии» Пшиков Г.А.,

магистрант кафедры

«Информационные технологии» Хаустов В.В., магистрант кафедры «Информационные технологии» Колесникова А.И.

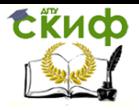

## **Оглавление**

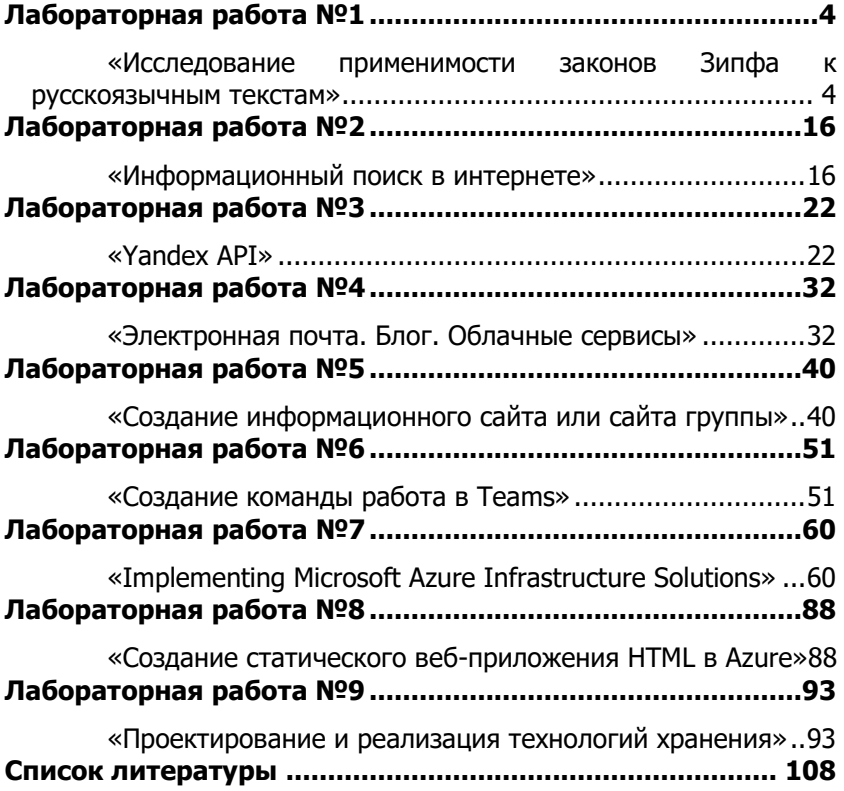

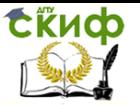

## **ЛАБОРАТОРНАЯ РАБОТА №1**

### <span id="page-3-1"></span><span id="page-3-0"></span>«Исследование применимости законов Зипфа к русскоязычным текстам»

Цель работы: в ходе лабораторной работы студент получает практические навыки морфологического анализа текста, применимости законов Зипфа к русскоязычным документам и оптимизации поиска соответствующей информации в Интернет.

Форма отчета: демонстрация выполненной лабораторной работы преподавателю.

## Теоретический блок:

Джордж Кингсли Зипф (George Kingsley Zipf (1902-1950)) известный профессор-лингвист и филолог Гарвардского университета, эмпирически на основании анализа произвольных англоязычных текстов заметил такую закономерность - «слова с большим количеством букв встречаются в тексте реже коротких слов». Продолжая работы в этом направлении, Зипф пришел к выводу, что все тексты построены по единым правилам. Какой бы язык не использовался, кто бы ни писал текст - внутренняя его структура текста останется неизменной. Понять смысл законов Зипфа проше, если посмотреть на расположение букв на клавиатуре. В каждом языке есть буквы, которые встречаются чаще, они располагаются в середине клавиатуры.

Аналогично в каждом языке есть слова, которые встречаются чаще, чем остальные. Проведя анализ любого текста, можно выделить группу наиболее значимых слов, т.е. слов, при помощи которых можно определить, к какой области относится текст и его основные термины. Суть открытия Зипфа состоит в том, что он эмпирически установил статистические закономерности распределения частоты слов. В то время, когда Зипф сформулировал подмеченные им закономерности распределения частоты слов. законами они не считались. В то время еще не было компьютеров и нельзя было провести точные расчеты, подтверждающие выявленные закономерности.

В последующие годы рядом ученых были проведены исследования, которые подтвердили и уточнили подмеченные зависимости. Их стали называть законами Зипфа.

В настоящее время установлено, что законам Зипфа подчиняются и другие явления. Так Лауреат Нобелевской премии физик Гелл-Манн приводит такие факты:

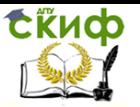

Если взять статистический справочник со списком крупных городов США, расположенных по порядку убывания населения, и каждому городу сопоставить свой ранг: первый - для самого большого, второй - для следующего и так далее, то анализ этих данных показывает, что существует общий закон, показывающий как убывает население города по мере увеличение ранга, - с достаточной точностью население города обратно пропорционально его рангу: если население первого принять за единицу, то население второго -  $1/2$ , третьего -  $1/3$  и так далее.

Аналогичным образом можно проанализировать список фирм, расположенных в порядке убывания их оборота. Существует ли здесь какой-либо приблизительный закон, связывающий объём оборота с рангом фирмы? Да, и это тот же закон, что для населения: оборот фирмы обратно пропорционален его рангу. Можно привести и другие примеры из различных областей деятельности человека, для которых применимы законы Зипфа.

## Первый закон Зипфа - «ранг - частота»

Выберем любое слово и посчитаем, сколько раз оно встречается в тексте. Эту величину определим, как частоту вхождения слова и измерим её. Некоторые слова будут иметь одинаковую частоту, то есть входить в текст равное количество раз. Сгруппируем их, взяв только одно значение из каждой группы. Расположим частоты по мере их убывания и пронумеруем. Порядковый номер частоты называется её рангом. Так, наиболее часто встречающиеся слова будут иметь ранг 1, следующие за ними - 2 и т.д.

Определим вероятность вхождения произвольно выбранного слова в текст. Очевидно, она будет равна отношению частоты вхождения этого слова к общему числу слов в тексте. Таким образом, справедливо следующее выражение:

Вероятность = Частота вхождения слова / Число слов (1)

Зипф обнаружил закономерность - если умножить вероятность обнаружения слова в тексте на ранг частоты, то получившаяся величина (C) - константа Зипфа приблизительно постоянна:

С = (Частота вхождения слова х Ранг частоты) / Число слов (2)

После незначительного преобразования зависимости (2) (число слов для анализируемого текста есть некоторая постоянная величина), ее можно представить в виде равносторонней гиперболы y=k/x., следовательно, по этому закону Зипфа, если самое распространенное слово встречается в тексте, например, 100 раз, то следующее по частоте слово вряд ли встретится 99 раз. Частота вхождения второго по популярности слова, с высокой

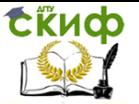

долей вероятности, окажется равной примерно 50.

Значение константы С в разных языках отличается друг от друга, но внутри одной языковой группы остается неизменным, какой бы текст не был использован для анализа. Так, например, для английских текстов константа Зипфа равна примерно 0,1. Интересно, как выглядят с точки зрения законов Зипфа русские тексты? Они не исключение. Для русского языка константа С равна  $0,06-0,07.$ 

#### Второй закон Зипфа - «количество - частота»

При рассмотрении первого закона, не учитывался факт, что разные слова могут входить в текст с одинаковой частотой. Зипф установил, что частота и количество слов, входящих в текст с этой частотой, тоже связаны между собой.

Если построить график, отложив по одной оси (оси X) частоту вхождения слова, а по другой (оси Y) - количество слов в данной частоте, то получившаяся кривая будет сохранять свои параметры для всех без исключения созданных человеком текстов! Как и в предыдущем случае, это утверждение верно в пределах одного языка. Однако и межъязыковые различия невелики. На каком бы языке текст ни был написан, форма кривой Зипфа останется неизменной. Могут немного отличаться лишь коэффициенты, отвечающие за наклон кривой (Рисунок. 1). Следует заметить, что в логарифмическом масштабе, за исключением нескольких начальных точек, график зависимости количества слов от частоты представляет собой прямую линию.

Законы Зипфа универсальны. В принципе, они применимы не только к текстам. Аналогичный вид имеет, например, зависимость количества городов от числа проживающих в них жителей. Характеристики популярности сайтов в сети Интернет - тоже отвечают законам Зипфа. Не исключено, что в них отражается "человеческое" происхождение объекта. Рассмотрим другой пример. Хорошо известно, что ученые давно бьются над расшифровкой манускриптов Войнича.

Манускрипты Войнича (Voynich Manuscript) — таинственная книга, написанная около 500 лет назад неизвестным автором, на неизвестном языке, с использованием неизвестного алфавита. За всё прошедшее время, рукопись Войнича пытались расшифровать, но без всякого успеха. Она стала Святым Граалем криптографии, но совсем не исключено, что рукопись есть лишь мистификация, бессвязный набор знаков. Книга названа в честь американского книготорговца русского происхождения Вилфрида Войнича (мужа известной писательницы Этель Лилиан Войнич), кото-

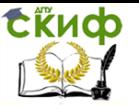

рый приобрёл её в 1912 году. Сейчас она хранится в Библиотеке редких книг Байнеке (Beinecke Rare Book And Manuscript Library) Йельского университета. Однако исследование этих манускриптов на соответствие законам Зипфа доказало: это созданные человеком тексты. Графики, построенные для манускриптов Войнича точно повторили графики текстов на известных языках.

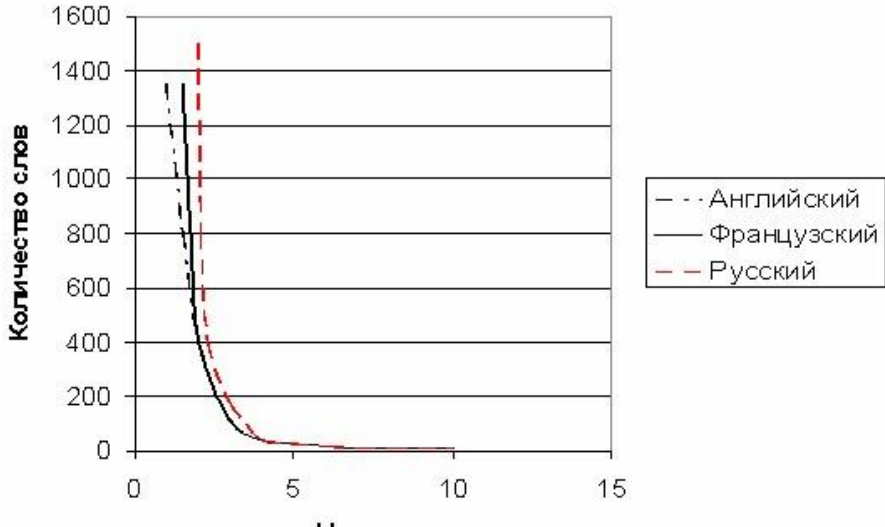

Частота

Рисунок 1. Интерпретация второго закона Зипфа для раз-

#### ных языков

#### **Использование законов Зипфа для поиска информации в Интернет**

Возникает справедливый вопрос: что дают законы Зипфа пользователю Интернета при поиске необходимой информации? Как с их помощью извлечь слова, отражающие смысл текста?

Воспользуемся первым законом Зипфа и построим график зависимости ранга от частоты. Как уже упоминалось, его форма одинакова для всех текстов одного языка (Рисунок 2).

Исследования показывают, что наиболее значимые слова лежат в средней части представленного рисунка. Это и понятно. Слова, которые попадаются слишком часто, в основном оказываются предлогами, местоимениями, в английском - артиклями и т.п. Редко встречающиеся слова в большинстве случаев, не имеют решающего смыслового значения.

От того, как будет выставлен диапазон значимых слов, зависит многое. При увеличении диапазона - нужные термины потеряются в массе вспомогательных слов; в случае уменьшения

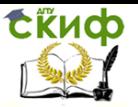

диапазона - существует высокая вероятность потери смысловых терминов. Каждая поисковая система решает проблему по-своему, руководствуясь общим объемом текста, специальными словарями и т.п. Проведем эксперимент. Проанализируем абзац любого текста и попытаемся определить список значимых слов.

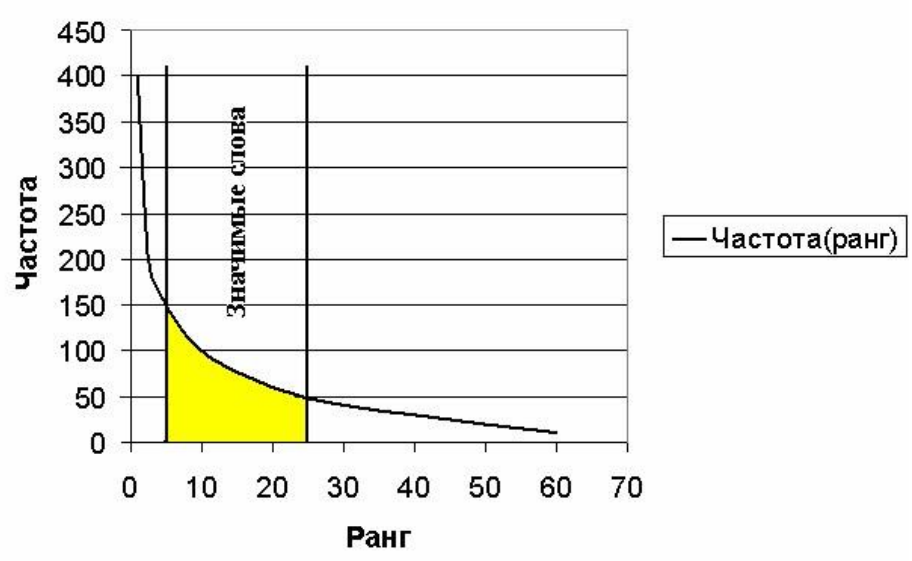

Частота(ранг)

Рисунок 2. Первый закон Зипфа

В качестве примера возьмем один из абзацев текста этих методических указаний. (Например, абзац, начинающийся словами "Законы Зипфа универсальны"). Посмотрим, какие слова попали в область значимых слов, а какие нет. Слово с наибольшей частотой вхождения оказалось предлогом, а слова с меньшей общими словами.

На рисунке 3 приведен график частота-ранг этого абзаца. Выделим зону значимых слов. Пусть это будут слова с рангом 2, 3 и частотой 3, 2 соответственно. (Обратите внимание, как смещение или расширение зоны значимых слов влияет на их состав.)

Проанализируем выделенную нами область значимых слов. Не все слова, которые попали в эту область, отражают смысл текста. Смысл очень точно выражают слова: «зипфа», «манускриптов», «войнича», «законам». Запрос типа: "закон\* зипфа" + "манускрипт\* войнича" непременно найдет нам этот документ. Однако в область попали и слова: «на», «не», «для», «, например.»,

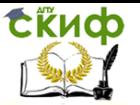

«это». Эти слова являются "шумом", помехой, которая затрудняет правильный выбор. "Шум" можно уменьшить путем предварительного исключения из исследуемого текста некоторых слов. Для этого создается словарь ненужных слов -- стоп-слов (словарь называется стоп-листом). Например, для английского текста стопсловами станут термины: the, a, an, in, to, of, and, that... и так далее. Для русского текста в стоп-лист могли бы быть включены все предлоги, частицы, личные местоимения и т. п. Наверняка сюда попали бы и слова из нашего "шума": «на», «не», «для», «это». Есть и другие способы повысить точность оценки значимости терминов.

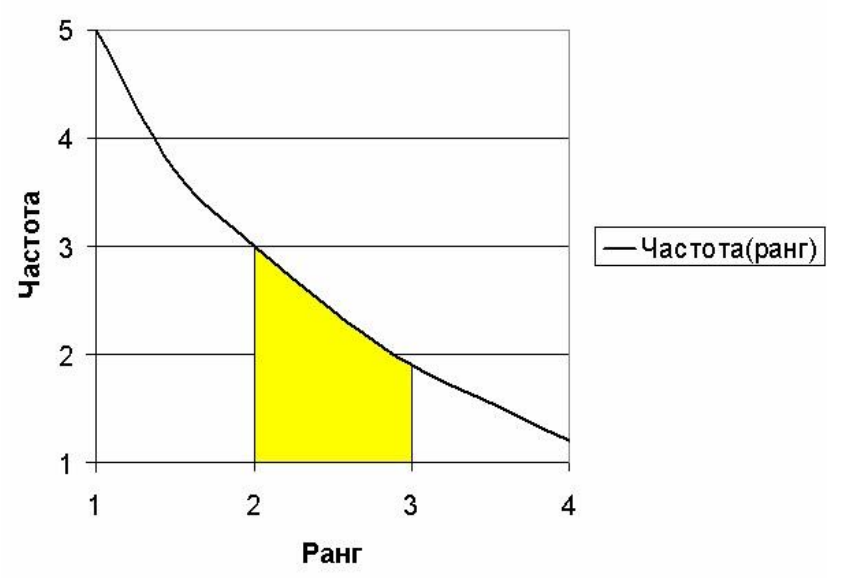

Частота(ранг)

Рисунок 3. Зависимость частоты от ранга для фрагмента выбранного текста

Таким образом, проведенный анализ фрагмента текста показал возможность выделение ключевых слов для последующего его использования при поиске информации в Интернете.

### Весовые коэффициенты

До сих пор рассматривался отдельно взятый документ, не принимался во внимание тот факт, что он входит в базу данных наряду с множеством других документов. Если представить всю базу данных как единый документ, к ней можно будет применить те же законы, что и к единичному документу. Чтобы избавиться

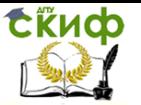

от лишних слов и в тоже время поднять рейтинг значимых слов, вводят инверсную частоту термина. Значение этого параметра тем меньше, чем чаще слово встречается в документах базы данных. Вычисляют его по следующей формуле:

Инверсная частота термина i = log (Количество документов в базе данных / Количество документов с термином i). (3)

Теперь каждому термину можно присвоить весовой коэффициент, отражающий его значимость:

"Вес" термина і в документе і = (Частота термина і в документе j)\*(Инверсная частота термина i). (4)

Современные способы индексирования не ограничиваются анализом перечисленных параметров текста. Поисковая машина может строить весовые коэффициенты с учетом местоположения термина внутри документа, взаимного расположения терминов, частей речи, морфологических особенностей и т.п.

#### Представление базы данных

Изложенный ранее материал позволяет представить, как машина "понимает" суть текста. Теперь необходимо организовать всю совокупность документов так, чтобы можно было легко отыскать в ней нужную информацию. База данных должна взаимодействовать с пользовательским запросом. Запросы могут быть простыми, состоящими из одного слова, и сложными - из нескольких слов, связанных логическими операторами. Простой запрос оправдывает свое название. Пользователь вводит слово, машина ищет его в списке терминов и выдает все связанные с термином ссылки. Структура такой базы данных проста. Взаимодействие со сложными запросами требует более изощренной организации.

### Матричное представление базы данных

Наиболее простой способ представить элементы базы данных в форме, удобной для многовариантного поиска - создать матрицу «документтермин».

Предположим, база данных имеет 8 документов (Д1, Д2, ... Д8), в которых содержатся 12 терминов (см. таблицу). Если термин входит в документ, в соответствующей клетке таблицы проставляется единица, в противном случае - ноль (в реальной базе поисковой машины все сложнее: помимо прочего, учитываются еще и весовые коэффициенты терминов).

Составим, например, такой запрос: «трубопроводы к сепараторам». Поисковая система обработает запрос: удалит стоп слова и, возможно, проведет морфологический анализ. Останется два термина: трубопровод и сепаратор. Система будет искать все документы, где встречается хотя бы один из терминов. Посмотрим

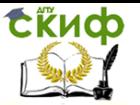

на матрицу. Пусть указанные в запросе термины есть в документах: Д1, Д2, Д4, Д7, Д8. Они и будут выданы в ответ на запрос. Однако нетрудно заметить, что документы Д4 и Д7 не удовлетворяют нашим запросам - они из области выпечки хлеба и никакого отношения к химико-технологическому оборудованию не имеют. Впрочем, поисковая машина все сделала правильно, ведь, с ее точки зрения, термины трубопровод и сепаратор равноценны.

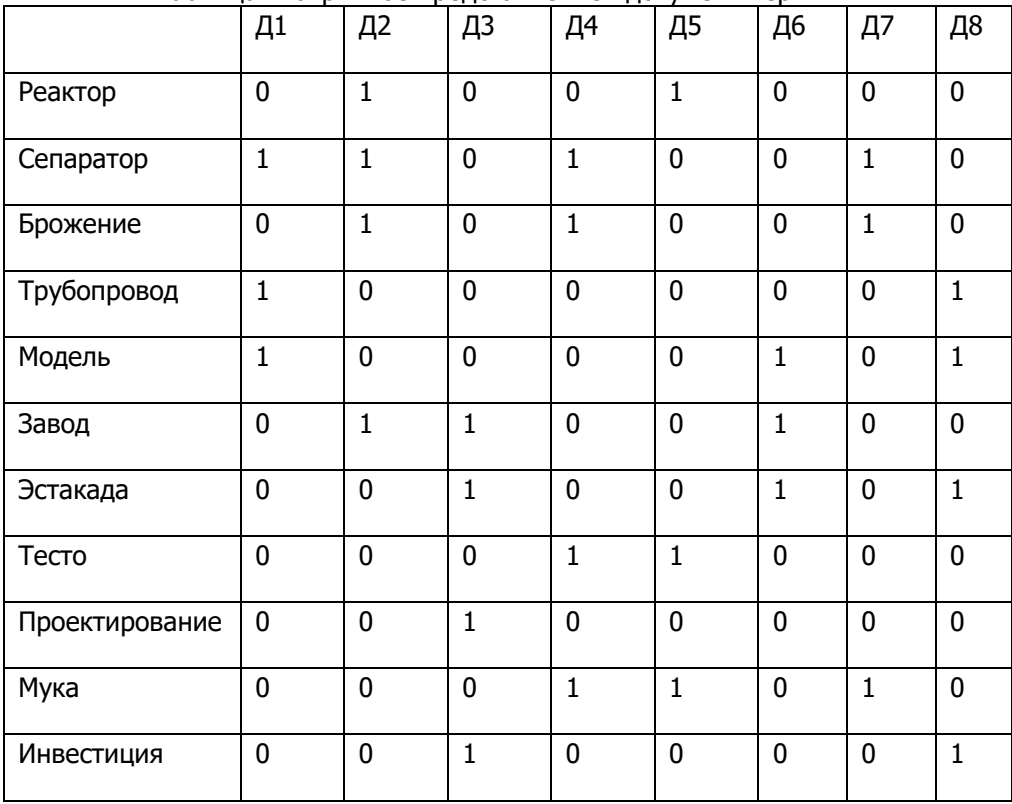

Таблица. Матричное представление «документ-термин»

#### Пространственно-векторное представление базы данных

Пространственно-векторная модель позволяет получить результат, хорошо согласующийся с запросом. Причем документ может оказаться полезным, даже не имея 100% соответствия. В найденном документе может вовсе не оказаться одного или нескольких слов запроса, но при этом его смысл будет запросу соответствовать. Как достигается такой результат?

Все документы базы дан- ных размещаются в некотором

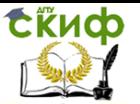

воображаемом многомерном пространстве. Координаты каждого документа зависят от структуры содержащихся в нем терминов (от весовых коэффициентов, положения внутри документа, от расстояния между терминами и т.п.). В результате окажется, что документы с похожим набором терминов разместятся в пространстве ближе друг к другу (Рисунок. 4).

Предположим, что необходимо найти документы, относящиеся к проектированию трубопроводов, соединенных с сепараторами. Составим тот же запрос: «трубопроводы к сепараторам». Получив его, поисковая машина удалит лишние слова, выделит термины и вычислит вектор запроса в пространстве документов (стрелочка на рисунке). Установив некоторый диапазон соответствия, система выдаст документы, попавшие в заштрихованную область на рисунке 4. В них может вовсе не оказаться некоторых слов запроса, однако документы останутся в результирующей выборке, и они будут достаточно релевантными. Релевантность (англ. relevant) - применительно к результатам работы поисковой машины - степень соответствия запроса и найденного, уместность результата. Это субъективное понятие, поскольку результаты поиска, уместные для одного пользователя, могут быть совершенно неприемлемыми для другого.

Термины, относящиеся к хлебопекарне, будут группироваться в другой точке пространства, и запрос их не затронет. Как видите, "уравниловку" терминов удалось преодолеть. В пространственно-векторной модели термины взаимодействуют друг с другом, что повышает релевантность документов. Понятно, что пространственно-векторная модель лучше воспринимает запросы, составленные на естественном языке, чем матричная.

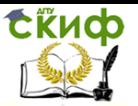

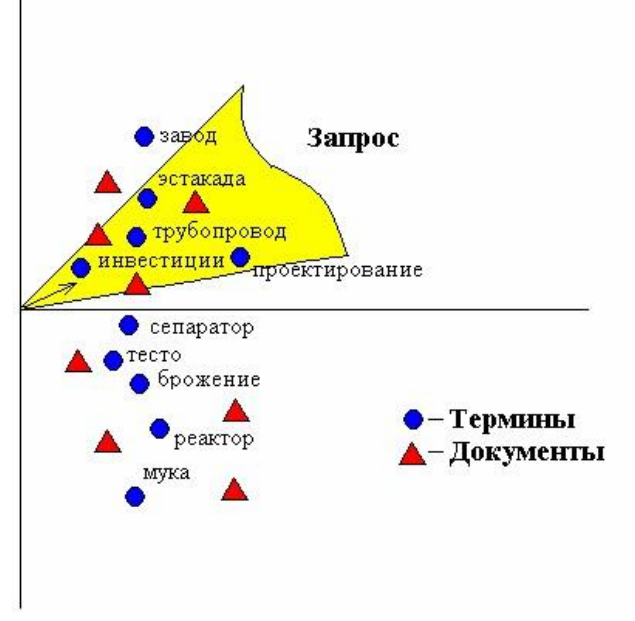

Рисунок 4. Пространственно-векторное представление документов

К сожалению, догадаться, по какой схеме работают поисковые системы Интернета, трудно. Как правило, создатели каждой системы держат ее в секрете. В методическом пособии изложены лишь основы работы поисковой системы. В реальности механизм индексации и структура базы данных значительно сложнее. Однако полученных знаний достаточно, чтобы попытаться выработать стратегию поиска информации в Интернете.

#### Организация эффективной стратегии поиска в Интернет

Известно, как поисковая машина выделяет ключевые слова.

Воспользуемся этим знанием, чтобы сформировать эффективный запрос.

Изначально сформулируем некоторые исходные предпосылки. Для организации поиска требуется текст-источник, описывающий изучаемую проблему.

Таким образом, необходимо найти документы максимально близкие по смысловому содержанию к выбранному эталонному документу.

Возникает вопрос - как получить документ, на основании которого будет построена стратегия поиска? Предполагается, что

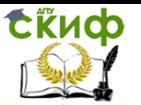

сама задача поиска не могла возникнуть из ничего, где-то непременно должна существовать информация, побудившая интерес к проблеме. Может быть, это журнальная статья, книга, веб - страница и т.п. Именно эту информацию следует проанализировать, упорядочить ее и привести в форму, удобную для поиска. Если описание задачи не существует в виде какого-либо источника информации, а она присутствует только в голове конкретного человека, то следует изложить ее в виде сочинения, тогда его текст и станет текстом источником. Если бы нам удалось препарировать текст-источник так же, как это делает поисковая машина, то полученный результат имел бы наивысшее значение релевантности.

В общем случае стратегия эффективного поиска информации в Интернет может быть представлена так:

Подбираем текст-источник. Чем четче описание про- $1_{-}$ блемы в тексте-источнике, тем качественнее и точнее окажется результат. Удаляем из текста стоп - слова (их можно просто вычеркивать).

Вычисляем частоту вхождения каждого термина. При- $2_{1}$ чем делаем это без учета морфологии слов. Так, слова завод и заводах будут разными терминами. Все буквы считаем строчными.

Выписываем на отдельный лист термины в порядке 3. убывания их частоты вхождения (первыми должны идти те, которые встречаются чаще).

 $\mathbf{4}$ Строим графическую зависимость между рангом и частотой, как это показано на рисунке 3. Выбираем диапазон частот. Выбор диапазона субъективен. Следует ориентироваться на конкретный смысл текста. Необходимость выбора диапазона вручную не должна смущать, ведь выбираются термины не из текста, а из построенного по определенному правилу упорядоченного списка.

5. Из выбранного диапазона выписываем термины. Здесь может оказаться довольно много слов. Все их применить вряд ли удастся. Достаточно взять 10-20 терминов. Их следует выбирать, руководствуясь, в первую очередь, здравым смыслом. Причем не стоит ограничиваться только характерными терминами, даже если они кажутся наиболее удачными. В список должны попасть и общие слова (их лучше выбирать из средней части диапазона).

Составляем запрос, располагая отобранные слова в б. порядке их следования в списке терминов. Запрос должен пониматься машиной как слова, связанные логическим оператором «ИЛИ». Это очень важное требование. Чтобы результат не исказился, следует изучить особен- ности синтаксиса запросов кон-

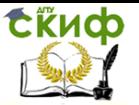

кретной поисковой системы.

Отправляем запрос поисковой системе. 7.

В ответ мы можем получить просто громадное число ссылок. Если поисковая машина ранжирует результаты (а это еще одно условие), на первых страницах ответа окажутся практически стопроцентно релевантные документы. Самое любопытное, что документ - источник запроса (если его аналог существует в Интернете) вовсе не обязательно будет возглавлять список, но обязательно должен присутствовать среди найденных документов.

#### Задания.

Лабораторная работа проводится в два этапа. Первоначально проводится анализ русскоязычного текста, и оценивается применимость к нему законов Зипфа. После этого студент должен выполнить поиск документов в Интернет, обращая внимание на их релевантность и пертине́нтность. Пертине́нтность (англ. pertinent) - соотношение объема полезной информации к общему объему полученной информации.

Для исследования применимости законов Зипфа к русскоязычным текстам следует использовать текстовый редактор MS Word.

Запустите приложение **MS** Word откройте и http://itno.e.donstu.ru/documents/Инновационные%20технологии% 20в%20науке%20и%20образовании%20(ИТНО-2017).pdf. Последняя цифра страницы соответствует последней цифре зачетки.

Например, номер зачетки 1724721, следовательно, подойдут статьи на страницах: 91, 111 и т.д.

Перед Вами появится фрагменты статьей. Нужно проанализировать. При этом требуется выявить слова с рангом 1,2,3,4,5 и построить график применимости законов Зипфа к фрагменту статьи. Для сравнения полученных результатов следует использовать значение константы С. (см. теоретическую часть). Анализ проводится без учета морфологических особенностей текста. Каждое слово является уникальным элементом статьи. При анализе текста необходимо исключить «шум» (стопслова). Далее нужно составить запрос в различных поисковых системах.

Зафиксируйте результаты и проведите сравнительный анализ работы поисковых систем (релевантность и пертинентность).

Проанализируйте влияние морфологического анализа текста на применимость законов Зипфа и на результаты поиска. Для этого нужно рассмотреть список терминов, содержащийся в зада-

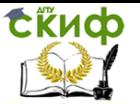

нии, и провести его морфологический разбор. Постройте соответствующие графические зависимости, сравните их с предыдущими, сделайте выводы.

При выполнении лабораторной работы для автоматизации процесса анализа текста-первоисточника рекомендуется использовать программу электронных таблиц MS Excel, а также сервис, расположенный по адресу http://www.shipbottle.ru/ir/.

#### Контрольные вопросы.

Сформулируйте первый закон Зипфа. 1.

Сформулируйте второй закон Зипфа  $2^{\circ}$ 

Определите области применимости законов Зипфа,  $\mathcal{E}$ приведите примеры.

Приведите последовательность операций необходи- $\mathbf{4}$ мых для построения графической зависимости, соответствующей первому закону Зипфа для произвольного текста

Приведите последовательность операций необходи-5. мых для построения графической зависимости, соответствующей второму закону Зипфа для произвольного текста

Что такое весовые коэффициенты термина? 6.

 $7<sub>1</sub>$ Что такое матричное представление документов в базе данных?

 $8<sup>1</sup>$ преимущество пространственно-векторного В чем представления базы данных?

9. Что такое оптимальная стратегия поиска и необходимые предпосылки для ее реализации?

10. Что такое релевантность?

11. Что такое пертинентность?

<span id="page-15-0"></span>В чем сходство и отличие релевантности и пертинент- $12<sub>1</sub>$ ности?

## ЛАБОРАТОРНАЯ РАБОТА №2

## «Информационный поиск в интернете»

<span id="page-15-1"></span>Цель работы: знакомство с особенностями языков запросов поисковых систем yandex.ru, google.com и rambler.ru, использование режима расширенного поиска на yandex.ru.

Форма отчета:

Демонстрация выполненной лабораторной работы преподавателю.

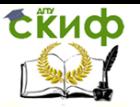

Пять предложений из пункта 4.

Ход выполнения (заполненная таблица из пункта 2, общее количество найденных документов (пункт 5), отношение количества релевантных совпадений к общему количеству найденных документов для первых трех страниц с результатами поиска (пункт 5), отношение количества совпадений для файлов pdf к общему количеству совпадений для первых трех страниз с результатами (пункт 6).

Выводы, содержащие анализ:

- результатов поиска с помощью различных поисковых систем,
	- количества данных представляемых в формате pdf,
	- режима расширенного поиска на yandex.ru.

## **Теоретический блок:**

Информационный поиск − выделение из общего объема информации части, удовлетворяющей условиям поиска.

Информационный поиск может заключаться как в поиске информации во всем объеме документов, так и поиск самих документов. Объектом поиска могут быть текст, изображение, видео и т.д., областью поиска – реляционные базы данных, интернет, локальные интранет-системы и т.д.

В связи с экспоненциальным ростом объемов неструктурированной информации, размещаемой в интернете в настоящее время и связанное с этим увеличение сложности выделения из общего потока желаемых данных нельзя недооценивать важность информационного поиска.

Наиболее распространенные системы поиска в России – yandex.ru (61,3%), rambler.ru (1,9 %) и др., во всем мире – google.com (83,87%), yahoo.com (6,20%) и др. Наверняка каждый уже хотя бы раз пользовался одной из поисковых систем, но мало кто знает, что помимо обычного поиска существует возможность использования языка запросов и режима расширенного поиска для повышения качества находимой информации.

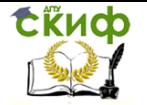

Таблица. Язык запросов поисковой системы yandex.ru

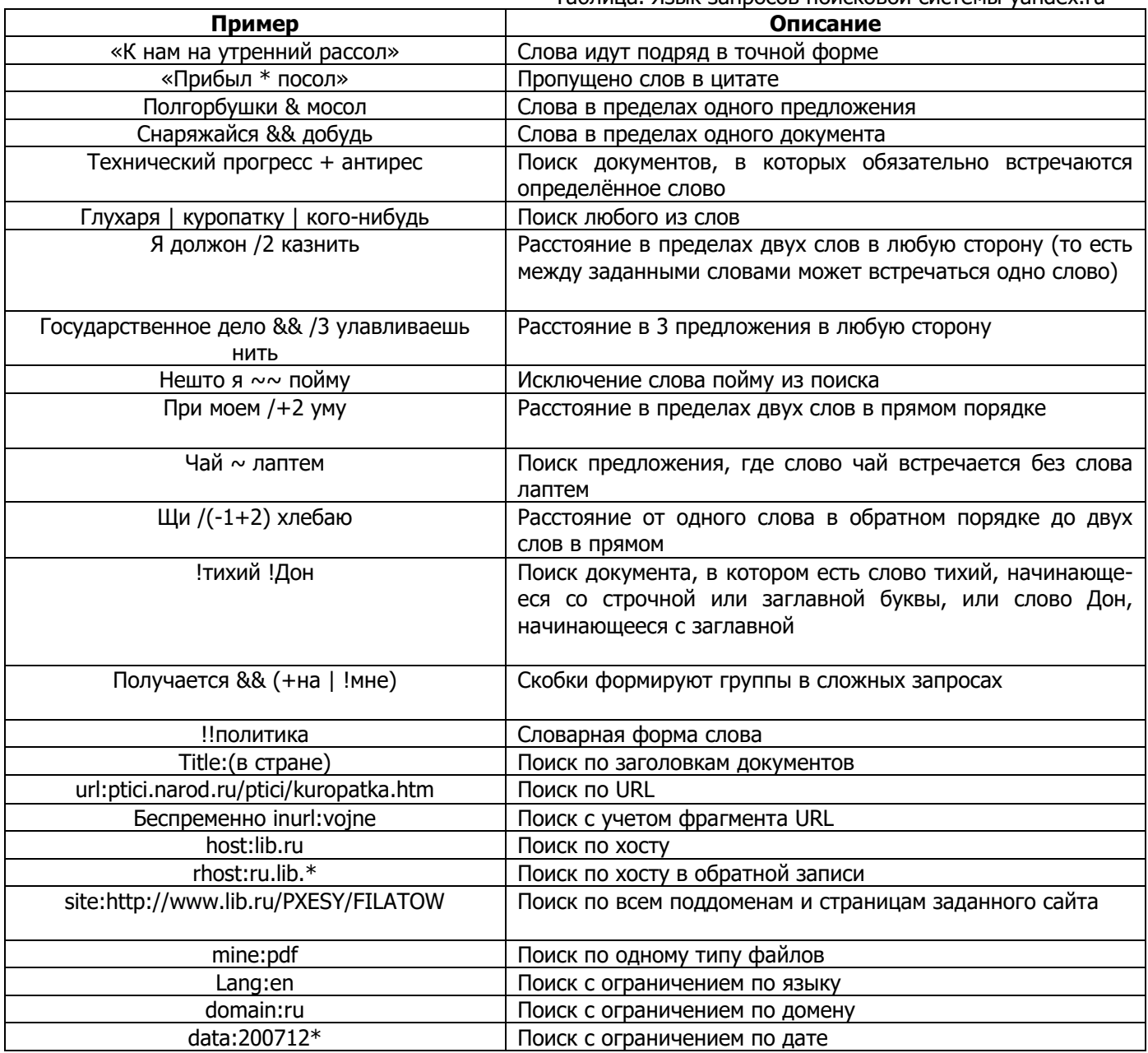

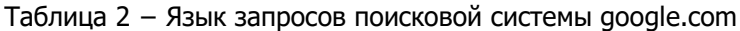

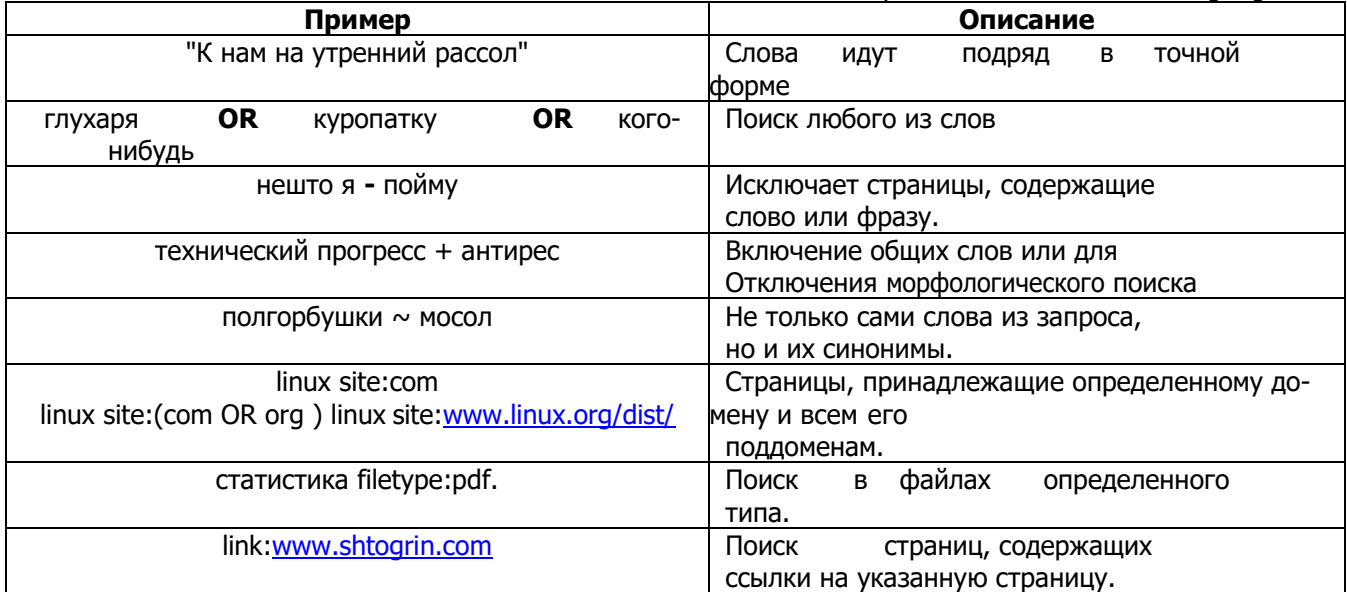

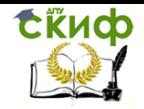

Управление цифровых образовательных технологий

Мировые информационные ресурсы

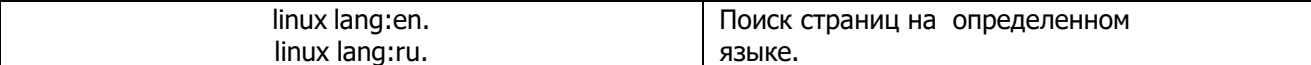

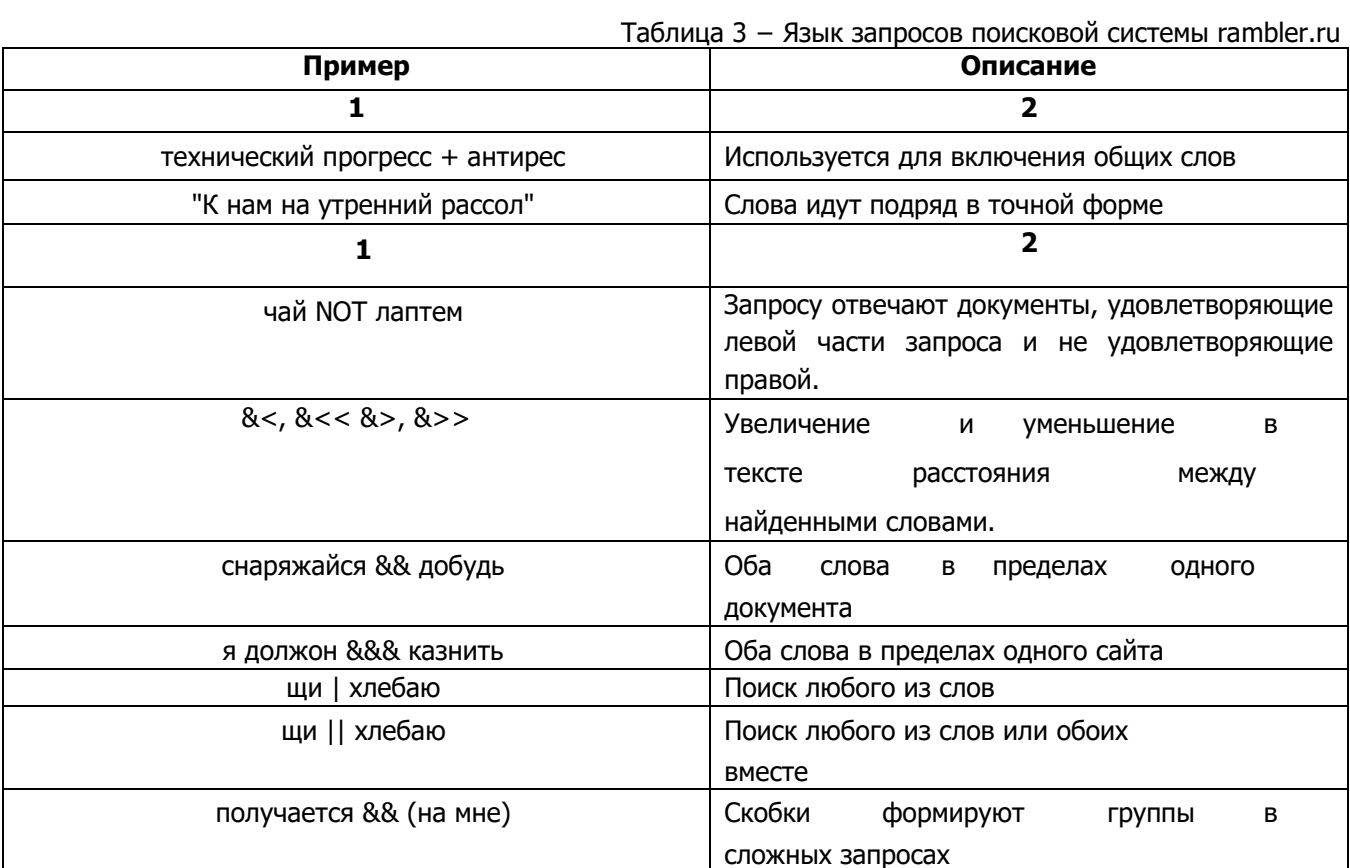

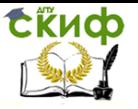

#### Задания:

Ознакомьтесь с описанием особенностей языков за- $1$ просов поисковых систем vandex.ru, rambler.ru и google.com (Таблицы 1-3).

Составьте и заполните следующую таблицу с исполь- $2.$ зованием языков запросов для своего варианта задания

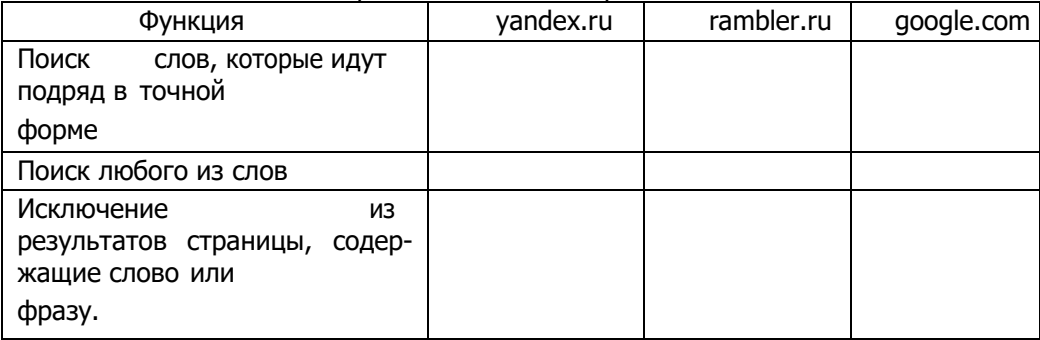

3. Для всех функций таблицы, составленной в пункте 2, произведите поиск на поисковых системах yandex.ru, rambler.ru и google.com с использованием языков запросов.

На основе результатов поиска сформулируйте пять  $4.$ предложений, объясняющих словосочетание, по которому производился поиск с указанием сайтов, на которых была найдена информация.

Сравните качество поиска с использованием систем 5. vandex.ru, rambler.ru

и google.com по следующим критериям:

общее количество совпадений,

для первых трех страниц с результатами поиска произвести расчет отношения количества релевантных совпадений к общему количеству совпадений.

Повторите поиск только в файлах с расширением .pdf 6. на yandex.ru с использованием языка запросов. Сравните результаты поиска с результатами, полученными при выполнении пункта 5. Для первых трех страниц с результатами поиска вычислите отношение количества совпадений для файлов pdf к общему количеству совпадений из пункта 5.

Перейдите в режим расширенного поиска на yandex.ru  $7<sup>1</sup>$ (http://yandex.ru/search/advanced?&lr=10407)

Повторите поиск, произведенный в задании 3, на сай-8. те http://www.wikipedia.ru/ с использованием поисковой системы

![](_page_20_Picture_1.jpeg)

yandex.ru. Воспользуйтесь для этого режимом расширенного поиска.

## Варианты задания.

![](_page_20_Picture_156.jpeg)

![](_page_21_Picture_0.jpeg)

![](_page_21_Picture_216.jpeg)

#### **Контрольные вопросы:**

- 1. Понятие информационного поиска.
- 2. Библиотека как информационно-поисковая система. Поисковые ресурсы библиотек.
	- 3. Методика информационного поиска
	- 4. Информационный поиск в Интернете.
	- 5. Организация эффективного поиска в Интернет

## **ЛАБОРАТОРНАЯ РАБОТА №3**

## **«Yandex API»**

<span id="page-21-1"></span><span id="page-21-0"></span>Цель работы: изучить набор API-функций современных поисковых систем, реализуемых на базе протокола http.

Форма отчета: демонстрация выполненной лабораторной работы преподавателю. Выбор варианта определяется по списку группы.

## **Теоретический блок**:

![](_page_21_Picture_217.jpeg)

![](_page_22_Picture_0.jpeg)

![](_page_22_Picture_322.jpeg)

![](_page_23_Picture_0.jpeg)

![](_page_23_Picture_80.jpeg)

## **Пример выполнения работы «Yandex API Maps»:**

Зайдите на страницу [Кабинета Разработчика](https://developer.tech.yandex.ru/) и нажмите кнопку Подключить API. Во всплывающем окне выберите сервис «JavaScript API и HTTP Геокодер».

Р. Подключить АРІ

![](_page_24_Picture_0.jpeg)

I.

## Мировые информационные ресурсы

÷.

![](_page_24_Picture_24.jpeg)

![](_page_25_Picture_0.jpeg)

![](_page_25_Picture_26.jpeg)

#### Рисунок 6. Подключение API

После заполнения формы появится надпись: «Сервис успешно подключен». Созданный ключ будет доступен в разделе

![](_page_26_Picture_1.jpeg)

```
«Ключи». Его необходимо использовать в дальнейшем при под-
ключении API
     <! DOCTYPE html>
     \hbox{\tt <thtml>}}<head>
     <meta http-equiv="Content-Type" con-
     tent="text/html; charset=utf-8" />
     <title>Примеры. Размещение карты на страни-
     ne. </title>
     21 - 1Подключаем API карт Параметры:
     - lang=ru-RU - язык русский.
     --&><script src="https://api-
     maps.yandex.ru/2.1/?apikey=BawKJINV&lang=ru RU"
     type="text/javascript"></script>
     <script type="text/javascript">
     var myMap;
     // Дождёмся загрузки API и готовности DOM.
     ymaps.ready(init);
     function init() {
         // Создание экземпляра карты и его привязка
     к контейнеру с
         // заданным id ("map").
         myMap = new ymaps.Map('map', {// При инициализации карты обязательно нуж-
     но указать
        // её центр и коэффициент масштаби-рования.
```

```
zoom: 10
\{\}
```

```
docu-ment.getElementById('destroyButton').onclick =
function () {
    // Для уничтожения используется метод
destroy.
    myMap.destroy();
\mathbb{R}\cdot</script>
```
center: [55.76, 37.64], // Москва

#### </head>

```
<body>
<div id="map" style="width:400px; 
height:300px"></div>
<input type="button" id="destroyButton"
value="Удалить карту"/>
</body>
```
 $\langle$ /html $\rangle$ 

## **Пример выполнения работы «Добавление прямоугольника на карту»:**

```
<html xmlns="http://www.w3.org/1999/xhtml">
<head>
<title>Примеры. Добавление прямоугольника на 
карту.</title>
<meta http-equiv="Content-Type" con-
tent="text/html; charset=utf-8"/>
< 1 - -Подключаем API карт 2.x Параметры:
- load=package.full - полная сборка;
- lang=ru-RU - язык русский.
-->
<script src="https://api-
maps.yandex.ru/2.1/?apikey=ВашКлюч&lang=ru_RU"
type="text/javascript"></script>
<script type="text/javascript">
// Как только будет загружен API и готов DOM, 
выполняем инициализацию 
ymaps.ready(init);
function init() {
var myMap = new ymaps.Map('map', { center: [-
44.03, -176.64],
zoom: 6
}),
// Создаем первый прямоуголь-ник
myRect = new ymaps.Rectangle([
// Задаем координаты диагональных углов прямо-
угольника 
[-43.76, -176.60],
```

```
[-43.99, -176.69]
]);
// Альтернативный способ создания прямоугольни-
ка:
// создаем геообъект с типом геометрии "прямо-
угольник". 
myGeoObject = new ymaps.GeoObject({
// Задаем модель геообъекта.
// Модель = геометрия + свойства гообъекта.
// Геометрия = тип геометрии + координаты 
геообъекта. 
geometry: {
// Тип геометрии - прямоугольник 
type: "Rectangle",
// Координаты
coordinates: [
[-43.73, -176.46],
[-43.99, -176.53]
]
}
});
myMap.geoObjects.add(myRect)
.add(myGeoObject);
}
</script>
</head>
<body>
<h2>Добавление прямоугольника на карту</h2>
<div id="map"
style="width:600px;height:400px"></div>
</body>
```
 $\langle$ /html $\rangle$ 

![](_page_29_Picture_0.jpeg)

![](_page_29_Figure_3.jpeg)

## Добавление прямоугольника на карту

Рисунок 7. Результат выполненного задания

## **Задания:**

**Задание 1 «Yandex API Maps»:** Создать приведенный пример скрипта в составе HTML-документа. Проверить работу.

**Задание 2 «Добавление прямоугольника на карту»:**  Выполните пример, посмотрите работу. Далее просмотрите примеры работы с картами по адресу: <http://api.yandex.ru/maps/doc/jsapi/2.x/examples/#basic>

#### **Задание 3 «Выбор варианта»:**

**Вариант 1:** Разобрать функционал API карты по примерам. Создать код, который отображал бы карты в масштабе 8 с центром карты на «Бразилия, Рио-де-Жанейро». И рисовал бы круг вокруг города.

**Вариант 2:** Разобрать функционал API карты по примерам. Создать код, который отображал бы карты в масштабе 10 с центром карты на «Парагвай, Асунсьон». И рисовал бы шестигранник вокруг города.

**Вариант 3:** Разобрать функционал API карты по примерам. Создать код, который отображал бы карты в масштабе 8 с цен-

![](_page_30_Picture_1.jpeg)

тром карты на «Намибия, Виндхук». И рисовал бы квадрат вокруг города.

**Вариант 4:** Разобрать функционал API карты по примерам. Создать код, который отображал бы карты в масштабе 8 с центром карты на «Юкон-Коюкек, Аляска, Соединенные Штаты Америки». И рисовал бы треугольник вокруг города.

#### **Контрольные вопросы.**

1. Как мне добавить карту на свой сайт?

2. Могу ли я бесплатно использовать API Карт на своем сайте?

3. Какие есть лимиты в API Карт?

4. Хочу следить за лимитом запросов. Есть ли в бесплатной версии API специальный инструмент?

5. Как я узнаю о превышении в бесплатной версии API Карт?

6. Какие браузеры поддерживает API Карт?

7. Как получить ключ для бесплатной версии JavaScript API Карт?

8. Нужен ли ключ для бесплатной версии HTTP API Геокодера?

9. Нужен ли ключ для бесплатной версии Static API?

10.Можно ли с помощью API получить данные и не показывать их на карте?

11.Можно ли использовать API Яндекс.Карт для отображения своих карт?

12.Можно ли отображать карты Яндекса через сторонние API?

13.Можно ли сохранять ответ Геокодера?

14.Что делать, если на карте нет нужного объекта (здания/парка/улицы)?

15.Удаляются ли фиксированные версии JavaScript API Карт?

16.Доступен ли в JavaScript API поиск по организациям?

17.Какие типы организаций представлены в API Поиска по организациям?

![](_page_31_Picture_1.jpeg)

## **ЛАБОРАТОРНАЯ РАБОТА №4**

## <span id="page-31-1"></span><span id="page-31-0"></span>**«Электронная почта. Блог. Облачные сервисы»**

Цель работы: изучить облачные сервисы.

Форма отчета: демонстрация выполненной лабораторной работы преподавателю.

## **Теоретический блок:**

Gmail.com (джимейл или гмайл) – это крупнейший в мире почтовый сайт. Принадлежит он поисковику Google. Здесь можно бесплатно создать электронную почту, а также вместе с ней получить Диск (хранилище для своих файлов). Более подробно о создании почтового ящика можно узнать, перейдя по ссылке: [http://www.neumeka.ru/gmail.html.](http://www.neumeka.ru/gmail.html)

Веб-страница - это документ, как правило, созданный на языке разметки HTML и находящийся на веб-сервере. Например, вот так выглядит данная страница (ссылка не работает в Internet Explorer). С помощью браузеров этот код обрабатывается и мы наблюдаем уже привычный нам облик. Веб-сервер - это обычный компьютер, круглосуточно подключённый к интернету, на котором установлено необходимое программное обеспечение. На одном компьютере могут располагаться множество webдокументов. Услуга по предоставлению места на веб-сервере называется хостинг.

Сайт - это определённое количество веб-страниц, объединённых одним доменом. Чтобы сменить элемент внешнего вида интернет-ресурса (например, логотип), нужно вручную исправить код всех web-страниц, исключение: при использовании CMS. CMS (система управления содержи́мым, она же движок сайта) - это программа, установленная на хостинг-площадке, которая формирует html-код страницы "на лету", объединяя шаблон с дизайном и контент (текст, картинки, видео, файлы); а благодаря визуальному от пользователя не требуется знания языков программирования. Более подробная информация содержится по ссылке: https://www.blogger.com/about/?hl=ru.

За последние годы, эта тема, стала одной из наиболее популярных в IT-сфере, о ней написано немало статей, проведено еще большее количество конференций, а сколько решений уже существует на рынке (и во всю используется нами в повседневной

![](_page_32_Picture_1.jpeg)

жизни, порой даже несознательно), так и вообще не сосчитать.

Однако, как всегда, есть одно "но", а именно, большая часть пользователей, по-прежнему и знать не знают, что это за «ноу-хау» облачные технологии и для чего оно, вообще сдалось. Что ж, будем исправлять создавшееся положение и начнем мы, как и полагается, с теории.

Облачные вычисления (cloud computing) - это технология распределённой обработки данных в которой компьютерные ресурсы и мощности предоставляются пользователю как интернет-сервис. Если объяснить доступным языком, то - это Ваша, в некотором смысле рабочая площадка в интернете, а точнее на удаленном сервере.

рассмотрим пример, убедится, Давайте чтобы **4TO** практически каждый из нас, так или иначе, уже сталкивался с сим решением.

У вас есть электронная почта (e-mail)? Конечно, есть. Так вот, если Вы работаете с почтой на каком-то сайте-сервисе (например, qmail), который эту почту позволяет использовать, то это и есть ничто иное как облачный сервис, являющийся частью такой штуки как облачные технологии. Или, к примеру, обработка изображений.

Если вы уменьшаете размер, переворачиваете свою фотографию в Photoshop или другой специальной программе, то к облачной технологии Вы не имеете никакого отношения. - всё происходит и обрабатывается локально на Вашем компьютере. А вот, если, загрузив изображение, к примеру, через сервис Picasa, Вы его обрабатываете по ту сторону, тобишь в браузере, то это и есть то самое "облако". Само понятие "облачный сервис" предполагает интернет-сервис. Вы можете хранить свои файлы не на своем компьютере, а в интернете. Можно даже не устанавливать некоторые программы, а работать с их онлайнаналогами в браузере Chrome, Firefox. Opera или Internet Explorer. К примеру, заменой офисному пакету Micorsoft Office могут быть документы гугл - Google Docs. Вам нужно только зайти в свою учетную запись и создать таблицу или документ, чтобы начать с ней работать. Ваши документы не привязаны к определенному компьютеру - вы можете работать с ними с любого: рабочего, домашнего или даже в интернет-кафе. В традиционных (не облачных) методах работы с вашими данными они полностью зависят от вашего компьютера - его надежности, размеров жесткого диска, программного обеспечения. Случится что-то непоправимое - и ваши данные будут утеряны. Поэтому большую

![](_page_33_Picture_1.jpeg)

популярность приобретают облачные хранилища. Вы копируете на облако свои важные файлы, можете работать с ними и скачать их обратно, когда вам потребуется. К тому же большинство облачных сервисов (**[Dropbox](http://votrexflame.blogspot.com/2010/10/dropbox.html)**, **Apple [iCloud,](https://sites.google.com/) [Яндекс.Диск](http://disk.yandex.ru/)**, и многие другие) позволяют синхронизировать свои данные с большинством популярных мобильных приложений. Это значит, что при наличии интернета вы можете посмотреть или выслать коллеге или другу нужный документ или фото со своего телефона или планшета в любой удобный вам момент

Облачные сервисы конкурируют между собой, предлагая более удобные и выгодные условия даже для бесплатных аккаунтов. С развитием этих сервисов наше представление о работе с компьютером может серьезно измениться.

Компания Google для своих пользователей предлагает огромный, постоянно пополняющийся перечень услуг предназначенных для организации комфортной работы, удобного разнопланового общения в сети Интернет.

Gmail - бесплатная электронная почта с большим объёмом места для хранения сообщений (более 10 Гб), с удобным вебинтерфейсом.

Сервисы Google

Google Docs - бесплатный онлайн-офис, включающий в себя текстовый, табличный процессор и сервис для создания презентаций, а также интернет-сервис облачного хранения файлов с функциями файлообмена, разрабатываемый компанией Google.Google Maps — набор карт, построенных на основе бесплатного картографического сервиса.

Google Календарь - сервис для планирования встреч, событий, дел с привязкой к календарю. Можно задавать время встречи, повторения, напоминания, приглашать других участников (им высылается приглашение по электронной почте).

Picasa - персональные галереи фотографий.

Google ArtProject - интерактивно-представленные популярные музеи мира.

YouTube - видеохостинг.

Google Translate - система статистического машинного перевода слов, текстов, фраз, веб-страниц между любыми парами языков.

Panoramio - веб-сайт для размещения фотографий, позволяющий сохранять их географические координаты.

Hangouts – это бесплатный сервис для организации видеовстреч, принять участие в которых может до 10 человек.

![](_page_34_Picture_1.jpeg)

Blogger - веб-сервис для ведения блогов, с помощью которого любой пользователь может завести свой блог, не прибегая к программированию и не заботясь об установке и настройке программного обеспечения.

Google Site - система управления сайтом от Google. Позволятет создавать собственные сайты без знания языков программирования.

Google Webmasters - инструменты для вебмастеров. Google plus - социальная сеть от Googla.

## Задания:

Зарегистрируйтесь на сайте google.com и создайте поч- $1.$ товый ящик вида Имя. Фамилия@gmail.com, например: Maria.Ivanova@gmail.com.

Зарегистрируемся на сайте Gmail.com:

![](_page_34_Picture_9.jpeg)

alena kolesnikova alenakolesnikova345@gmail.com

Управление аккаунтом Google

Рисунок 8. Регистрация в Gmail.com

 $2.$ Создайте блог, в котором вы будете опубликовывать свои отчеты о выполненных заданиях. Опубликуйте в блоге первое сообщение, в котором напишите приветствие вашим преподавателям по дисциплине "Информационные технологии" и вставьте вашу фотографию, добавьте дополнительную информацию; оформите свой профиль.

Создан блог Лабы и добавлено первое сообщение.

![](_page_35_Picture_0.jpeg)

ò.

 $\overline{1}$ 

![](_page_35_Picture_57.jpeg)

Рисунок 10. Опубликовано приветствие

3. Создайте папку «Новая папка». Предоставьте доступ на редактирование этой папки преподавателю, а на чтение папки – одному или нескольким одногруппникам.

Создана папка, где сохранены все последующие задания данной лабораторной.

![](_page_35_Picture_7.jpeg)

Рисунок 11. Созданная папка
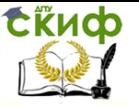

4. Используя меню Календарь аккаунта Google, создайте свое расписание на следующую неделю (учебное и личное). Откройте доступ к календарю для всех. Добавьте в блог ссылку на свой календарь.

Создан календарь и добавлено расписание на следующую неделю ссылка на данный календарь размещена в блоге.

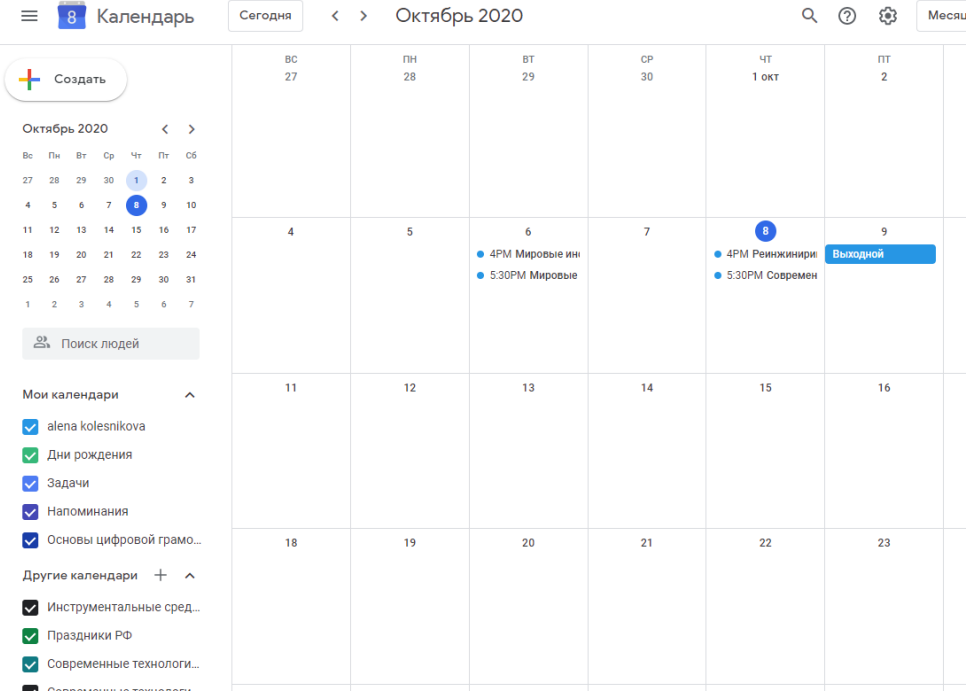

Рисунок 12. Расписание на следующую неделю

5. Создайте документ. Откройте доступ к данному документу 2-3-м одногруппникам и преподавателю. Поместите ссылку на данный документ в блоге, указав кому открыт доступ. Для этого надо узнать электронные адреса тех, кому Вы хотите открыть доступ.

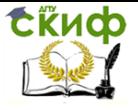

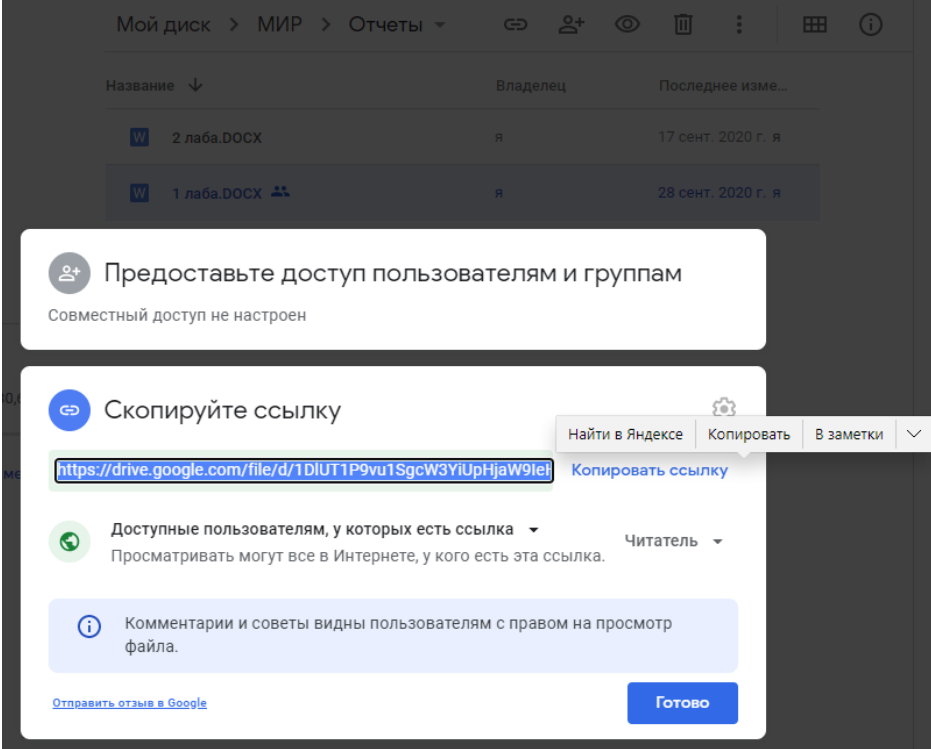

#### Рисунок 13. Ссылка на файл

6. Используя вкладку Документы аккаунта Google, создайте новую форму, состоящую из 4-5 вопросов с различными вариантами ответов. Используйте какой-нибудь стиль. Добавьте в блог ссылки на редактирование и заполнение формы. Попросите 3 одногруппников заполнить вашу форму. Посмотрите результаты. Экспортируйте данный документ в формате pdf, html. Добавьте на свою страницу таблицы с результатами формы (должно быть минимум 3 записи).

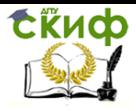

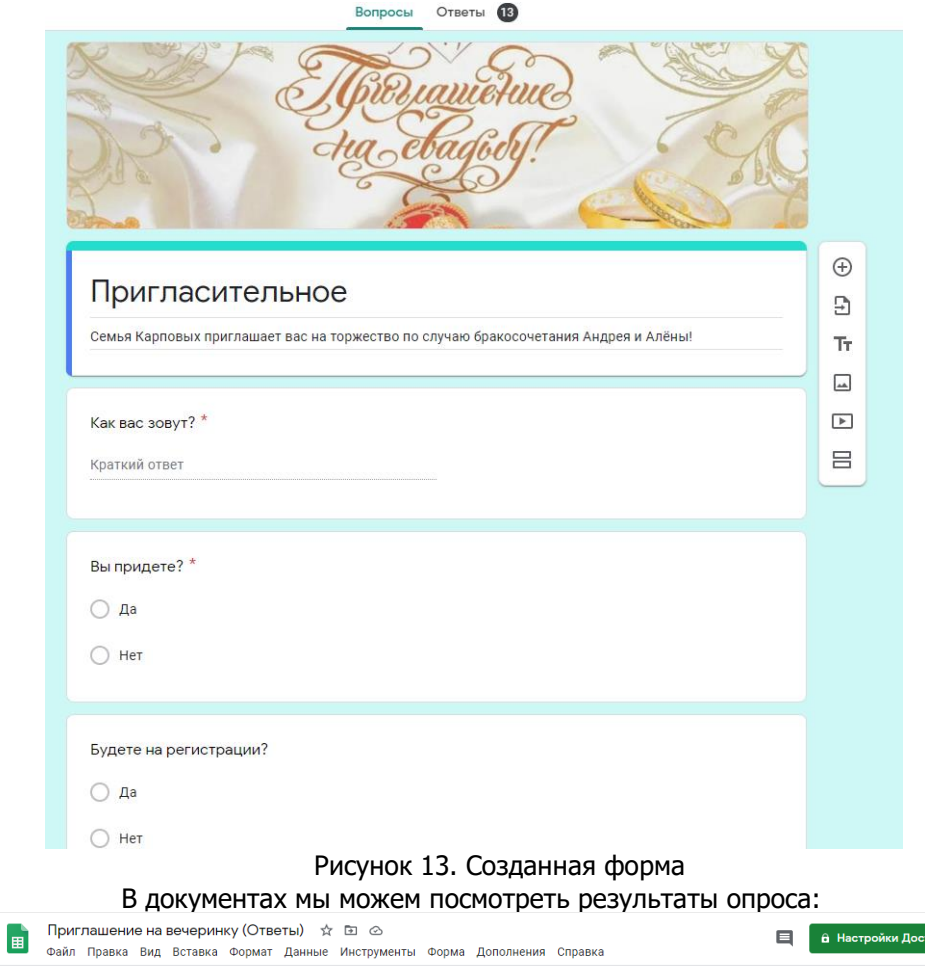

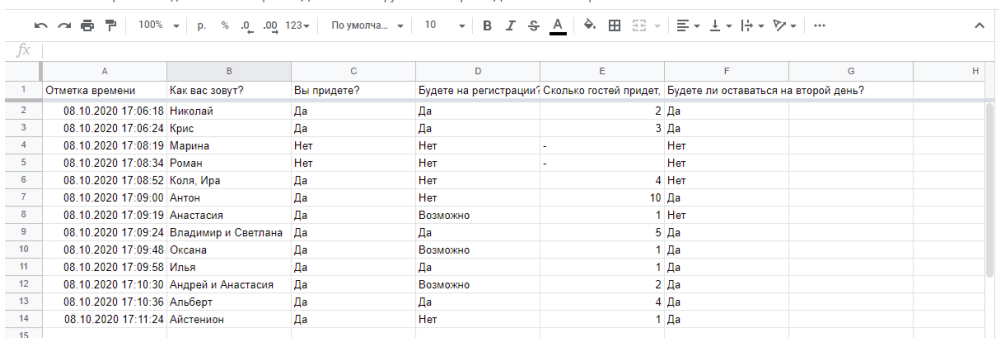

.<br>Ivna

Рисунок 8. Результаты опроса

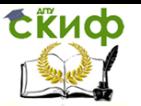

Контрольные вопросы.

1. История и проблема развития высоконагруженных систем. Предпосылки к появлению облачных технологий.

2. Варианты использования облачных вычислений. Понятие кластера. Методология разработки, внедрения и тестирования.

3. Модели облачных систем: управление, модели развертывания. Виртуальные частные облака.

4. Ключевые технологии в облаках и перспективные направления развития.

5. Виртуализация: открытые системы виртуализации. MS Server, vmware, ScaleMP.

6. Безопасность в облаке. Защита данных. Политики конфиденциальности облачных провайдеров.

7. Роль сетевой инфраструктуры в облаках.

# **ЛАБОРАТОРНАЯ РАБОТА №5**

## **«Создание информационного сайта или сайта группы»**

Цель работы: изучить принципы создания сайта в Microsoft 365.

Форма отчета: демонстрация выполненной лабораторной работы преподавателю.

#### **Теоретический блок:**

Microsoft Office 365— программный продукт, объединяющий набор веб-сервисов, который распространяется на основе подписки по схеме «программное обеспечение + услуги» (англ. Software plus services). Набор предоставляет доступ к различным программам и услугам на основе платформы Microsoft Office, электронной почте бизнес-класса, функционалу для общения и управления документами.

Как продукт, последующий Business Productivity Online Suite от Microsoft, Office 365 в первую очередь разрабатывался для обеспечения почтового хостинга, доступа к корпоративным социальным сетям и облачному хранилищу данных для бизнеса. Изначально в пакет вошли такие инструменты:

• Электронная почта бизнес-класса на сервере

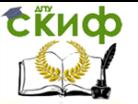

Exchange;

• Портал Sharepoint и публичный сайт-визитка с простым конструктором страниц;

• Коммуникатор Skype for Business в настоящее время идет замена на Microsoft Team, позволяющий не только обмениваться текстовыми фразами, но и проводить видео- и аудиоконференции, а также проводить показ рабочего стола;

• Доступ к приложениям самой последней версии Microsoft Office (на сегодняшний день, Microsoft Office 2016);

• Доступ к приложениям Microsoft Office 2010 в корпоративном тарифном плане.

• Место в Onedrive (Домашним пользователям— по 1 TБ на пользователя).

С выходом Microsoft Office 2013, Office 365 был расширен, чтобы предоставлять услуги для разных типов бизнеса, а также для отдельных пользователей, которые хотят использовать пакет ПО Office на основе подписки

### **Задания:**

- 1. Зайти в Office 365, выбрать SharePoint и создать сайт;
- 2. Изменить настройки вашего созданного сайта (поменять логотип, тему, заголовок, т.д.);
- 3. Добавить страницу, можно выбрать шаблон;
- 4. Создать библиотеку документов, список;
- 5. Поделиться ссылкой вашего сайта с преподавателем и друзьями;

#### **Для получения аккаунта от системы Office 365 необходимо обратиться к преподавателю!**

#### **Выполнение лабораторной работы**

В левом верхнем углу страницы щелкните значок средства

$$
\,::\,
$$

запуска приложений \*\*\* и выберите плитку **SharePoint** . Если вы не видите ее, щелкните плитку Все приложения.

В верхней части домашней страницы SharePoint нажмите кнопку + создать сайт и выберите пункт информационный сайт.

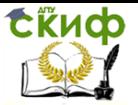

Управление цифровых образовательных технологий

#### Мировые информационные ресурсы

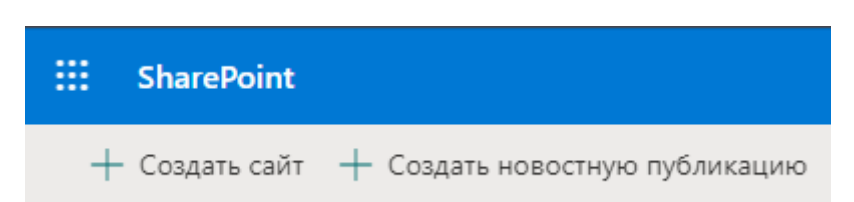

#### Созлайте сайт

Выберите тип сайта, который вы хотите создать.

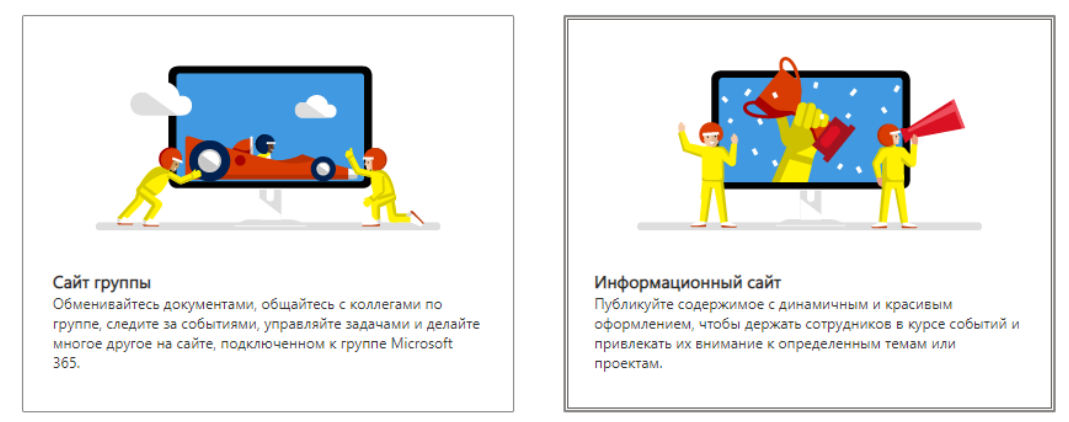

#### Рисунок 9. Выбор сайта домашней страницы SharePoint

#### Примечания:

 Если вы не видите ссылку " + создать ", может быть отключена возможность самостоятельного создания сайтов в Microsoft 365. Обратитесь к сотруднику администрирование Microsoft 365 в Организации, чтобы создать сайт группы. Если вы являетесь администратором клиента, см. статью Управление созданием сайтов в SharePoint Online с инструкциями по включению функции самостоятельного создания сайтов для организации или статью Управление сайтами в новом Центре администрирования SharePoint с инструкциями по созданию сайта из нового Центра администрирования SharePoint.

Выберите один из предоставленных макетов, заполните форму и нажмите кнопку готово (рис 10).

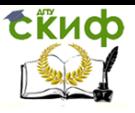

Имя сайта

Адрес сайта

dstu

detu

#### Информационный сайт

Выберите оформление

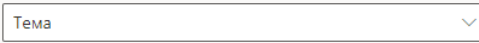

Используйте это оформление, если у вас есть множество информации, которой вы хотите поделиться (например, новости, события и другое содержимое).

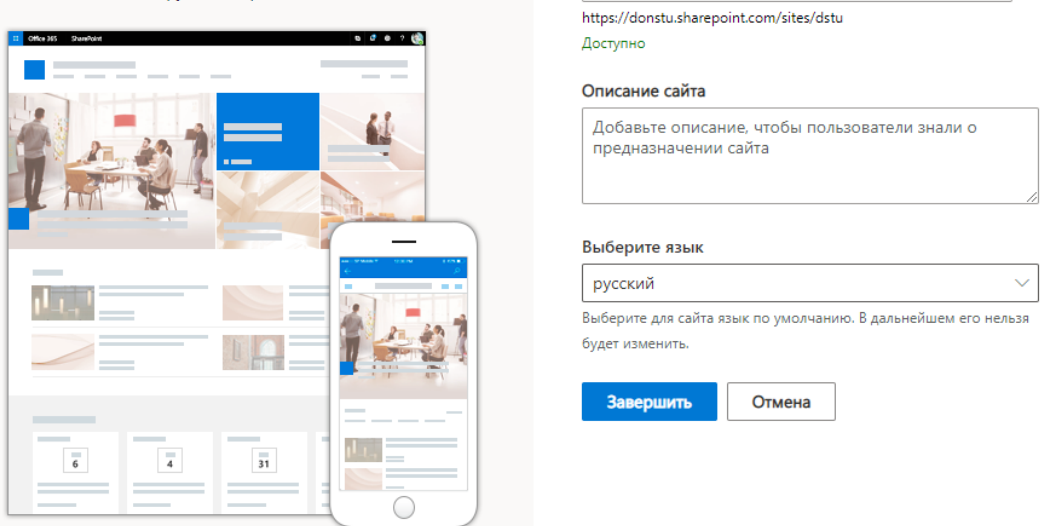

Рисунок 10. Заполнение формы

Далее перейдите в настройки сайта Share Point.

Вы можете настроить веб-сайт SharePoint в Microsoft 365 или SharePoint Server 2019 несколько вещей. Некоторые из настроек представлены ниже.

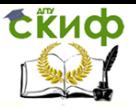

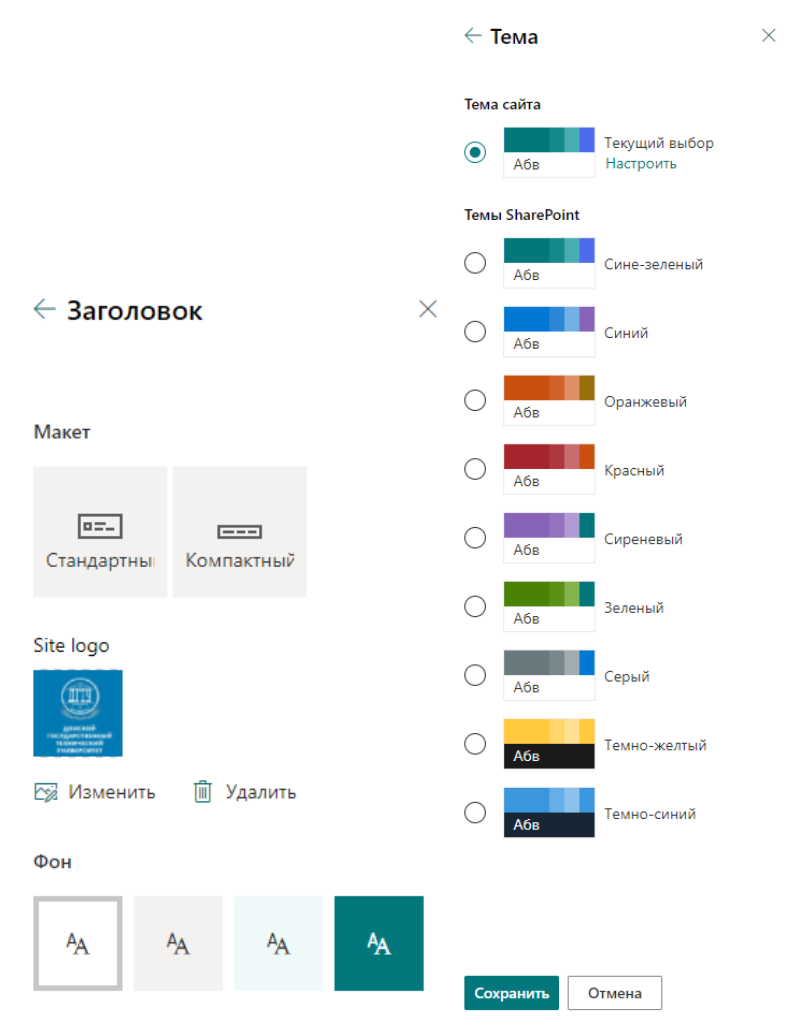

Рисунок 11. Изменение логотипа, темы

Дополнительные сведения о настройке темы сайта см. в статье [Изменение оформления сайта SharePoint](https://support.microsoft.com/ru-ru/office/%D0%B8%D0%B7%D0%BC%D0%B5%D0%BD%D0%B5%D0%BD%D0%B8%D0%B5-%D0%BE%D1%84%D0%BE%D1%80%D0%BC%D0%BB%D0%B5%D0%BD%D0%B8%D1%8F-%D1%81%D0%B0%D0%B9%D1%82%D0%B0-sharepoint-06bbadc3-6b04-4a60-9d14-894f6a170818).

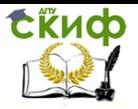

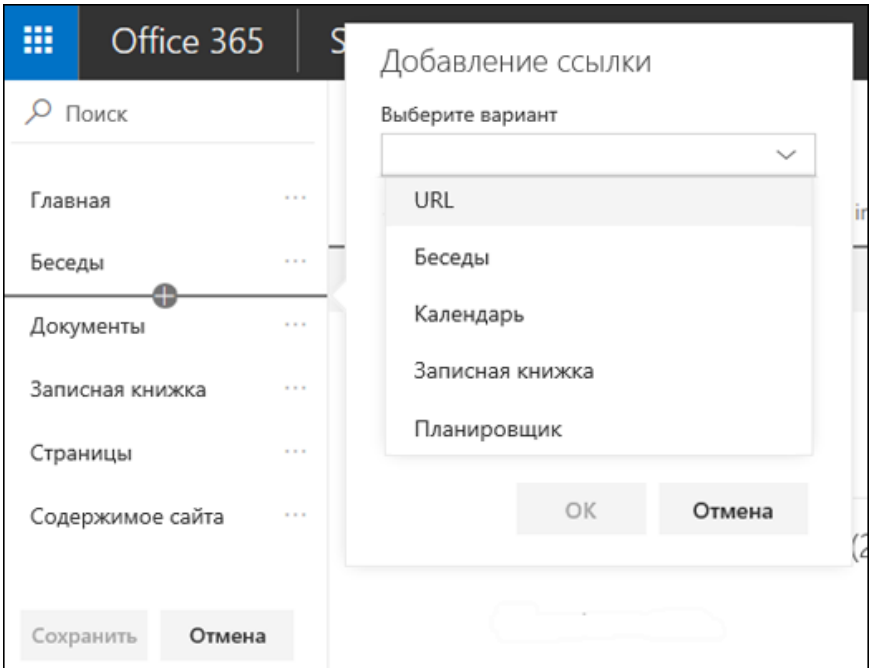

Рисунок 12. Настройка навигации сайта

Добавление и публикация страницы

- 1. Перейдите в то место, куда вы хотите добавить страницу.
- 2. Перейдите на домашнюю страницу сайта.
- 3. Нажмите кнопку **+Создать** и выберите **Страница**.

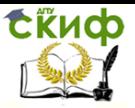

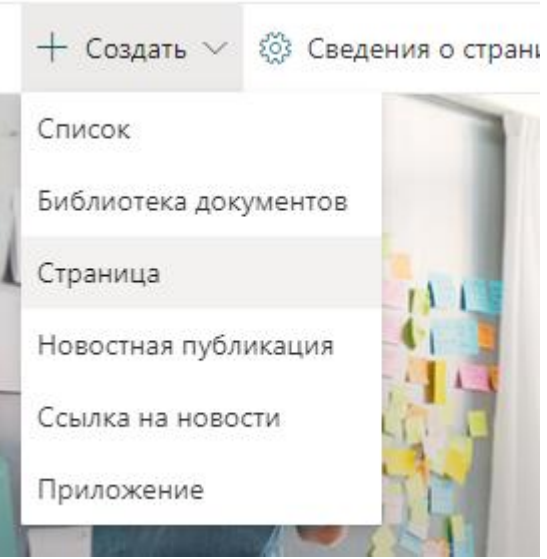

Кроме того, вы можете перейти на существующую страницу, нажать кнопку **+ создать**, а затем нажать кнопку **начать с пустой страницы**. Вы также можете выбрать команду **Копировать эту страницу**, чтобы создать новую страницу с теми же веб-частями и контентом, что и у существующей страницы.

4. Выберите [шаблон страницы,](https://support.microsoft.com/ru-ru/office/%D1%88%D0%B0%D0%B1%D0%BB%D0%BE%D0%BD%D1%8B-%D1%81%D1%82%D1%80%D0%B0%D0%BD%D0%B8%D1%86-%D0%B2-sharepoint-faa92408-0c84-4e3d-8460-3c28065e7873) с которого нужно начать работу.

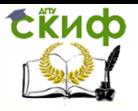

#### Страницы .<br>Шаблоны

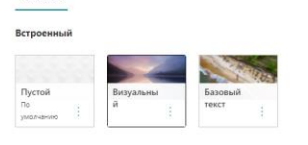

Визуальный

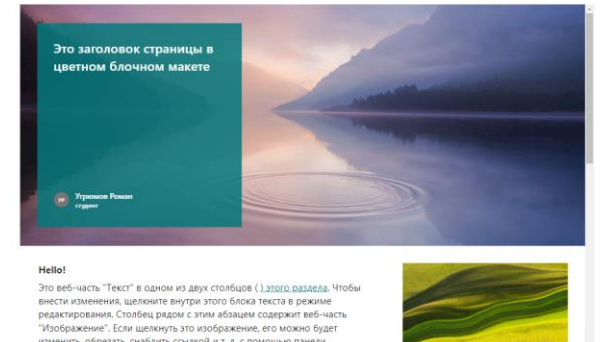

изменить, обрезать, снабдить ссылкой и т. д. с помощью пане. инструментов. Дополнительные сведения о веб-части "Текст" см. на странице, о веб-части "Изображение" — на странице. Закончив редактирование этой страницы, вы можете нажать кнопку

"Сохранить как черновик", чтобы сохранить изменения и выйти из режима редактирования. Просматривать эту страницу смогут только пользователи, у которых есть разрешения на редактирование вашего сайта. Если вы готовы сделать страницу видимой для всех пользователей, которым разрешено просматривать ваш сайт, нажмите кнопку "Опубликовать" или

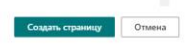

5. Добавьте имя страницы в область заголовка. Для сохранения страницы требуется имя страницы. Ознакомьтесь со сведениями о [настройке области заголовка](https://support.microsoft.com/ru-ru/office/%D1%81%D0%BE%D0%B7%D0%B4%D0%B0%D0%BD%D0%B8%D0%B5-%D0%B8-%D0%B8%D1%81%D0%BF%D0%BE%D0%BB%D1%8C%D0%B7%D0%BE%D0%B2%D0%B0%D0%BD%D0%B8%D0%B5-%D1%81%D0%BE%D0%B2%D1%80%D0%B5%D0%BC%D0%B5%D0%BD%D0%BD%D1%8B%D1%85-%D1%81%D1%82%D1%80%D0%B0%D0%BD%D0%B8%D1%86-%D0%BD%D0%B0-%D1%81%D0%B0%D0%B9%D1%82%D0%B5-sharepoint-b3d46deb-27a6-4b1e-87b8-df851e503dec#bkmk_customizetitle).

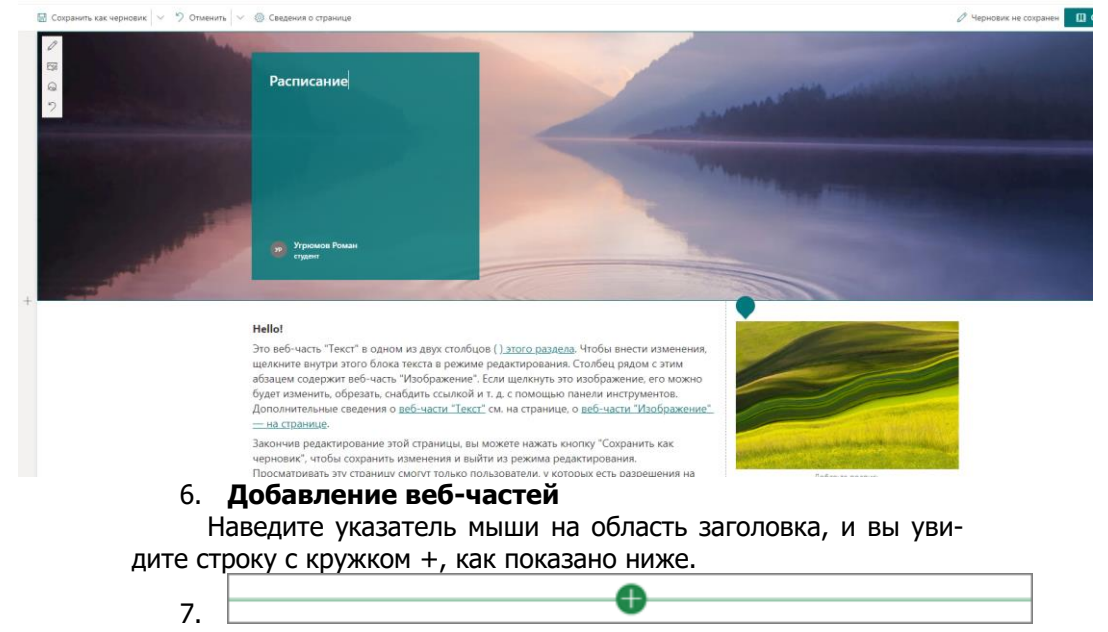

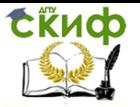

#### Нажмите кнопку **+**, чтобы добавить содержимое, например текст, документы, видео и многое другое. Дополнительные сведения о поиске и использовании веб-частей можно найти в разделе [Использование веб](https://support.microsoft.com/ru-ru/office/%D1%81%D0%BE%D0%B7%D0%B4%D0%B0%D0%BD%D0%B8%D0%B5-%D0%B8-%D0%B8%D1%81%D0%BF%D0%BE%D0%BB%D1%8C%D0%B7%D0%BE%D0%B2%D0%B0%D0%BD%D0%B8%D0%B5-%D1%81%D0%BE%D0%B2%D1%80%D0%B5%D0%BC%D0%B5%D0%BD%D0%BD%D1%8B%D1%85-%D1%81%D1%82%D1%80%D0%B0%D0%BD%D0%B8%D1%86-%D0%BD%D0%B0-%D1%81%D0%B0%D0%B9%D1%82%D0%B5-sharepoint-b3d46deb-27a6-4b1e-87b8-df851e503dec#bkmk_webparts)-частей.

в вы можете выоирать стили, изменять другие параметры форматирования и добавлять ссылки. Можно даже добавить таблицу, нажав на панели инструментов кнопку с многоточием ((…)) для этображения дополнительных параметров.

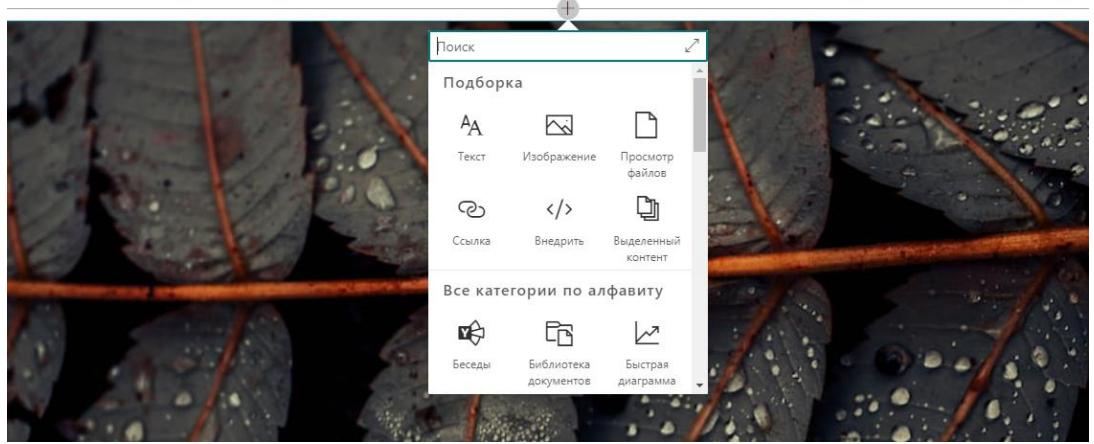

Вы также можете добавить разделы и столбцы на страницу. Дополнительные сведения о том, как [Добавить разделы или](https://support.microsoft.com/ru-ru/office/%D0%B4%D0%BE%D0%B1%D0%B0%D0%B2%D0%BB%D0%B5%D0%BD%D0%B8%D0%B5-%D1%80%D0%B0%D0%B7%D0%B4%D0%B5%D0%BB%D0%BE%D0%B2-%D0%B8-%D1%81%D1%82%D0%BE%D0%BB%D0%B1%D1%86%D0%BE%D0%B2-%D0%BD%D0%B0-%D1%81%D0%BE%D0%B2%D1%80%D0%B5%D0%BC%D0%B5%D0%BD%D0%BD%D0%BE%D0%B9-%D1%81%D1%82%D1%80%D0%B0%D0%BD%D0%B8%D1%86%D0%B5-sharepoint-fc491eb4-f733-4825-8fe2-e1ed80bd0899)  [столбцы на странице,](https://support.microsoft.com/ru-ru/office/%D0%B4%D0%BE%D0%B1%D0%B0%D0%B2%D0%BB%D0%B5%D0%BD%D0%B8%D0%B5-%D1%80%D0%B0%D0%B7%D0%B4%D0%B5%D0%BB%D0%BE%D0%B2-%D0%B8-%D1%81%D1%82%D0%BE%D0%BB%D0%B1%D1%86%D0%BE%D0%B2-%D0%BD%D0%B0-%D1%81%D0%BE%D0%B2%D1%80%D0%B5%D0%BC%D0%B5%D0%BD%D0%BD%D0%BE%D0%B9-%D1%81%D1%82%D1%80%D0%B0%D0%BD%D0%B8%D1%86%D0%B5-sharepoint-fc491eb4-f733-4825-8fe2-e1ed80bd0899) можно найти здесь.

- 8. Завершив редактирование, вы можете нажать кнопку **Сохранить как черновик**, чтобы сохранить изменения и закрыть режим редактирования. Ваша аудитория не будет видна на странице, пока вы не опубликуйте ее. Только пользователи, у которых есть разрешения на редактирование на вашем сайте, смогут увидеть его.
- 9. Когда вы будете готовы приступить к просмотру страницы, нажмите кнопку **опубликовать**.

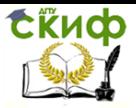

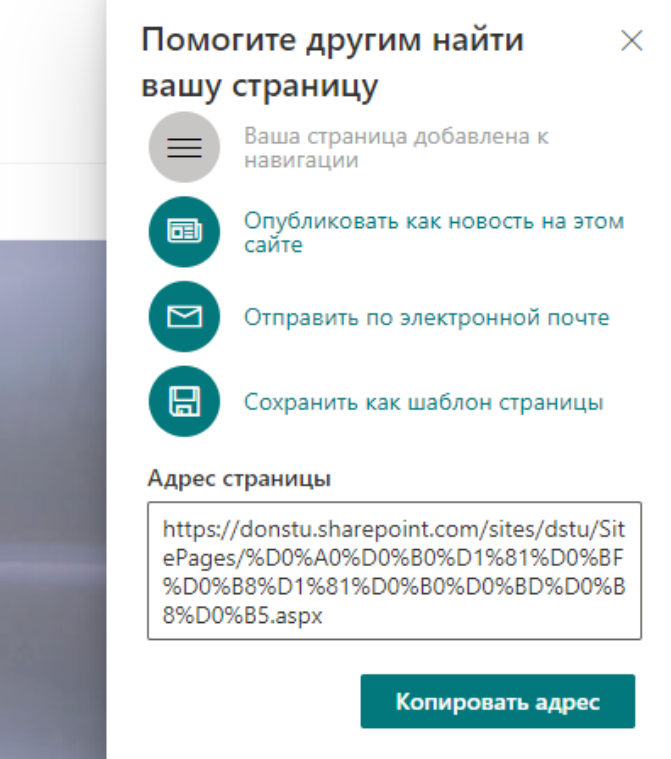

Дополнительные сведения о публикации и жизненном цикле страницы можно найти в разделе Управление и жизненный [цикл страницы на современном сайте SharePoint](https://support.microsoft.com/ru-ru/office/%D1%83%D0%BF%D1%80%D0%B0%D0%B2%D0%BB%D0%B5%D0%BD%D0%B8%D0%B5-%D0%B8-%D0%B6%D0%B8%D0%B7%D0%BD%D0%B5%D0%BD%D0%BD%D1%8B%D0%B9-%D1%86%D0%B8%D0%BA%D0%BB-%D1%81%D0%BE%D0%B2%D1%80%D0%B5%D0%BC%D0%B5%D0%BD%D0%BD%D0%BE%D0%B9-%D1%81%D1%82%D1%80%D0%B0%D0%BD%D0%B8%D1%86%D1%8B-sharepoint-3410a04c-3ca4-4a4c-b867-33ab5c8bdcf3).

Настройка области заголовка

Вы можете настроить область заголовка с помощью изображения, выбора четырех макетов, текста над названием, возможность изменения отображаемого автора и отображения или скрытия опубликованной даты.

**Создание библиотеки в SharePoint или SharePoint Server 2019**

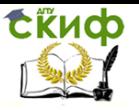

Управление цифровых образовательных технологий

Мировые информационные ресурсы

 $\times$ 

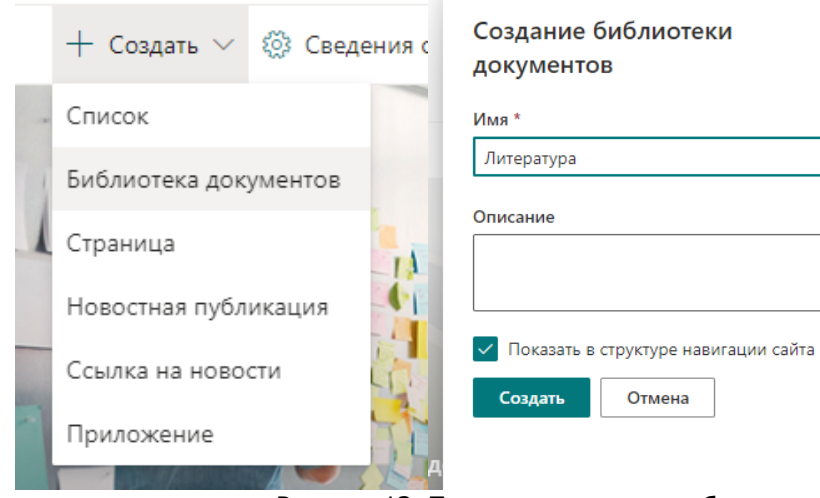

Рисунок 13. Пример выполения работы

## **Перетаскивание файлов в библиотеку сайта OneDrive или SharePoint**

#### **Примечания:**

- Для работы с Google Chrome лучше использовать перетаскивание. В других браузерах можно использовать команду " **Отправить** " в качестве альтернативного метода.
- Если вы не видите параметр для перетаскивания файлов, возможно, потребуется обновить версию Office до современной.

Наполните вашу библиотеку ресурсами. Далее создайте список и поделитесь ссылкой.

#### **Контрольные вопросы.**

1. Чем отличаются сайт группы и информационный сайт в SharePoint? Каковы особенности каждого?

2. Что такое веб-части? Как их добавить? Каковы основные веб-части?

3. Для чего используется библиотека документов и как добавить туда свои документы? Как можно вернуть старую версию документа?

4. Как открыть доступ к файлу?

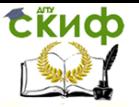

# **ЛАБОРАТОРНАЯ РАБОТА №6**

## **«Создание команды работа в Teams»**

Цель работы: изучить учебные материалы, руководства и функции Microsoft Teams.

.<br>Форма отчета: демонстрация выполненной лабораторной работы преподавателю.

### **Теоретический блок:**

Microsoft Teams для Windows, macOS или мобильных устройств позволяет:

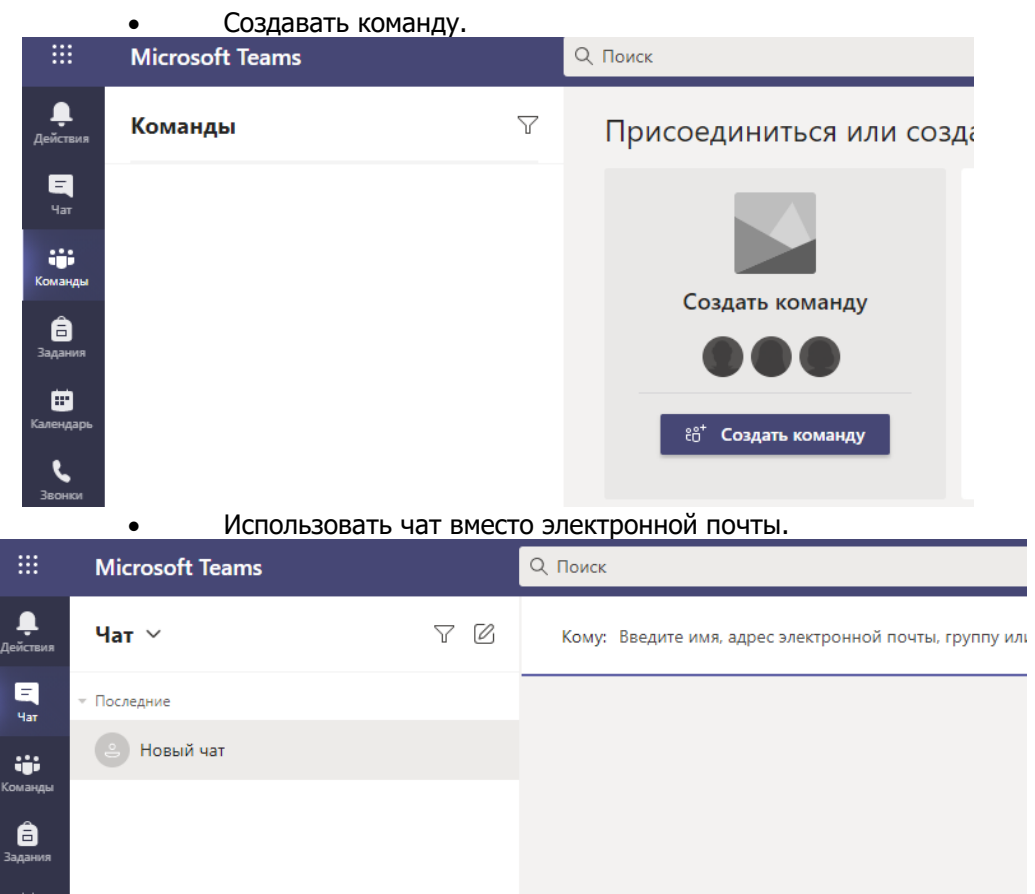

 Безопасно изменять файлы одновременно с другими пользователями.

Обновление сведений о команде "МИН класс "

Название класса

## МИН

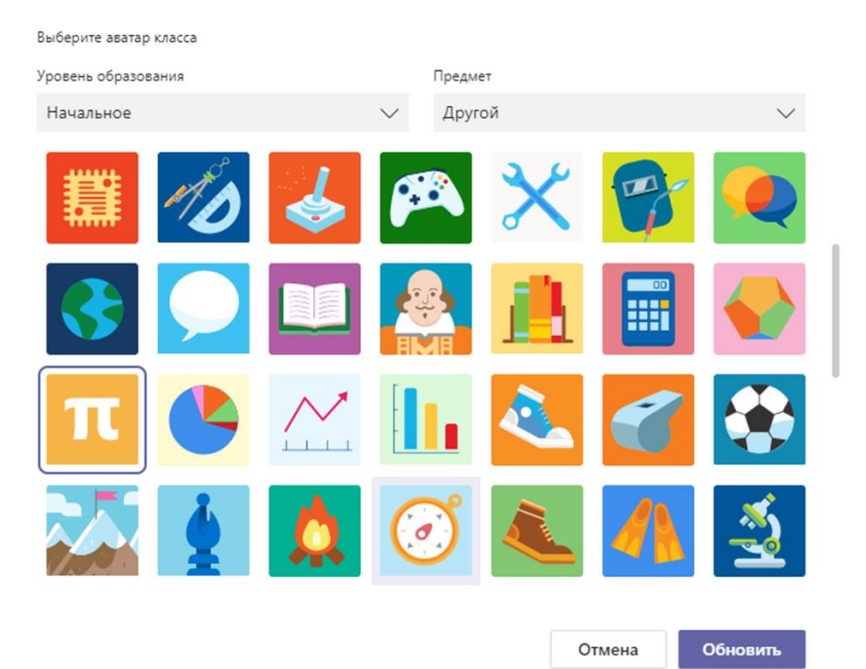

- Просматривать отметки "Нравится", @упоминания и ответы одним касанием.
- Выполнять настройку, добавляя заметки, веб-сайты и приложения.

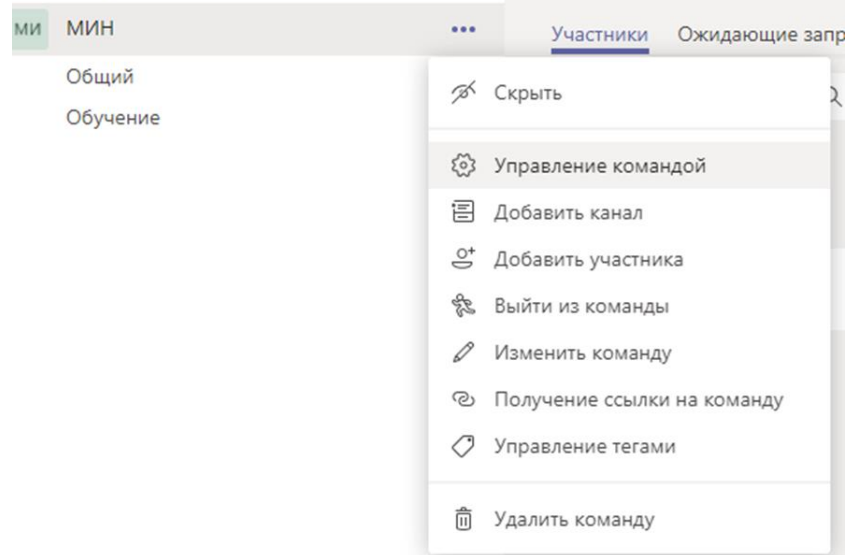

Microsoft Teams — это приложение для взаимодействия, в котором ваша команда сможет общаться и эффективно организовать свою работу. Давайте взглянем, что доступно в левой части Teams.

- Команды. Здесь вы можете просматривать каналы, вступать в них или создавать свои собственные. Каналы позволяют вам проводить внеплановые собрания, беседовать и обмениваться файлами.
- Собрания. Здесь вы увидите все, что у вас запланировано на текущий день или неделю. Здесь же можно запланировать собрание. Этот календарь синхронизируется с календарем Outlook.
- Звонки. Если ваша организация подключила такую возможность, вы сможете звонить из Teams кому угодно — даже тем у кого нет этого приложения.
- Действия. Отслеживайте непрочитанные сообщения, @упоминания, ответы и многое другое.

#### **Задания:**

- 1. Ознакомиться с Microsoft Teams;
- 2. Создать команду (создать канал для команды);
- 3. Добавить страницу, можно выбрать шаблон;
- 4. Создать библиотеку документов, список;

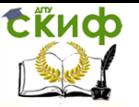

5. Поделиться ссылкой вашего сайта с преподавателем и друзьями;

#### **Для получения аккаунта от системы Office 365 необходимо обратиться к преподавателю!**

### **Выполнение лабораторной работы**

#### 1. Выберите **Команды**> **Присоединиться или создать команду**.

Здесь вы можете создать свою команду или найти уже существующую.

2. Нажмите кнопку **Создать команду** и выберите вариант **Создать команду с нуля** или **Создать из...** , чтобы создать абсолютно новую команду или команду из существующей группы соответственно.

3. Выберите тип команды.

Выберите тип команды

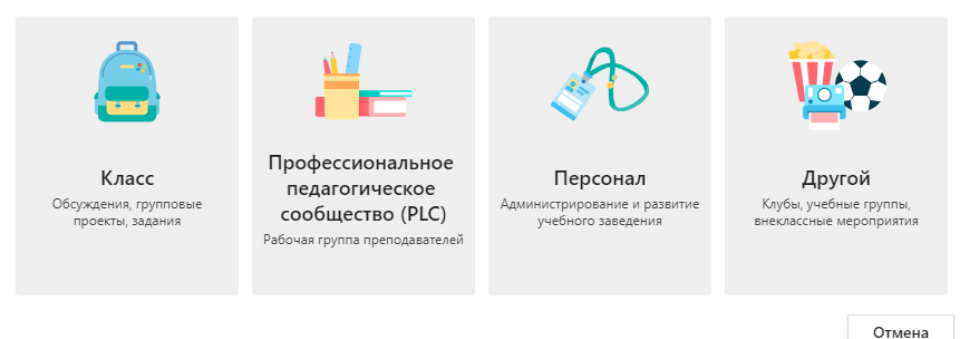

- 4. Укажите имя команды. Если хотите, добавьте краткое описание.
- 5. Нажмите кнопку Создать.
- 6. Добавьте участников.

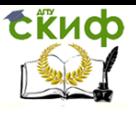

#### Добавление пользователей в команду "МИН"

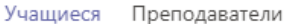

Поиск учащихся

Добавить

Начните набирать название группы, название списка рассылки или имя нужного вам человека.

Пропустить

Вы можете добавлять людей, группы или даже группы контактов.

Если вам нужно добавить людей, которые не работают в вашей организации, укажите в приглашении их адреса электронной почты. Добавьте также понятное отображаемое имя.

7. После добавления участников нажмите кнопки Добавить и Закрыть.

#### **Создание канала**

По умолчанию для каждой команды создается **Общий** канал, который удобно использовать для объявлений и информирования всей команды. Чтобы добавить каналы:

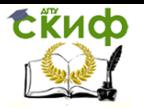

Управление цифровых образовательных технологий

#### Мировые информационные ресурсы

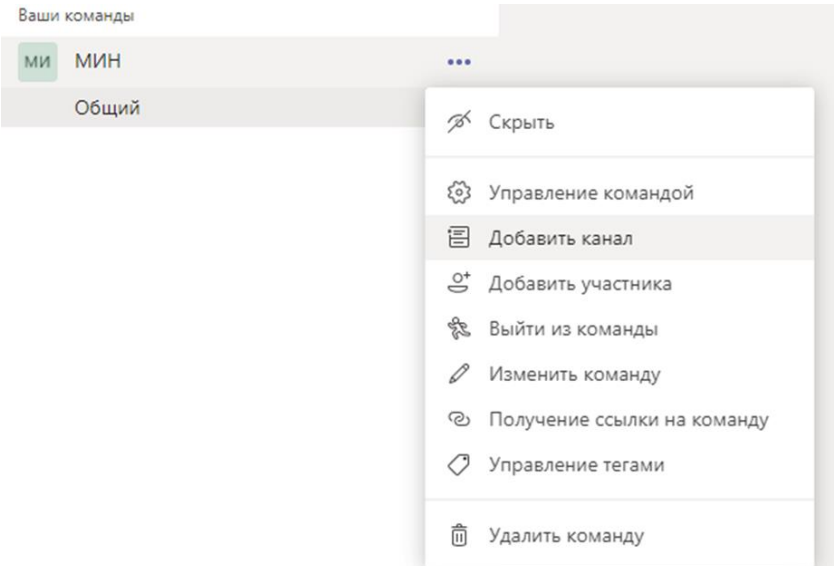

Вы можете создать канал, посвященный какой-то теме, проекту, отделу и т.д.

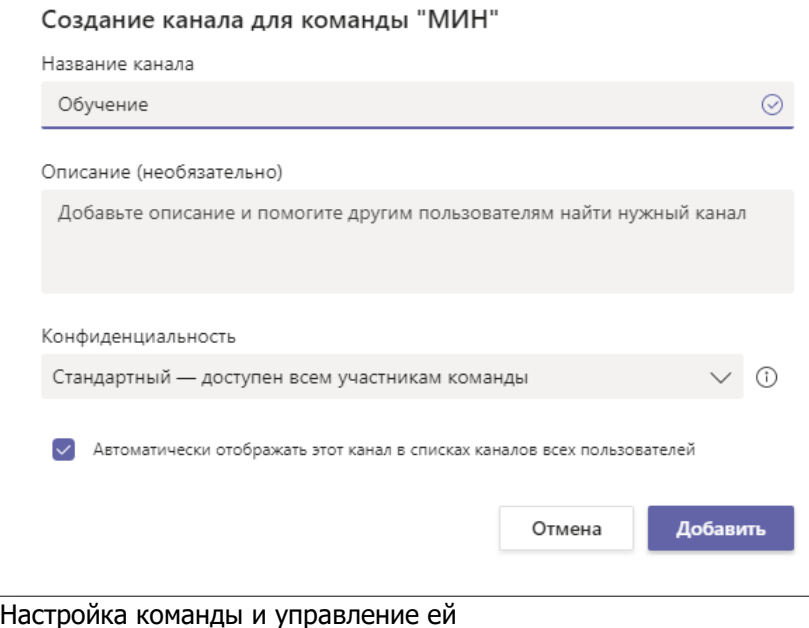

# Скиф

Мировые информационные ресурсы

1. Выберите " рядом с именем команды.

2. Выберите **Управление командой**, чтобы сразу найти всех **участников**, **каналы**, **параметры** и **приложения** вашей команды.

3. Выберите пункты Настройки > Тема команды > Изменить тему, чтобы добавить изображение команды, тем самым персонализировав ее.

#### **Добавление вкладки**

Выберите знак "плюс" рядом со вкладками.

Например, можно добавить Tasks на базе Планировщика и To Do, чтобы создать доску проекта для отслеживания командных задач.

#### Добавление вкладки

Превратите свои любимые приложения и файлы во вкладки в верхней части канала Другие приложения

Последние у

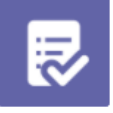

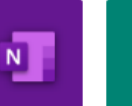

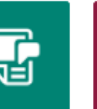

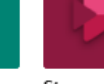

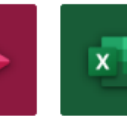

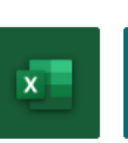

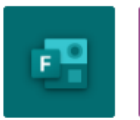

Поиск

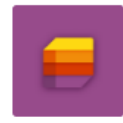

 $\times$ 

Q

Tacks us базе...

PDF

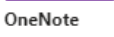

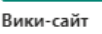

PowerPoint

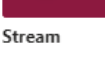

SharePoint

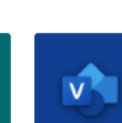

Visio

Excel

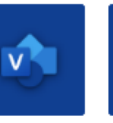

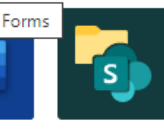

Lists

Word

W

Forms

Библиотека документов

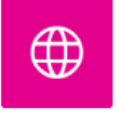

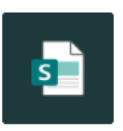

Power BI

Веб-сайт

Страницы **SharePoint** 

Закрепление и открепление канала

Если у вас много каналов, закрепите самые важные из них, чтобы их было проще найти.

Чтобы закрепить канал, щелкните его, а затем

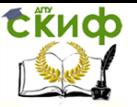

#### выберите **Закрепить**.

Чтобы открепить канал, щелкните его, а затем выберите **Открепить**. Узнайте, что еще вы можете сделать.

#### **Создайте и отформатируйте запись или объявление, чтобы начать беседу в канале.**

- 1. Введите сообщение.
- 2. Выберите **Формат**.
- 3. Чтобы создать извещение, выберите тип записи > **объявление**.
- 4. Введите заголовок, а затем добавьте цветовую схему или собственное фоновое изображение.
- 5. Отформатируйте ваш пост, используя следующие параметры:
	- **Добавьте тему**
	- **Полужирный**
	- **Маркированный список**
	- **Вставка ссылки**
- 6. Нажмите кнопку **Отправить**.

#### **Работа с файлами**

В любом разделе Teams найдите значок скрепки  $\mathscr G$ , чтобы **вложить** файл. Также можно сделать следующее.

- Перейдите на вкладку **Файлы**.
- **Щелкните Отправить.**
- Выберите на устройстве или в учетной записи OneDrive для бизнеса один или несколько файлов.
- Нажмите кнопку **Открыть**.

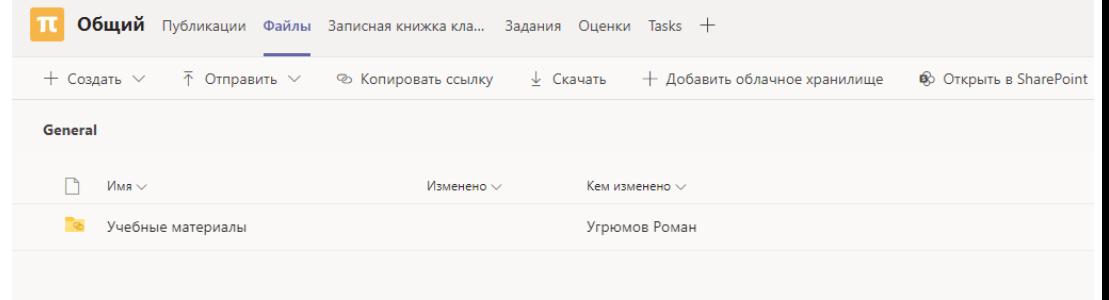

## **Создание чата**

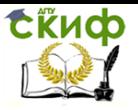

В разделе **Чаты** можно общаться с людьми лично или в группе.

- 1. Выберите **Новый чат** <sup>12</sup>
- 2. Введите имена тех, с кем хотите связаться.
- 3. Нажмите стрелку, чтобы дать имя группе участников вашей беседы.

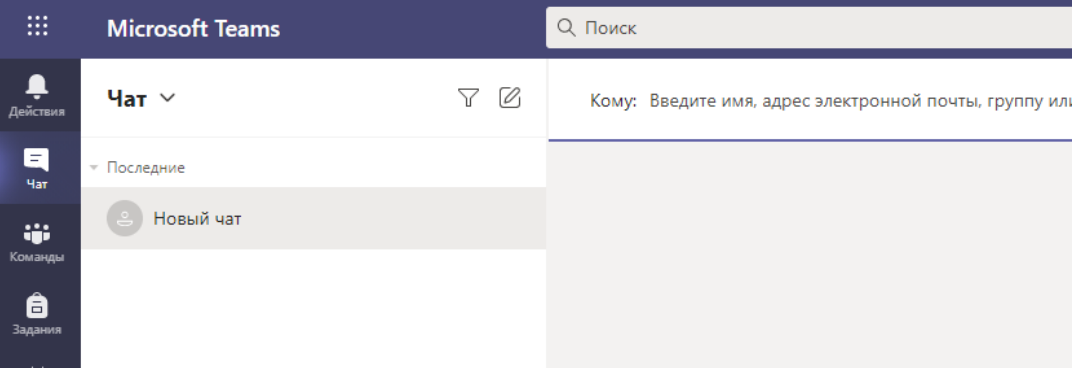

Голосовые и видеозвонки из чата

**•** Выберите **Видеозвонок** <sup>[1]</sup> или **Голосовой звонок** , чтобы позвонить кому-то прямо из чата.

#### **Закрепление чата**

1. Чтобы закрепить чат, выберите **Дополнительные параметры** > **Закрепить**. Чат появится в списке **Закрепленные**.

**Примечание:** Вы можете закрепить до 15 чатов.

2. Чтобы открепить чат, выберите **Дополнительные параметры** > **Открепить**.

#### **Присоединение к собранию Teams из приложения**

- 1. В **календаре** выберите **Начать собрание**.
- 2. Выберите нужные параметры звука и видео.
- 3. Нажмите **Присоединиться сейчас**.

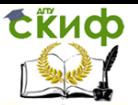

Управление цифровых образовательных технологий

#### Мировые информационные ресурсы

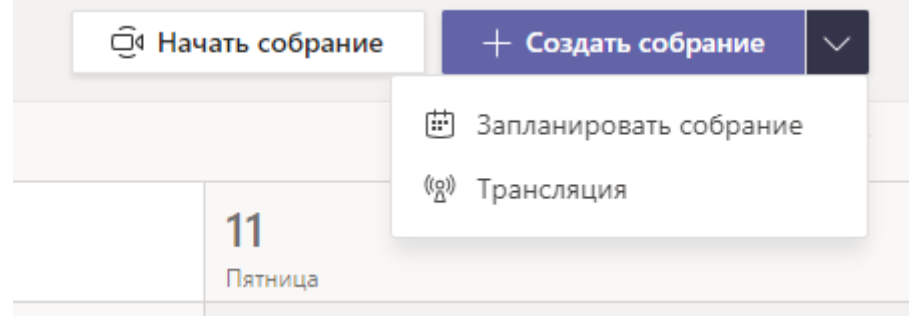

#### **Контрольные вопросы:**

1. Какие основые возможности предоставляет команда в Microsoft Teams?

2. Как создать и для чего нужны каналы в команде Microsoft Teams?

3. Как отправить объявление в канале?

4. Как создать собрание на определенных день?

# **ЛАБОРАТОРНАЯ РАБОТА №7**

## **«Implementing Microsoft Azure Infrastructure Solutions»**

Цель работы: изучить облачную платформу компании Microsoft.

Форма отчета: демонстрация выполненной лабораторной работы преподавателю.

#### **Теоретический блок:**

Azure PowerShell предоставляет набор командлетов, которые используют модель Azure Recourse Manager для управления ресурсами Azure. Вы можете использовать его в своем браузере с помощью Azure Cloud Shell, или вы можете установить его на свой локальный компьютер и использовать его в любом сеансе PowerShell.

В Windows PowerShell входят подробные разделы справки, объясняющие концепции Windows PowerShell и язык Windows PowerShell. Разделы справки существуют для каждого командлета и поставщика, а также для многих функций и сценариев.

Эти разделы можно отобразить в командной строке или

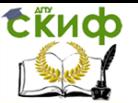

просмотреть их последние обновленные версии в библиотеке Microsoft TechNet Library. Многие рабочие программы Windows PowerShell, например интегрированная среда сценариев Windows PowerShell, со-держат дополнительные компоненты справки, например контекстную справку и скомпили-рованные файлы справки (CHM).

Для получения справки о командлетах Windows PowerShell используйте команд-лет Get-Help. Например, для получения справки о командлете Get-ChildItem, введите следу-ющее:

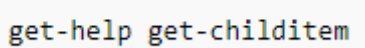

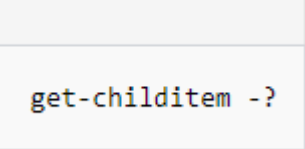

или

Справку можно получить и по самому командлету Get-Help. Например:

get-help get-help

Блог команды разработчиков Windows PowerShell. Лучший ресурс, позволяющий учиться непосредственно у рабочей группы по Windows PowerShell. (http://blogs.msdn.com/b/powershell/)

Windows PowerShell customer Connection. Отправляйте предложения, отзывы или ин-формацию об ошибках рабочей группе по Windows PowerShell. Вы можете сообщить об ошибке в коде, документации или локализации (в переводе).(https://docs.microsoft.com/en-us/collaborate/connect-redirect)

В блоге Hey, Scripting Guy! каждые 7 дней публикуется новый контент, и он заслу-женно и на постоянной основе входит в пятерку лучших блогов Майкрософт. Статьи осно-ваны на сценариях и написаны приятным и живым языком. (https://blogs.technet.microsoft.com/heyscriptingguy/)

Страница изучения PowerShell — дом Windows PowerShell в Центре скриптов TechNet. На этой странице размещен ряд видео для начинающих от Эда Уилсона (Ed Wilson), специалиста по сценариям Майкрософт. Здесь также находятся тесты по Windows PowerShell, ссылки на контент от сообщества и многое другое.

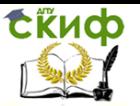

(https://blogs.technet.microsoft.com/heyscriptingguy/2015/01/04/wee kend-scripter-the-best-ways-to-learn-powershell/)

Возникли вопросы по использованию Windows PowerShell? Объединяйтесь с сотнями других людей с похожими интересами на официальном форуме Scripting Guys. (http://social.technet.microsoft.com/forums/itcg/threads/)

Центр скриптов Майкрософт. Портал, на котором можно найти многие полезные ре-сурсы для Windows PowerShell, включая репозиторий Центра скриптов (http://gallery.technet.microsoft.com/scriptcenter/). Один из лучших способов обучиться сцена-риям — увидеть примеры в действии. Есть тысячи скриптов Windows PowerShell, которые вы можете оценить и адаптировать под свои нужны (и поиск по ним). (https://technet.microsoft.com/scriptcenter)

Примите участие в работе сообщества пользователей Windows PowerShell. На странице сообщества Центра скриптов можно узнать, где географически находятся десятки групп пользователей Windows PowerShell; скорее всего, и рядом с вами ктото есть. Оставайтесь в курсе деятельности сообщества Microsoft Scripting Guy.

(https://technet.microsoft.com/scriptcenter/hh182567.aspx).

#### **Задания:**

Войдите на портал [Microsoft](http://portal.azure.com/) Azure с рабочей либо личной учетной записью Майкрософт:

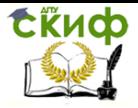

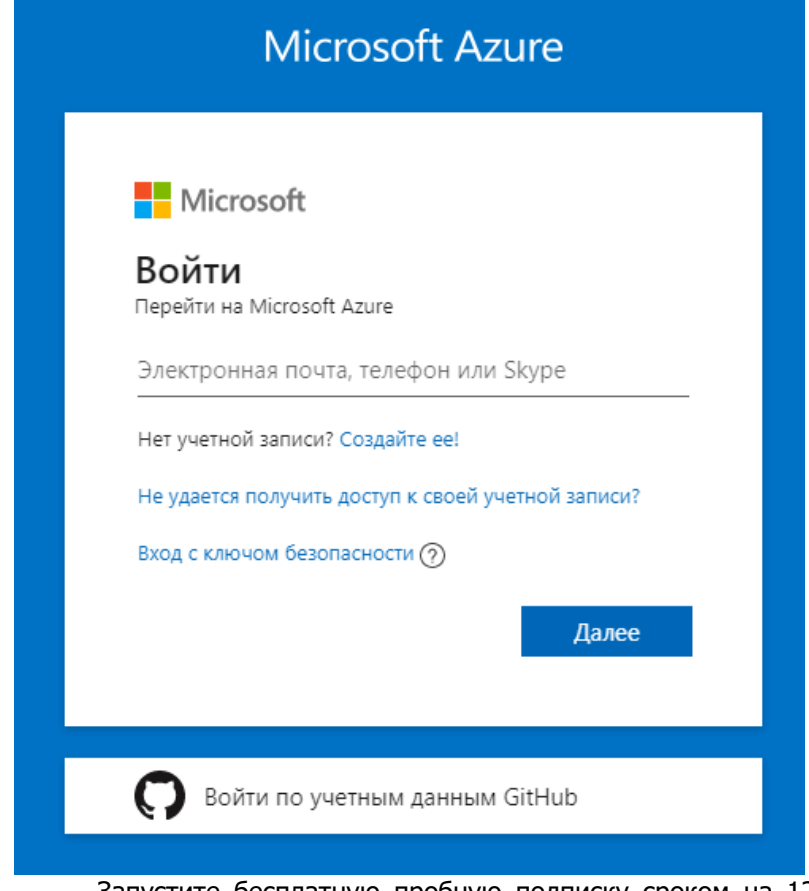

Запустите бесплатную пробную подписку сроком на 12 месяцев:

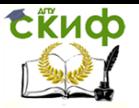

## Вас приветствует Azure!

У вас нет подписки? Посмотрите следующие варианты.

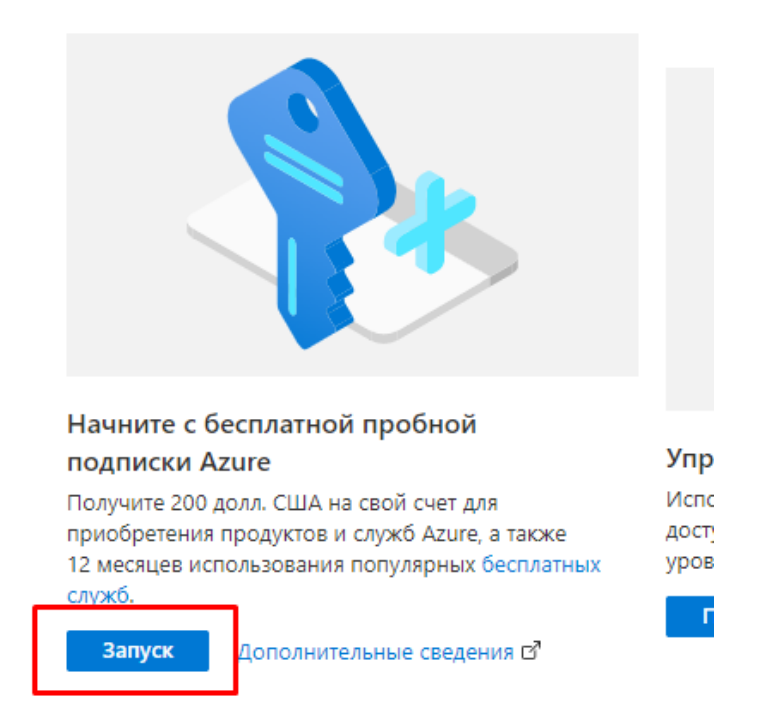

Введите свои данные для создания бесплатной учетной записи Azure и пройдите все этапы регистрации:

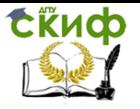

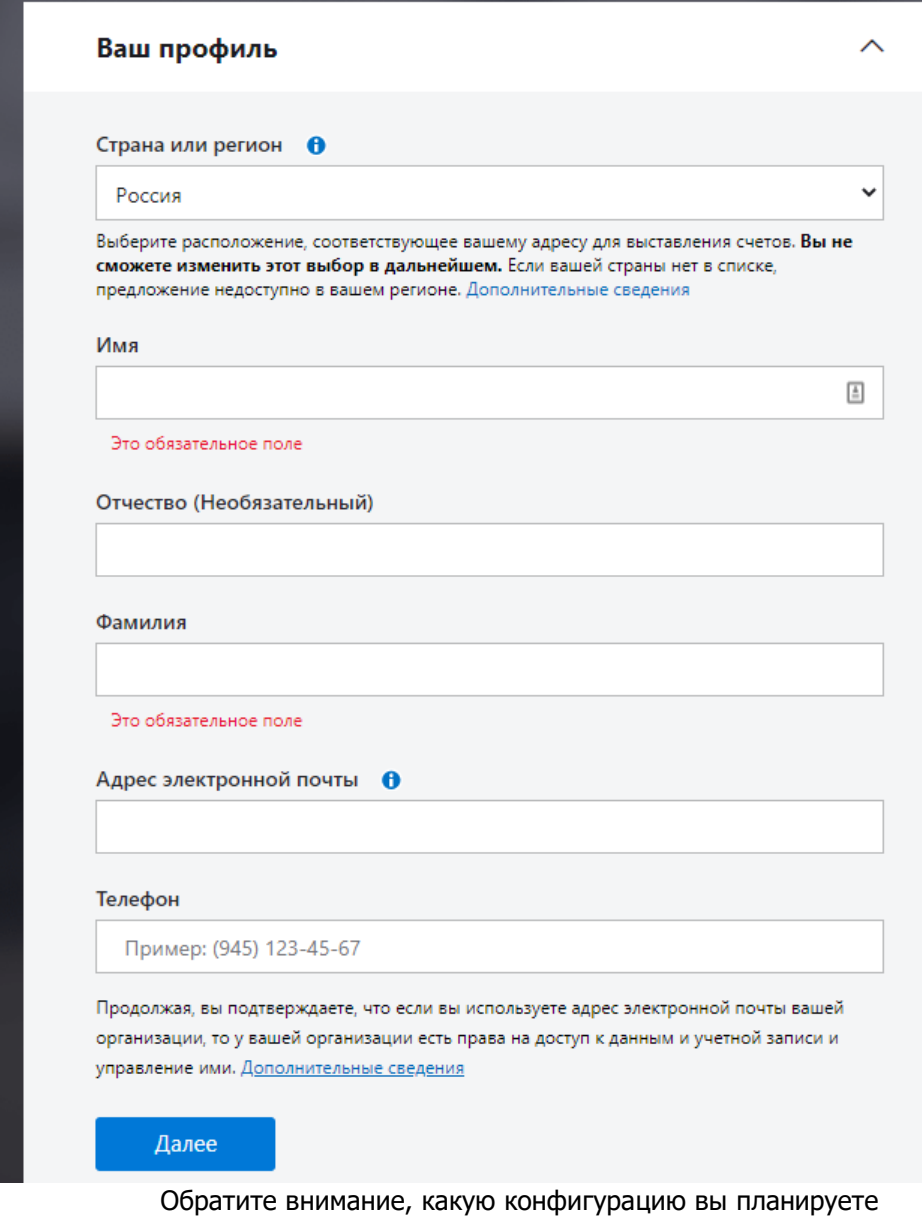

развернуть в облаке. Если Вы знаете требования к ресурсам под используемую/или необходимую Вам редакцию 1С, то Вы можете с легкостью посчитать стоимость хостинга 1С в Azure. Для этого используйте [калькулятор цен на сайте Microsoft Azure.](http://azure.microsoft.com/ru-ru/pricing/calculator/) Оценку ре-

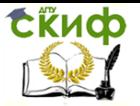

сурсов можно провести по следующим параметрам:

- Оперативная память
- Количество ядер
- Объем диска
- Тип диска

Обратите внимание, также будет взиматься плата за исходящий трафик. В данном сценарии эта сумма будет вносить незначительный вклад в общую стоимость.

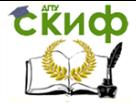

#### **Создание виртуальной сети**.

#### В поиске найдите «Виртуальные сети»:

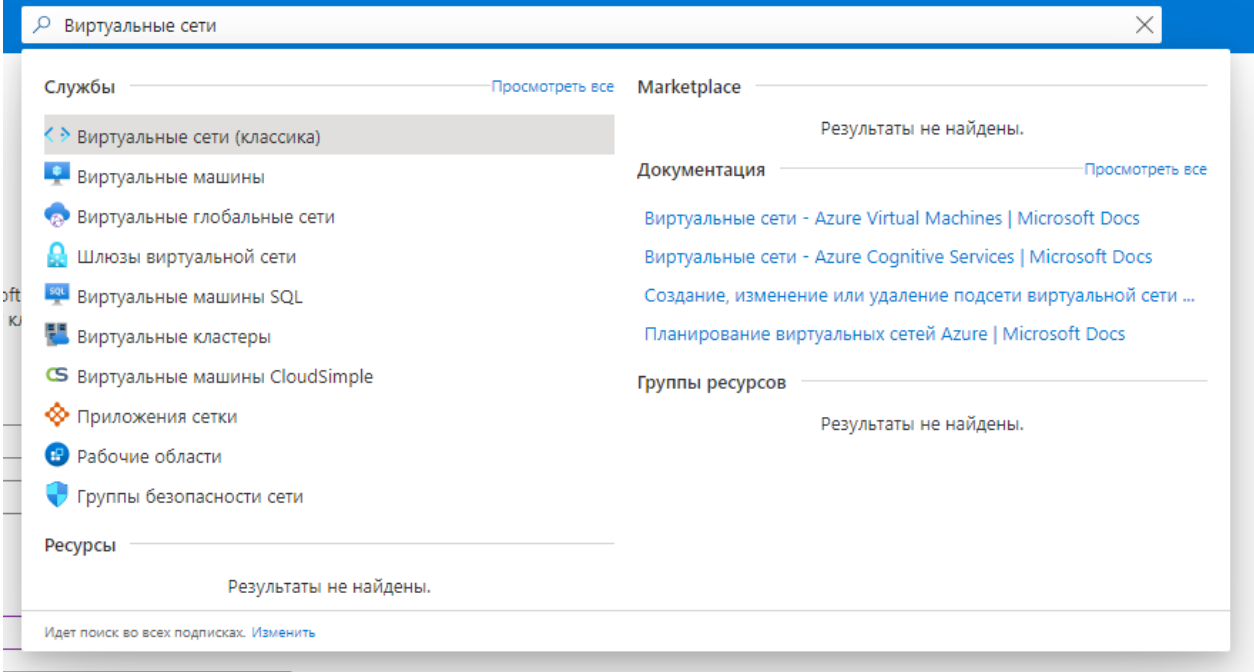

Выберите «Виртуальные сети (классика)» и нажмите там Добавить:

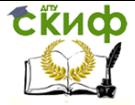

Главная >

# Виртуальные сети (классика) <sup>→</sup>

Каталог по умолчанию

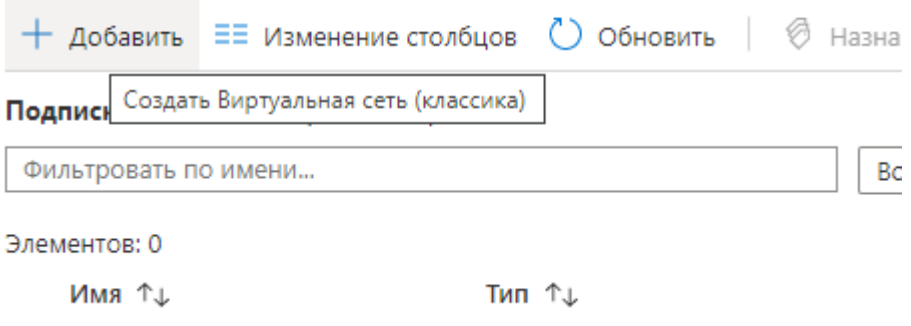

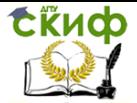

#### Главная > Виртуальные сети (классика) >

# Создание виртуальной сети (классической)

#### Основные Просмотр и создание

Эта сетевая служба позволяет вам создать логически изолированный раздел в Microsoft Azure. Она поддерживает безопасное IPsec-подключение к локальному центру обработки данных или к одному клиентскому компьютеру. Узнать больше.

#### Сведения о проекте

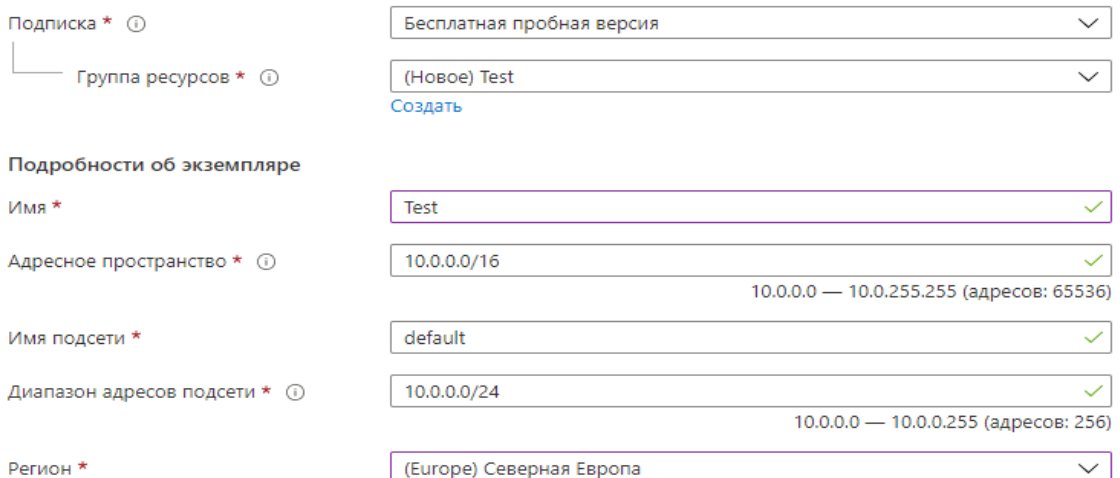

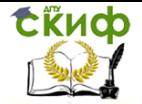

Для создания виртуального шлюза необходимо выделить адресное пространство в отдельный диапазон адресов. Обратите внимание, выделенный диапазон не должен пересекаться с рабочей сетью.

Укажите в георасположении ближайший регион, что позволит сократить время обмена данными с ЦОД – Западная или Северная Европа.

#### **Создание виртуальной машины.**

Перейдите в пункт меню Виртуальные машины…:

#### Службы Azure

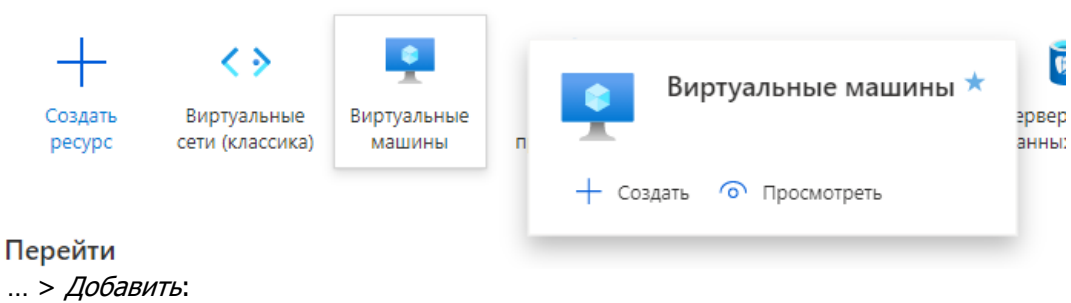

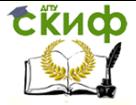

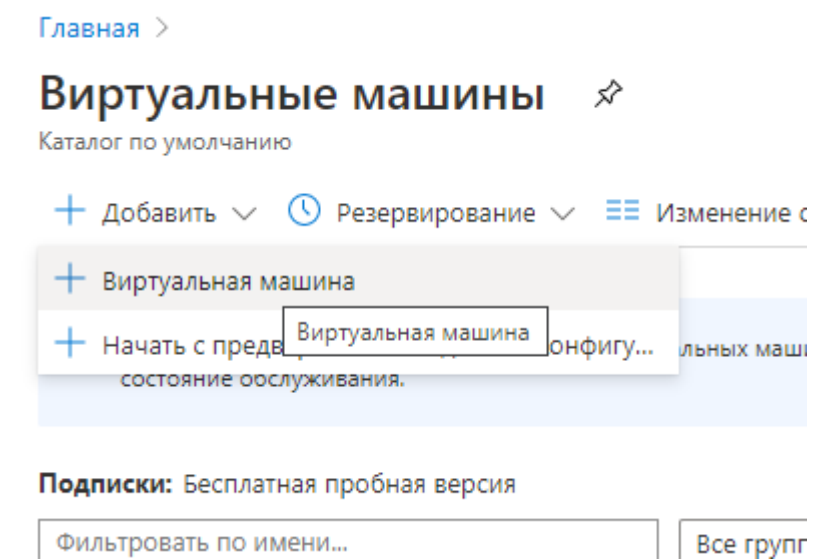

Вы находитесь на странице создания виртуальной машины:

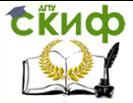

#### Главная > Виртуальные машины >

#### Создать виртуальную машину

А При изменении базовых параметров могут быть сброшены выделенные элементы. Просмотрите все параметры, прежде чем создавать виртуальную машину.

Основные Лиски Сетевые подключения Управление Дополнительно Теги Просмотр и создание

Создайте виртуальную машину под управлением Linux или Windows. Выберите образ в Azure Marketplace или используйте собственный образ. Заполните вкладку "Основные", проверьте выбранные параметры и создайте виртуальную машину с параметрами по умолчанию для подготовки, либо просмотрите все вкладки для полной настройки. Дополнительные сведения с

#### Сведения о проекте

Выберите подписку для управления развернутыми ресурсами и затратами. Используйте группы ресурсов, например папки, для упорядочения и контроля всех ваших ресурсов.

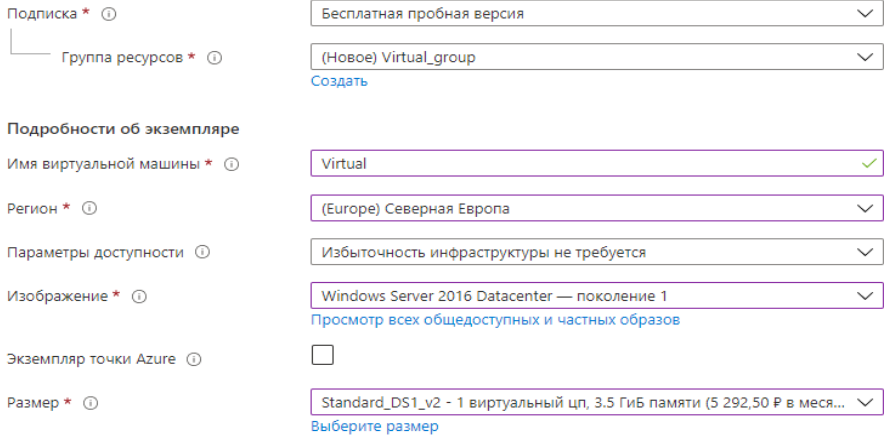
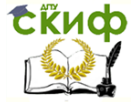

#### Учетная запись администратора

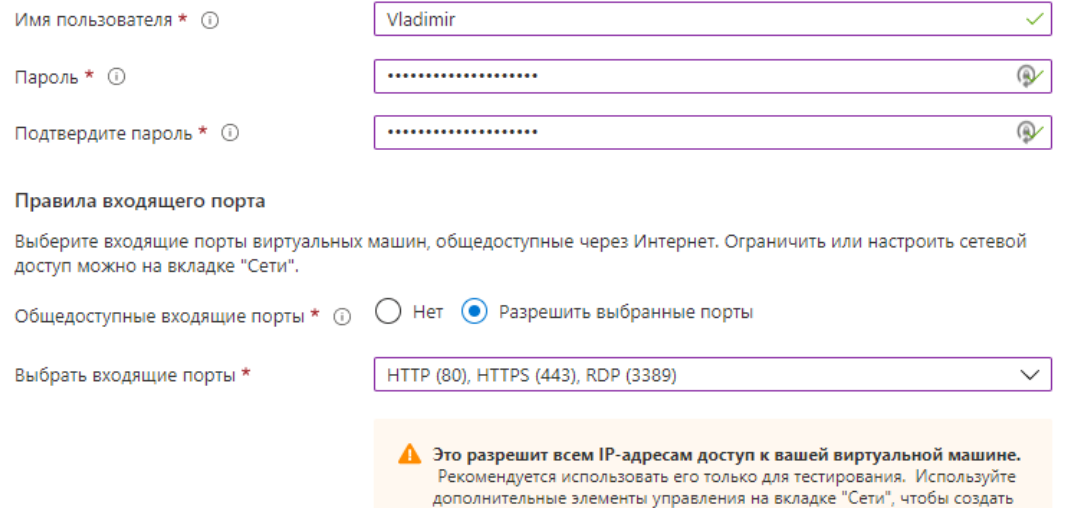

#### Лицензирование

Если у вас уже есть лицензия, вы можете получить скидку до 49 % с Преимуществом гибридного использования Azure. Дополнительные сведения с

правила для ограничения входящего трафика на известные IP-адреса.

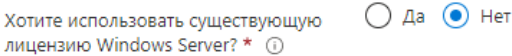

Проверьте соответствие требованиям Преимущества гибридного использования Azure

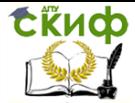

- Введите произвольное название виртуальной машины.
- Выберите тип диска виртуальной машины.
- Имя пользователя.
- Пароль.

\*Не забудьте отметить наличие собственной лицензии на Windows Server, если таковая имеется, это позволит сэкономить на стоимости.

 Укажите параметры необходимой конфигурации виртуальной машины: уровень, категорию, экземпляр.

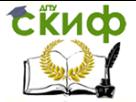

### Главная > Виртуальные машины >

# Создать виртуальную машину

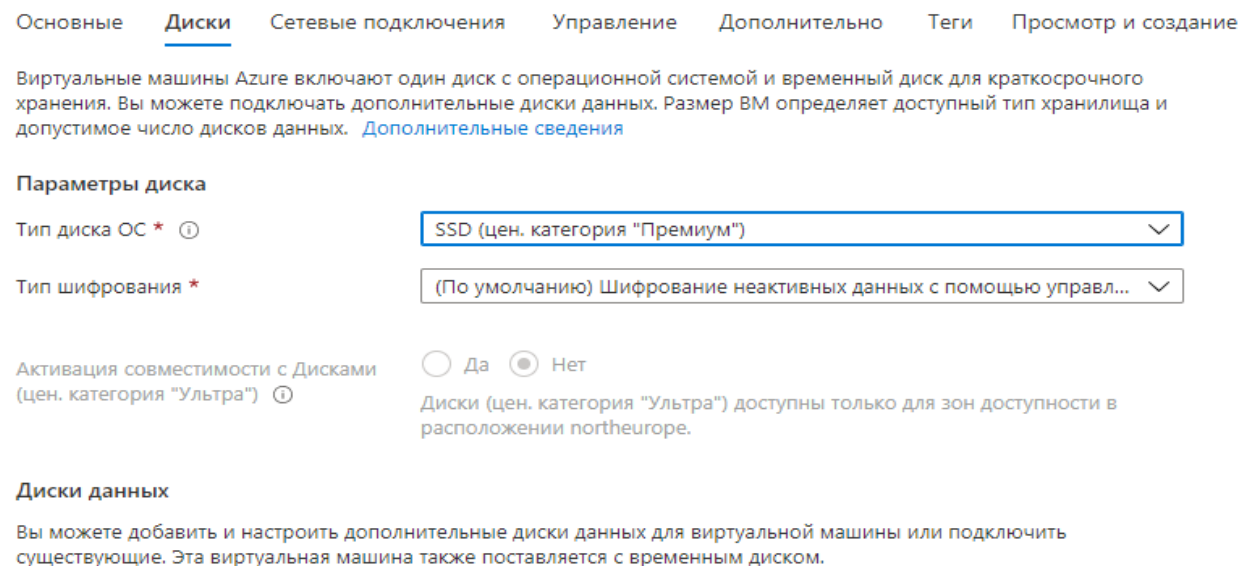

LUN Имя Размер (Г... Тип диска Кэширование узлов Создать и подключить новый диск Подключить существующий диск

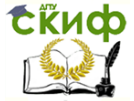

Управление цифровых образовательных технологий

## Мировые информационные ресурсы

Основные Диски Сетевые подключения Управление Дополнительно Теги Просмотр и создание

Задайте сетевое подключение для виртуальной машины, настроив параметры сетевого адаптера. Вы можете управлять портами, входящими и исходящими подключениями с помощью правил групп безопасности, или использовать существующее решение балансировки нагрузки. Дополнительные сведения

#### Сетевой интерфейс

При создании виртуальной машины будет создан сетевой интерфейс.

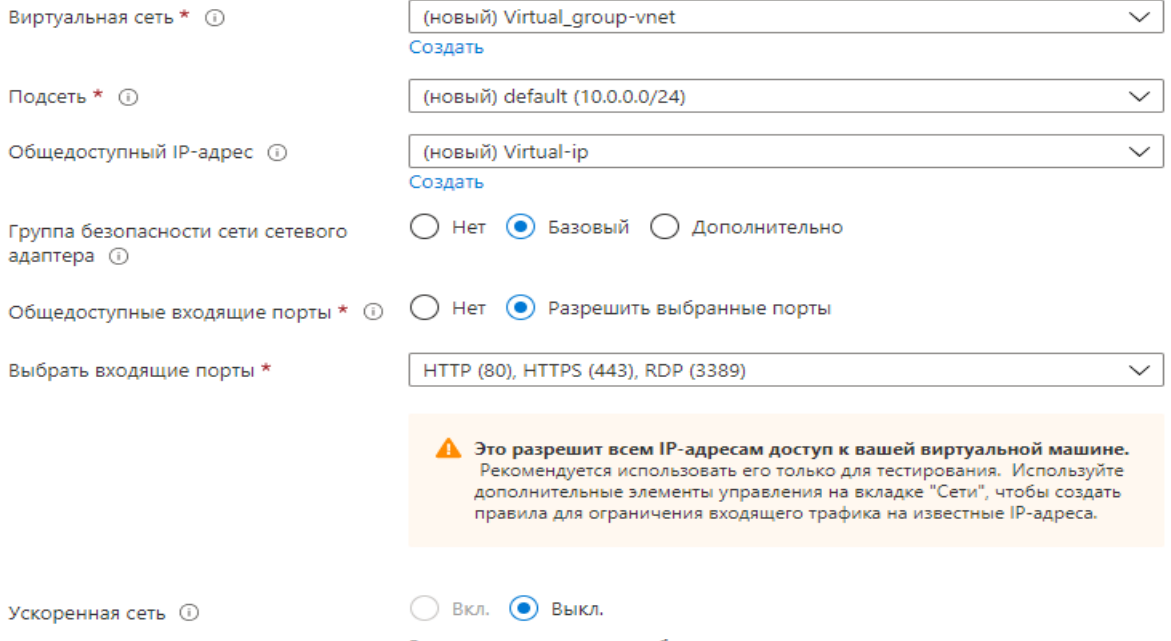

Виртуальная машина с выбранным размером не поддерживает ускоренные сети.

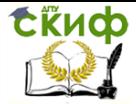

После создания новая машина появится в пункте меню Виртуальные машины с активным статусом. **Настройки созданной виртуальной машины**

Перейдите в главном меню на вкладку Все ресурсы > Настройки конфигурации, пропишите DNS-имя для последующего обращения к серверу из вне, при этом IP-адрес будет динамический, но вход (по IP-адресу) будет корректно работать:

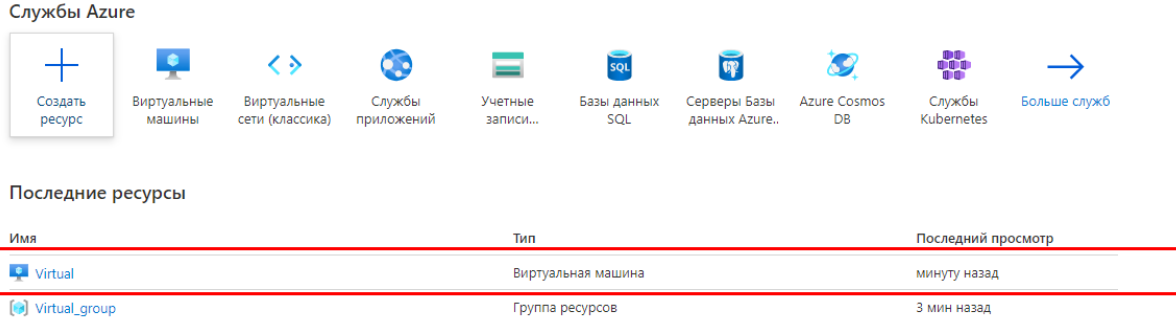

 $m_{\text{max}}$  and  $m_{\text{max}}$ 

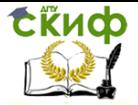

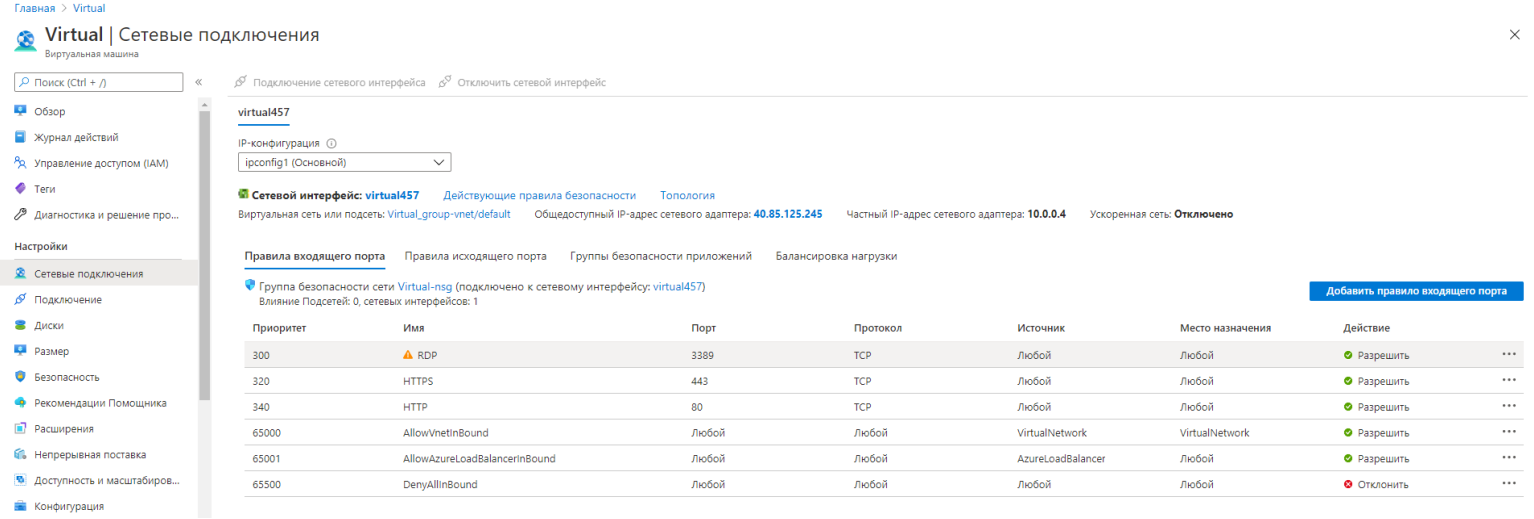

Настройте правила безопасности: Все ресурсы> Сетевые подключения>Правила входящего порта. Проверьте 80 порт. Служба http, доступ разрешить.

В Панели мониторинга вы можете отслеживать ключевые метрики производительности виртуальных машин. Плиточный интерфейс позволяет настроить удобное для вас отображение данных.

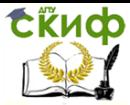

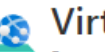

# Virtual | Сетевые

Виртуальная машина

 $O$  Поиск (Ctrl + Л

- Управление конфигурацией ...
- **Политики**
- **М** Выполнение команд

### Мониторинг

- O Аналитические данные
- Предупреждения
- **ой** Метрики
- Параметры диагностики
- Журналы
- Ве Монитор подключений (кла...
- Книги

### Автоматизация

- **Д** Задачи
- 中 Экспортировать шаблон

### Поддержка и устранение

### неполадок

- <sup>√</sup> Работоспособность ресурсов
- Диагностика загрузки
- Performance Diagnostics (npe...
- Сброс пароля Ŷ
- Повторить развертывание
- **16** Последовательная консоль
- Устранение неполадок с под...
- Я Новый запрос на поддержку

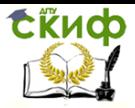

Перейдите в созданную виртуальную машину. Сделать это можно из Панели мониторинга - Подключиться. Подключение осуществляется при помощи логина и пароля, который вы вводили ранее, когда создавали виртуальную машину.

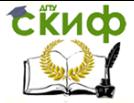

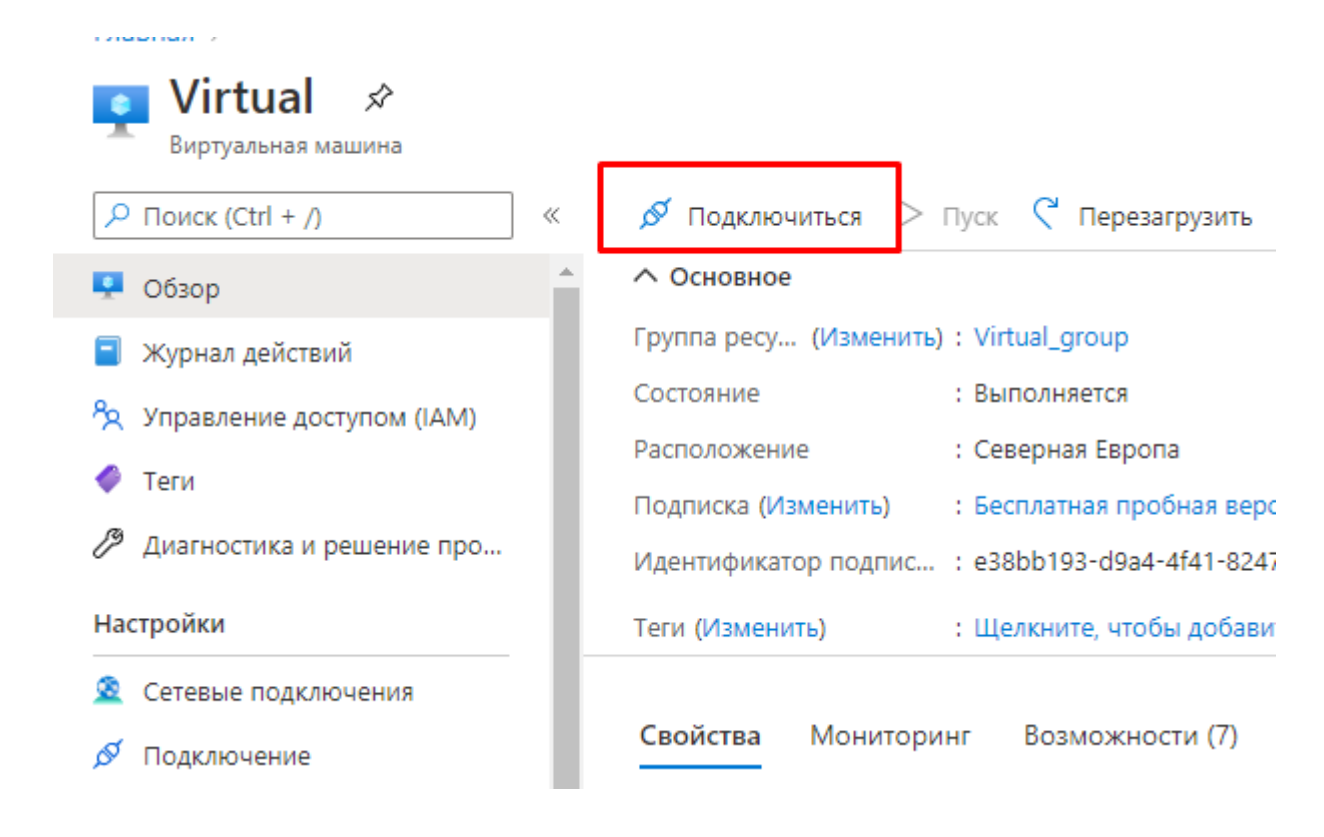

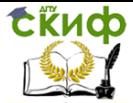

#### Ілавная > Virtual

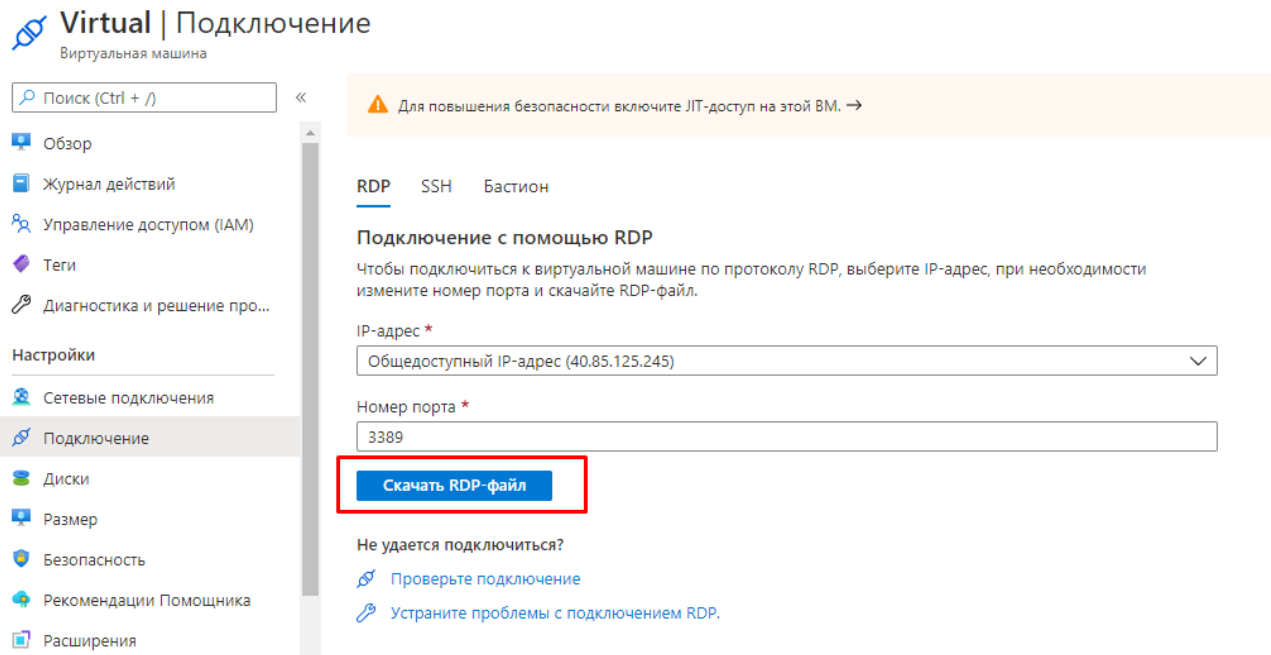

Для корректной работы программного обеспечения, прежде всего необходимо настроить корректно языковые параметры и время. Зайдите в настройки языковых параметров и установите русский язык. Загрузка языка завершится в фоновом режиме. Установите корректное время.

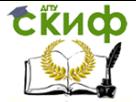

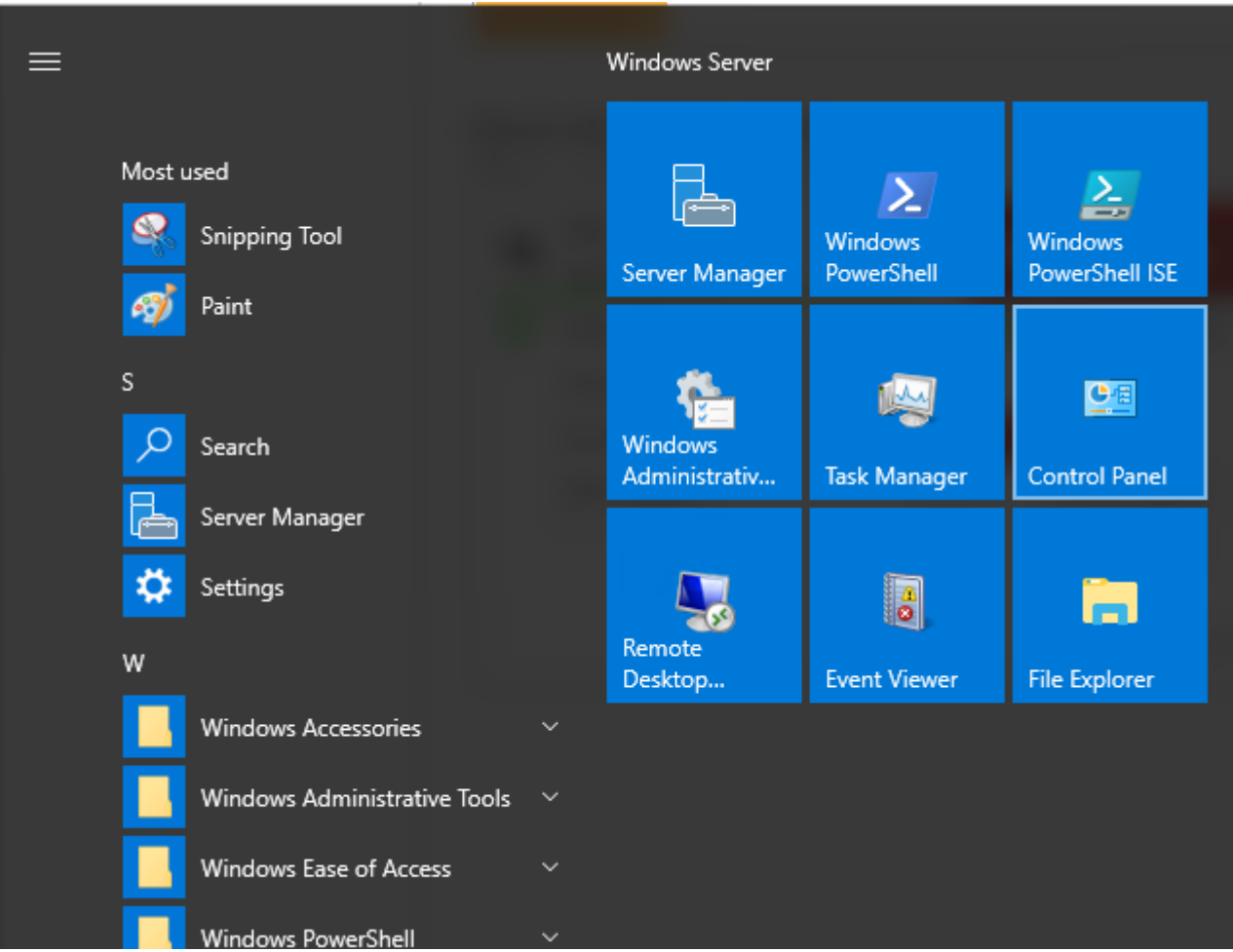

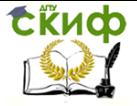

Управление цифровых образовательных технологий

## Мировые информационные ресурсы

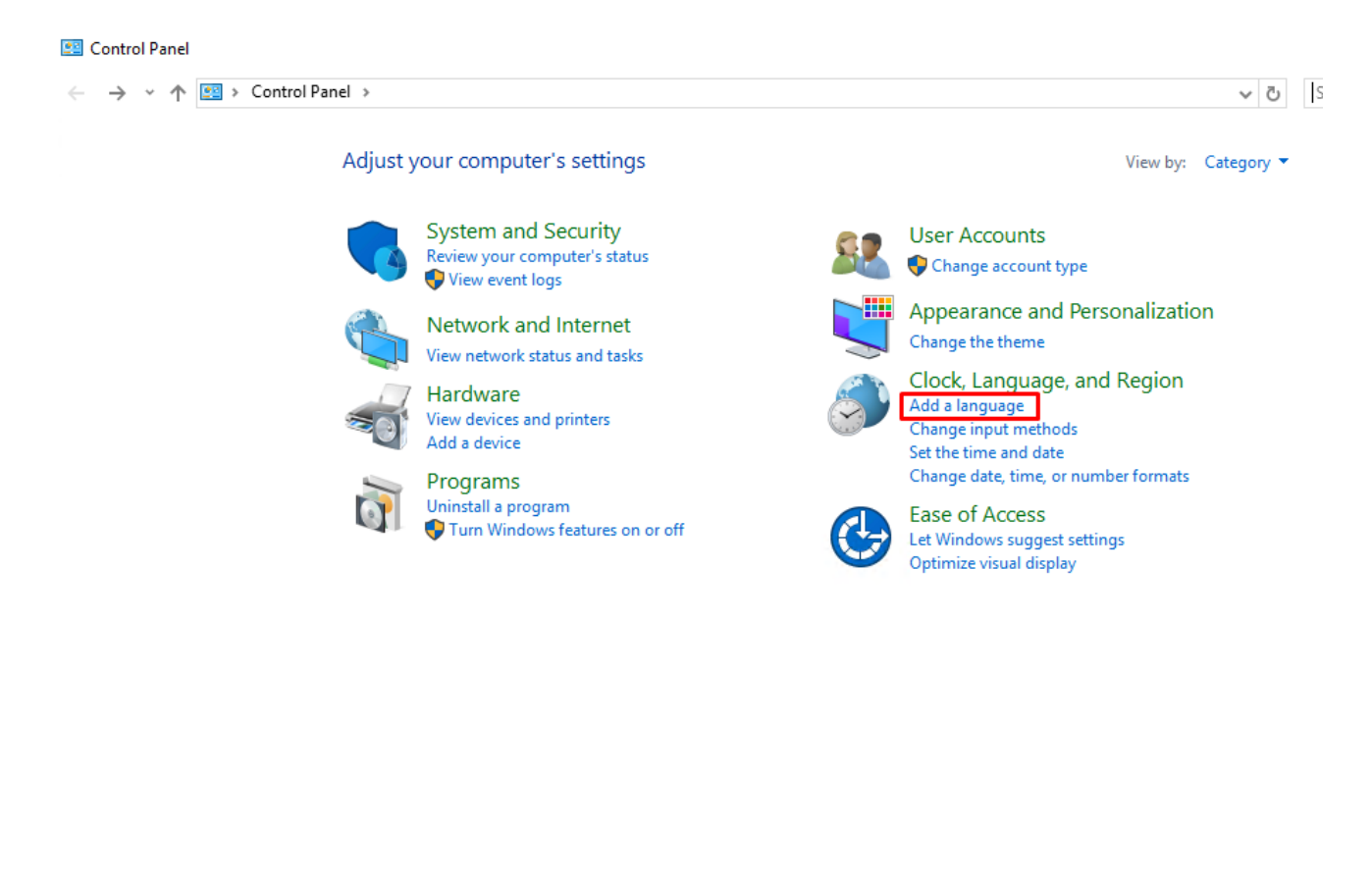

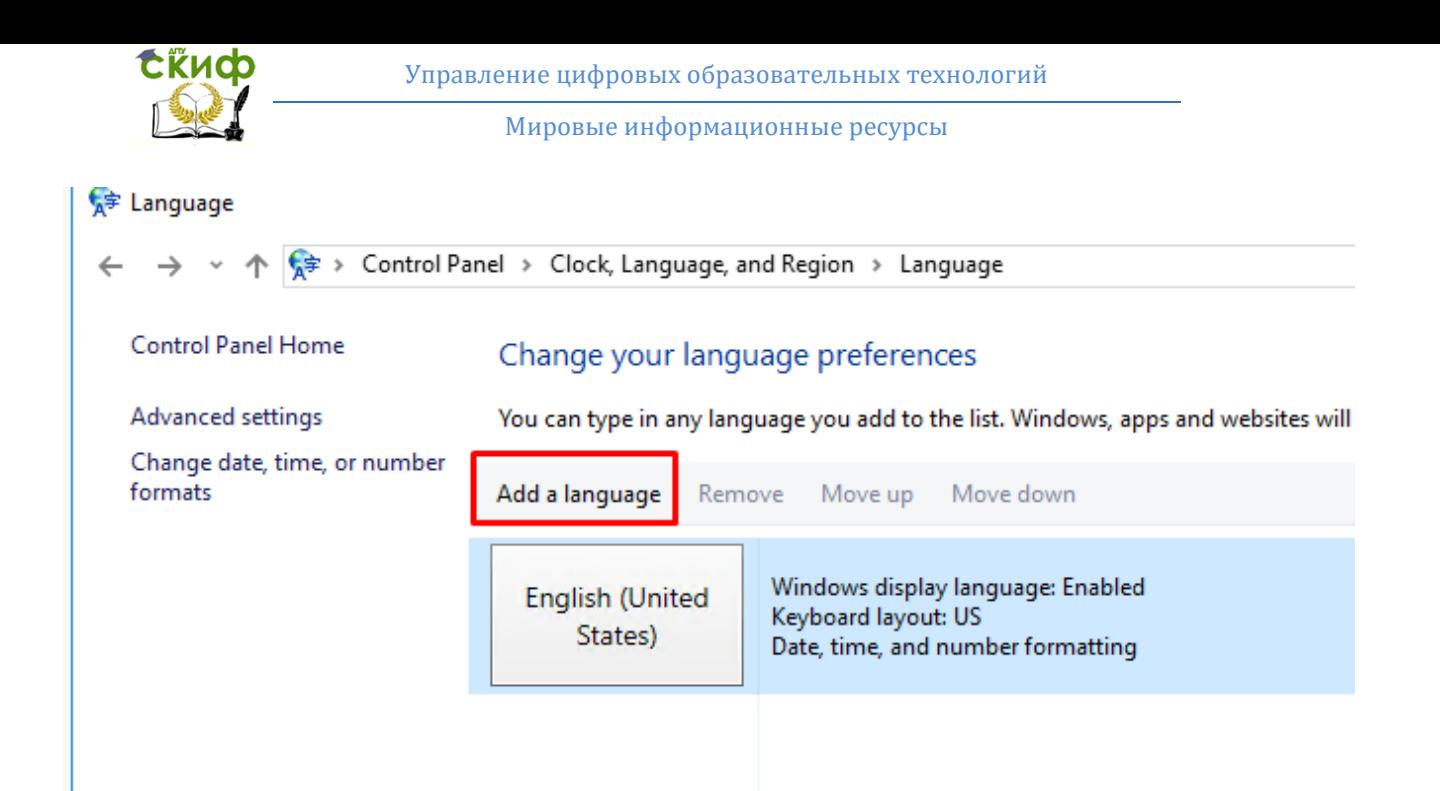

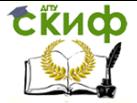

# Add a language

Use the search box to find more languages.

Group languages by: Language name

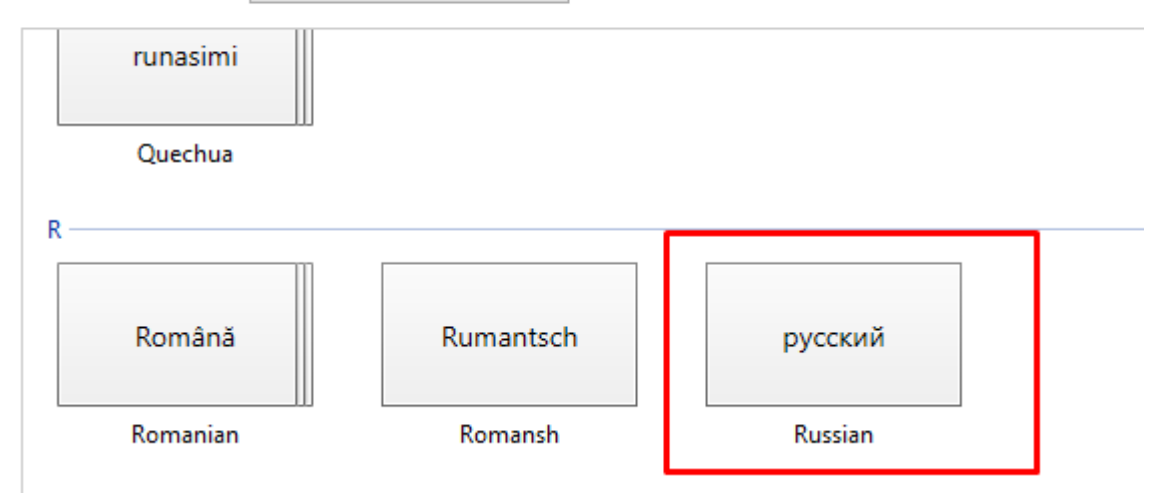

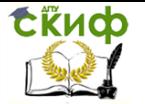

Управление цифровых образовательных технологий

Мировые информационные ресурсы

### ₩ Language options

← → v ↑  $\frac{1}{2}$  > Control Panel > Clock, Language, and Region > Language > Language options

## Russian

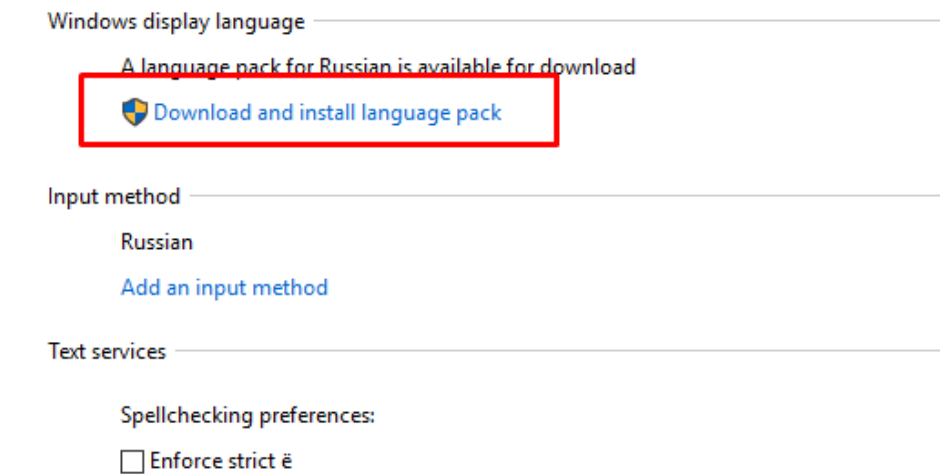

Как только загрузка языка будет завершена перезагрузите систему.

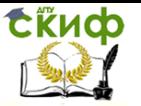

## Контрольные вопросы.

К какой облачной модели вы отнесете MS Azure?  $1.$ 

По какому принципу осуществляется расчет стоимости  $2.$ аренды ресурсов?

Какие тарифные планы для виртуальных машин Azure вы 3. знаете?

4. Какие инструменты существуют для администрирования MS Azure?

5. Какие типы виртуальных машин можно создавать, арендовать в MS Azure?

Как соединить компьютеры локальной сети с виртуаль-6. ными машинами Azure?

7. Какие требования к паролю при создании виртуальной машины?

8. Какие требования к имени пользователя при создании виртуальной машины?

Какой объем оперативной памяти можно назначить вир-9. туальной машине?

10. Какой объем жесткого диска можно назначить виртуальной машины?

11. Как создать виртуальную машину в Power Shell?

12. Как создать виртуальную машину в CLI?

# ЛАБОРАТОРНАЯ РАБОТА №8

## «Создание статического веб-приложения HTML в **Azure**»

Цель работы: создать статическое веб приложение в Azure. Форма отчета: демонстрация выполненной лабораторной работы преподавателю.

## Теоретический блок:

Веб-приложения Azure - это служба веб-размещения с самостоятельной установкой исправлений и высоким уровнем масштабируемости. В этом кратком руководстве объясняется, как развернуть базовый сайт HTML+CSS в веб-приложениях Azure..

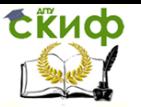

## Задания:

Создайте веб-приложение с помошью Azure CLI и разверните пример HTML-содержимого в веб-приложении с помощью Git.

Для работы с этим кратким руководством сделайте следуюшее:

установите Git:

## Скачивание примера приложения

В окне терминала выполните следующую команду, чтобы клонировать репозиторий с примером приложения на локальный компьютер.

ait clone https://github.com/Azure-Samples/html-docs-helloworld.ait

Перейдите в каталог, в котором содержится образец кода. cd html-docs-hello-world

# Просмотр HTML

Перейдите в каталог, в котором содержится пример HTML. Откройте файл index.html в браузере.

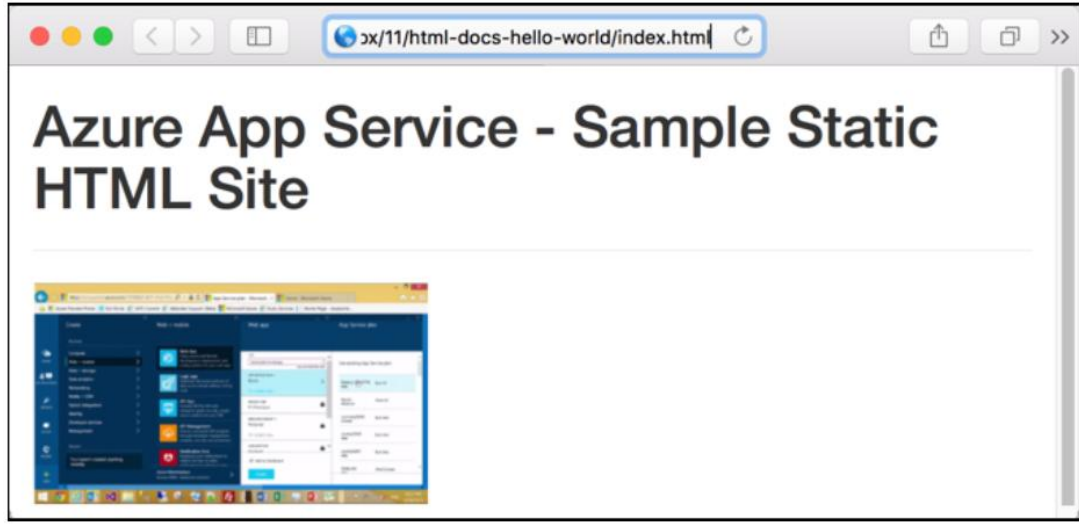

PowerShell Запустите консоль PowerShell. 佷 2 ⊙ ζŏ,

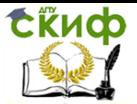

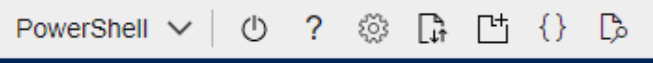

Connecting terminal...

Welcome to Azure Cloud Shell

Type "az" to use Azure CLI Type "help" to learn about Cloud Shell

MOTD: Discover installed Azure modules: Get-Module Az\* -ListAvailable

VERBOSE: Authenticating to Azure ... VERBOSE: Building your Azure drive ...

> Создайте группу ресурсов веб-приложения с помощью команды az group create -- name myResourceGroup -- location "West Europe"

> Создайте план веб-приложения с помощью az appservice plan create --name myAppServicePlan --resource-group myResource-Group -- sku FREE

> Разверните веб-приложение командой az --% webapp create --resource-group myResourceGroup --plan myAppServicePlan --name NewWebServer --runtime "PHPI7.4" --deployment-local-git

> Проверьте, что приложение развернулось и доступны его параметры Get-AzureRmWebApp -ResourceGroupName " myResourceGroup " -Name " NewWebServer"

> Зайдите через портал Azure и убедитесь в доступности приложения.

**OO** NewWeBServer

Служба приложений

Скопируйте данные для развертывания веб-приложения чеpes git:

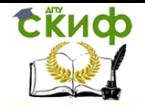

 $\times$ 

### NewWebServer | Центр развертывания

Служба приложений

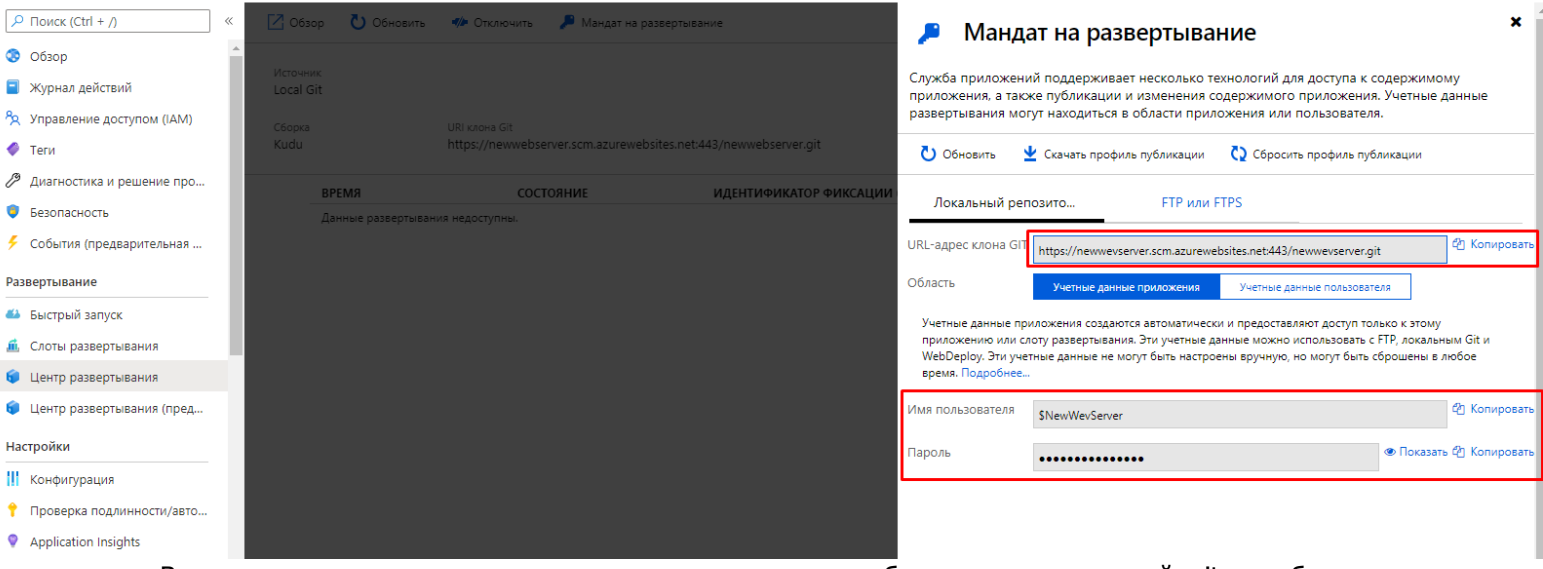

В окне терминала выполните следующую команду, чтобы связать локальный git с веб-приложением Azure:

git remote add azure [https://newwebserver.scm.azurewebsites.net:443/newwebserver.git](https://newwebserver.scm.azurewebsites.net/newwebserver.git)

Далее введите следующую команду, чтобы отправить локальное хранилище в веб-приложение. В полях авторизации, введите имя пользователя и пароль скопированные ранее:

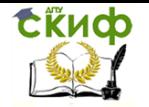

git push azure master Проверьте развернувшееся приложение перейди по URL-адресу веб-приложения.

# Azure App Service - Sample Static HTML Site

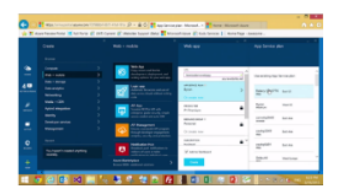

# **Azure App Service Web Apps**

App Service Web Apps is a fully managed compute platform that is optimized for hosting websites and web applications. This platform-as-a-service (PaaS) offering of Microsoft Azure lets you focus on your business logic while Azure takes care of the infrastructure to run and scale your apps.

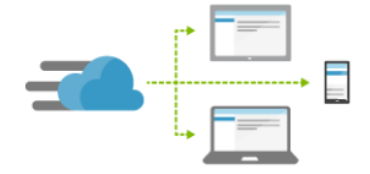

# Azure Content Delivery Network (CDN)

The Azure Content Delivery Network (CDN) caches static web content at strategically placed locations to provide maximum throughput for delivering content to users. The CDN offers developers a global solution for delivering high-bandwidth content by caching the content at physical nodes across the world.

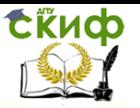

## Контрольные вопросы.

1. Какие типы Веб приложений можно создавать в Azure (ASP.NET PHP и т.д)?

2. Что такое Azure Marketplace?

3. Поясните что такое application partitions?

4. Как реализовать отказоустойчивость приложения в Azure при помощи Availability Set?

5. Какие роли присутствуют в Azure? Опишите назначение Web Role Worker RoleV M Role?

6. Что такое Domain, что такое update domain, что такое fault domain?

# **ЛАБОРАТОРНАЯ РАБОТА №9**

## «Проектирование и реализация технологий хранения»

Цель работы: реализовать технологию резервного хранения данных в Azure.

Форма отчета: демонстрация выполненной лабораторной работы преподавателю.

## Теоретический блок:

Служба хранилища Microsoft Azure является облачной службой под управлением корпорации Microsoft, которая предоставляет хранилище с высоким уровнем доступности, безопасности, надежности, масштабируемости и избыточности. Корпорация Міcrosoft отвечает за обслуживание и решает критические проблемы, не требуя вашего участия.

Служба хранилища Azure состоит из трех служб данных:

- хранилиша ВСОВ-объектов
- хранилиша файлов
- хранилища очередей

BLOB-объекты по сути являются файлами - такими же, как и те, что хранятся на вашем компьютере (планшете, мобильном устройстве и т. д.). Это могут быть изображения, файлы Microsoft Excel, HTML-файлы, виртуальные жесткие диски (VHD), большие данные, например, журналы, резервные копии баз данных, то есть практически любые файлы. BLOB-объекты хранятся в контейнерах, которые по принципу использования похожи на папки.

.<br>После сохранения файлов в хранилище BLOB-объектов к

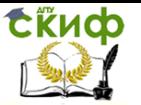

ним можно получить доступ из любой точки мира с помощью URLадреса, интерфейса REST или одной из клиентских библиотек хранилища Azure SDK. Клиентские библиотеки хранилища доступны для нескольких языков, включая Node.js, Java, PHP, Python, Ruby и .NET.

Есть три типа больших двоичных объектов:

- Блочные BLOB-объекты. Используются для хранения обычных файлов до 4,7 ТБ.
- Страничные BLOB-объекты. Используются для хранения файлов произвольного доступа размером до 8 ТБ. Они предназначены для VHD-файлов, которые поддерживают виртуальные машины.
- Добавочные BLOB-объекты. Состоят из блоков, как и блочные BLOB-объекты, но оптимизированы для операций добавления. Они используются, например, для регистрации в одном BLOB-объекте информации с нескольких виртуальных машин.

Служба файлов Azure позволяет настроить сетевые файловые ресурсы с высоким уровнем доступности, доступ к которым можно получить с помощью стандартного протокола SMB. Это означает, что несколько виртуальных машин могут совместно использовать одинаковые файлы с доступом для чтения и записи. Вы также можете считывать файлы с помощью интерфейса REST или клиентских библиотек хранилища.

Файлы Azure отличаются от файлов в корпоративной общей папке лишь тем, что вы можете получить доступ к файлам в любой точке мира, используя URL-адрес, который указывает на файл и содержит маркер подписанного URL-адреса (SAS). Вы можете создавать маркеры SAS, которые предоставляют определенный доступ к частным ресурсам на конкретный срок.

Общие папки можно использовать для множества распространенных сценариев:

• Многие локальные приложения используют общие папки. Эта функция упрощает перенос в Azure приложений, которые совместно используют данные. Если подключить общую папку к той же букве диска, которую использует локальное приложение, часть вашего приложения, которая обращается к общей папке, будет работать с минимальными изменениями (или вообще без них).

• В общей папке могут храниться файлы конфигурации. К ним можно получить доступ из нескольких виртуальных машин. В этой папке также можно хранить средства и служебные

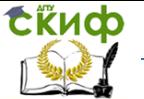

программы, используемые несколькими разработчиками в группе. Это гарантирует, что любой пользователь может их найти, и что все они используют одинаковую версию.

Журналы диагностики, метрики и аварийные дампы это лишь три примера данных, которые могут быть записаны в общую папку для обработки или анализа в будущем.

Служба очередей Azure используется для хранения и получения сообщений. Объем сообщений в очереди может составлять до 64 КБ, а очередь может содержать миллионы сообщений. Очереди обычно используются для хранения списков сообщений, которые обрабатываются асинхронно.

Предположим, вы хотите, чтобы ваши клиенты могли передавать изображения, и вам нужно создать эскизы для каждого изображения.

Клиент может ожидать, пока вы создадите эскизы во  $\bullet$ время передачи изображений, или же можно использовать очередь.

• Когда клиент завершает передачу, сообщение записывается в очередь.

• Функция Azure получает сообщение из очереди и создает эскизы. Каждую часть этого процесса обработки можно масштабировать отдельно, расширяя возможности управления благодаря настройке.

• Хранилише таблиц Azure уровня "Стандартный" теперь включено в CosmosDB.

• Наряду с существующей службой хранилища таблиц Azure теперь доступна новое решение API таблиц Azure Cosmos DB.

Для него предусмотрены оптимизированные для пропускной способности таблицы, глобальное распределение и автоматическое вторичное индексирование.

Хранилище BLOB-объектов поддерживает уровни "Стандартный" и "Премиум".

В хранилище класса "Премиум" используются только твердотельные накопители, что обеспечивает наивысшую производительность. Кроме того, реализован "холодный" уровень хранилища, на котором можно хранить большие объемы редко используемых данных с меньшими затратами.

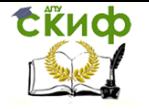

Управление цифровых образовательных технологий

Мировые информационные ресурсы

# Типы учетных записей хранения

В таблице представлены различные типы учетных записей хранения и указано, какие объекты можно использовать с каждой из них.

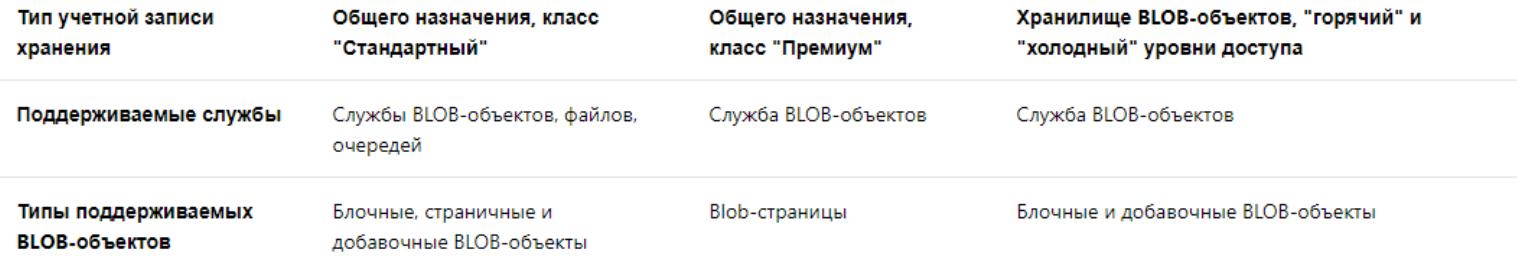

Есть два типа учетных записей хранения общего назначения.

## **Хранилище уровня "Стандартный"**

Наиболее популярны учетные записи хранения класса "Стандартный", которые можно использовать для данных всех типов. В учетных записях хранения класса "Стандартный" для хранения данных применяется магнитный носитель.

## **Хранилище уровня "Премиум"**

Хранилище класса "Премиум" обеспечивает высокопроизводительное хранение страничных BLOBобъектов, которые в основном используются для VHD-файлов. В учетных записях хранения класса "Премиум" для хранения данных применяются твердотельные накопители (SSD). Корпорация Майкрософт рекомендует использовать для всех виртуальных машин хранилище класса "Премиум".

Данные в учетной записи хранения Microsoft Azure всегда реплицируются, обеспечивая устойчивость и

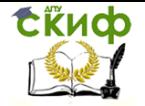

высокий уровень доступности. При репликации ваши данные копируются, что обеспечивает их защиту от временных сбоев оборудования и сохраняет бесперебойную работу приложений.

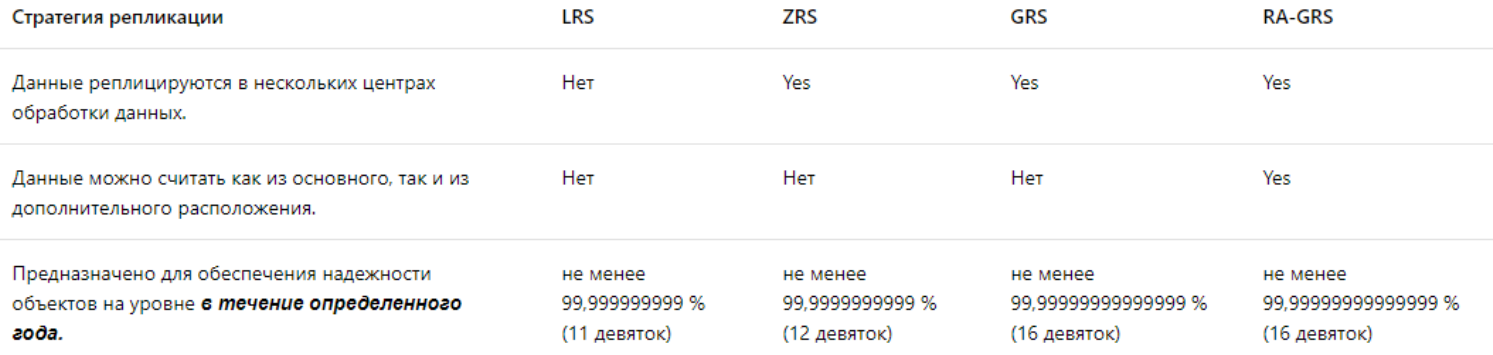

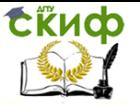

LRS стоит меньше всего и обеспечивает самый низкий уровень надежности по сравнению с другими вариантами. В случае аварии уровня центра обработки данных (пожар, перегрузки, т. д.) все реплики может быть потеряны или невозможности восстановления. Чтобы уменьшить этот риск, мы советуем использовать для большинства приложений географически избыточное хранилище (GRS).

В определенных сценариях следует использовать локально избыточное хранилище:

- Оно обеспечивает самую высокую пропускную способность среди решений для репликации службы хранилища Azure.
- Если в вашем приложении хранятся данные, которые можно легко воссоздать, можно выбрать LRS.
- Некоторые приложения реплицируют данные только в од- $\bullet$ ной стране из-за нормативных требований. Парный регион может находиться в другой стране. Дополнительные сведения см. на странице Регионы Azure.

Хранилище, избыточное в пределах зоны, (ZRS) (предварительная версия) упрощает развертывание приложений с высоким уровнем доступности.

- ZRS обеспечивает устойчивость объектов хранилища как минимум на уровне 99,9999999999 % (12 девяток) в течение определенного года.
- ZRS позволяет синхронно реплицировать данные в не- $\bullet$ скольких зонах доступности.
- Используйте ZRS для сценариев с транзакционными приложениями, когда простои недопустимы.
- ZRS позволяет клиентам считывать и записывать данные, даже если одна зона недоступна или ее невозможно восстановить. Вставка и обновление данных выполняются синхронно и строго согласованно.

При использовании GRS основные и дополнительные регионы управляют репликами в отдельных доменах сбоя и доменах обновления в рамках единицы масштабирования хранилища, как описано для LRS.

## Рекомендации:

Так как асинхронная репликация подразумевает задержку, при региональной аварии изменения, еще не реплицированные в дополнительный регион, могут быть утеряны, если данные будет невозможно восстановить из основного региона.

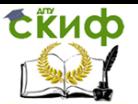

- Реплика будет недоступна, пока корпорация Microsoft не инициирует отработку отказа в дополнительном регионе. Если корпорация Microsoft инициирует отработку отказа в дополнительный регион, то у вас будет доступ на чтение и запись к этим данным после того, как отработка отказа завершится.
- Если приложению требуется выполнить чтение из дополнительного региона, то пользователю необходимо включить RA-GRS.

## Рекомендации при работе с RA-GRS:

- При использовании RA-GRS для приложения необходимо указать, с какой конечной точкой взаимодействовать.
- Так как асинхронная репликация подразумевает задержку,  $\bullet$ изменения, еще не реплицированные в дополнительный регион, могут быть потеряны, если данные будет невозможно восстановить из основного региона, например в случае региональной аварии.
- Если корпорация Microsoft инициирует отработку отказа в дополнительный регион, то у вас будет доступ на чтение и запись к этим данным после того, как отработка отказа завершится.
- RA-GRS предназначено для обеспечения высокой доступности.
- Компонент "Управляемые диски" Azure упрощает управле- $\bullet$ ние дисками виртуальных машин Azure IaaS.
- Он управляет учетными записями хранения, связанными с дисками. Вам лишь выбрать ЭТИМИ нужно класс (Premium или Standard) и размер диска, а Azure самостоятельно создаст диск и будет управлять им.
- Для компонента "Управляемые диски" доступны два уровня производительности:
- класс Premium (на базе SSD) и класс Standard (на базе  $\bullet$ жестких дисков).
- Плата, взимаемая за использование управляемых дисков, зависит от того, какой тип хранилища выбран для диска.

## Задания:

В настройках виртуальной машины выберите меню Диски и добавьте диск с данными для базы той же ресурсной группы (используйте соответствующее название).

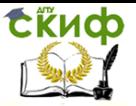

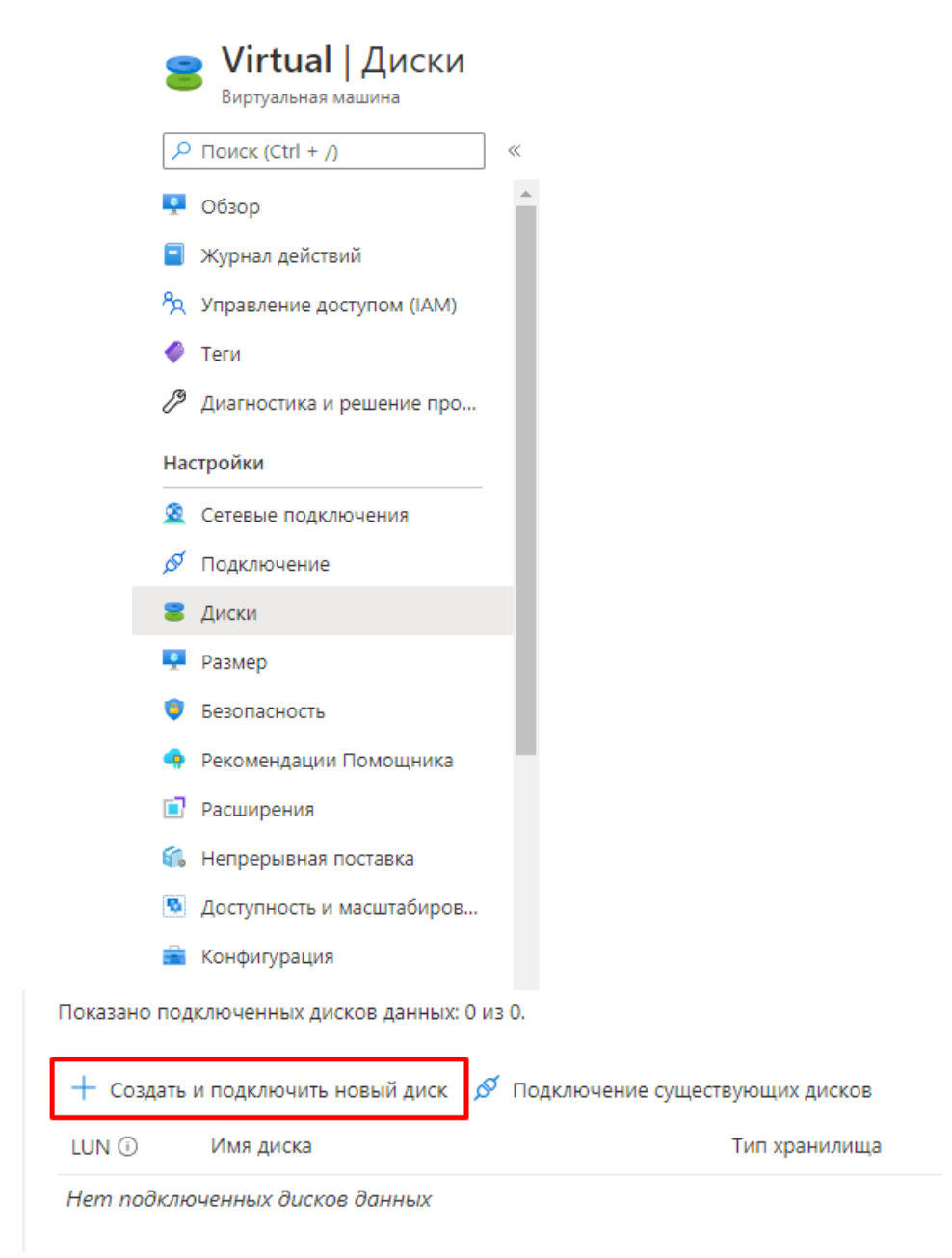

Обратите внимание на емкость: SSD диски по стоимости меняются не линейно.

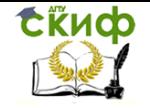

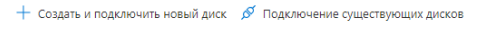

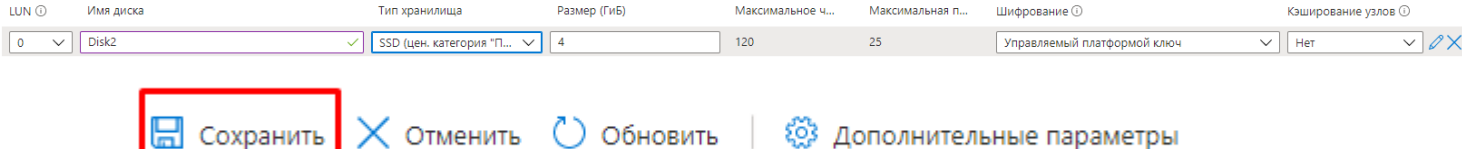

В настройках системы внутри виртуальной машины отобразится созданный диск (Computer management -Диспетчер серверов).<br><u>Годиспетчер серверов</u>

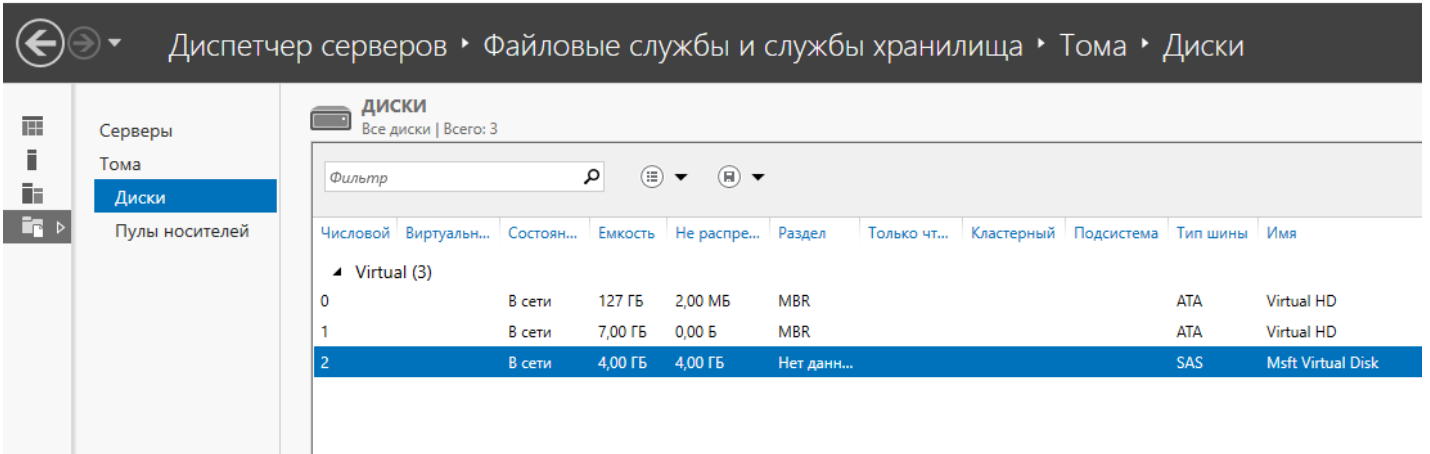

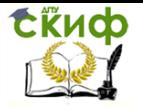

Данный диск инсталлируйте в систему с меткой тома:

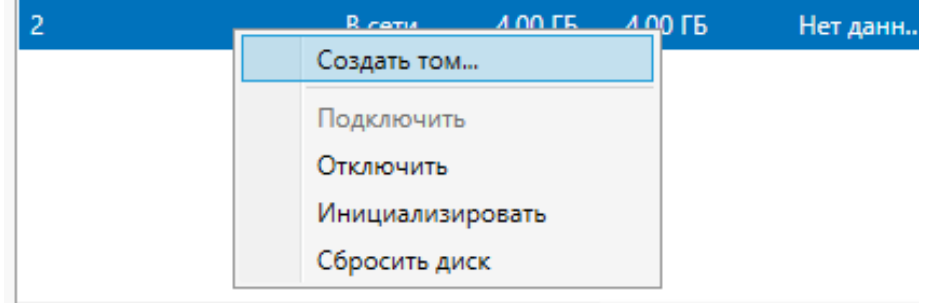

Новый том (F:)

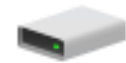

3,93 ГБ свободно из 3,96 ГБ

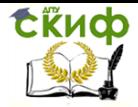

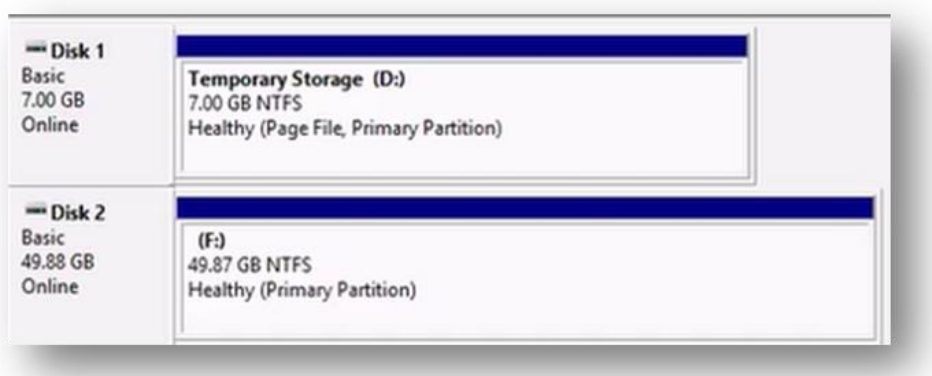

# **Настройка резервного копирования средствами Azure**

Настройте резервное копирование всей виртуальной машины.

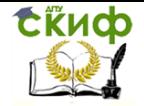

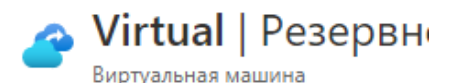

#### Поиск (Ctrl + /)  $\circ$

ьлокировки

### Операции

Х Бастион

- Автозавершение работы  $\circ$ 
	- Резервное копирование
- Аварийное восстановление
- Обновления гостевой и узло... **P**
- Учет
- Отслеживание изменений

Выберите Резервное копирование. Система предлагает создать новую учетную запись хранения резервных копий.

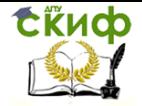

Управление цифровых образовательных технологий

Мировые информационные ресурсы

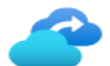

Добро пожаловать в Azure Backup для виртуальных машин Azure

Простая и надежная архивация виртуальной машины в Azure. Дополнительные сведения. Расх

Ознакомьтесь со следующими сведениями и выберите команду "Включить архивацию", чтобы защитить

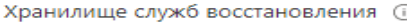

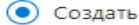

Выбрать существующий

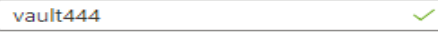

Группа ресурсов

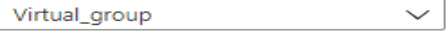

Создать

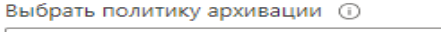

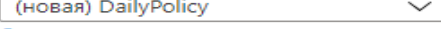

Создать политику

#### ПЕРИОДИЧНОСТЬ АРХИВАЦИИ

Ежедневно в 04:30 UTC

#### ДИАПАЗОН ХРАНЕНИЯ

#### Хранение точки ежедневного резервного копирования

Хранить резервную копию, создаваемую каждый день в 04:30, в течение 180 дн.

### Введите необходимые настройки: что копировать и по какому расписанию.

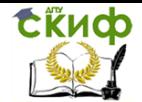

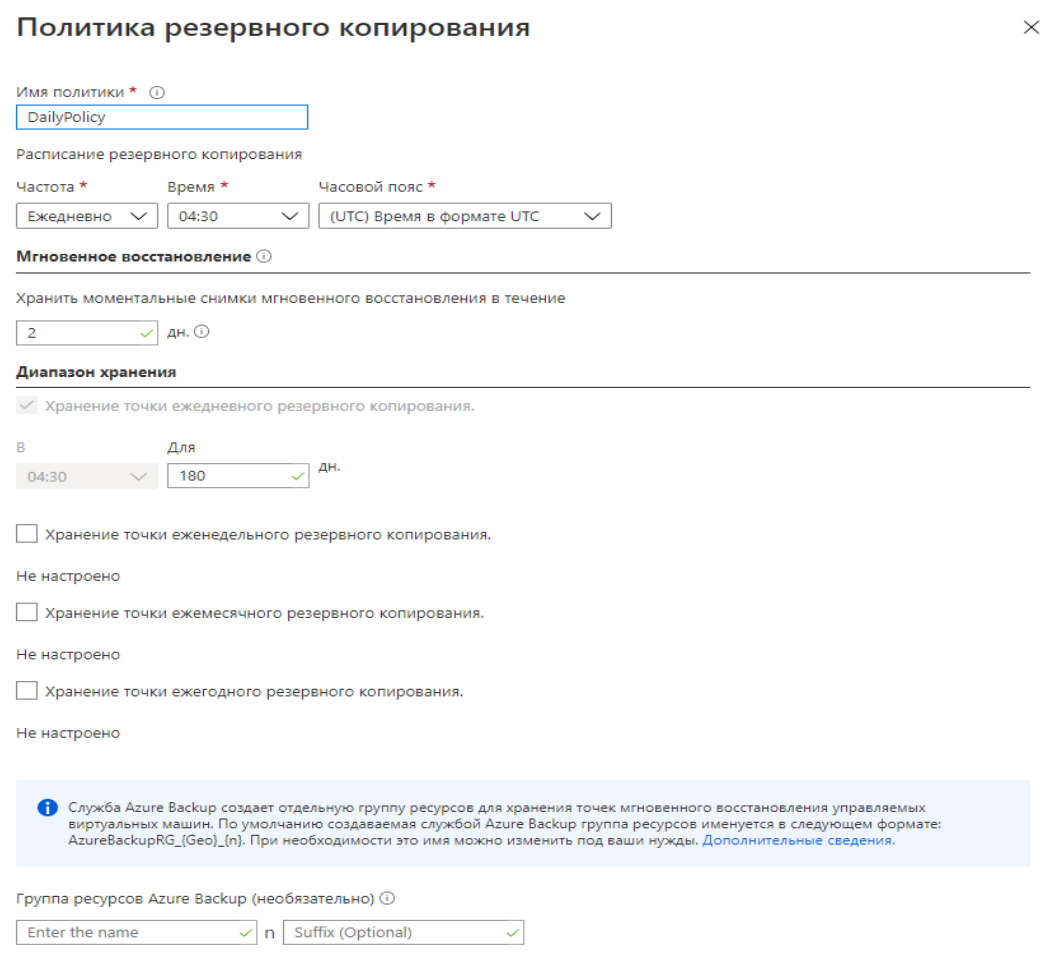

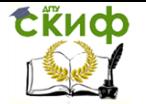

После сохранения параметров у будет создана первая созданная резервная копия, к которой можно обратиться через панель мониторинга. (Она будет отображаться в списке ресурсов подписки)

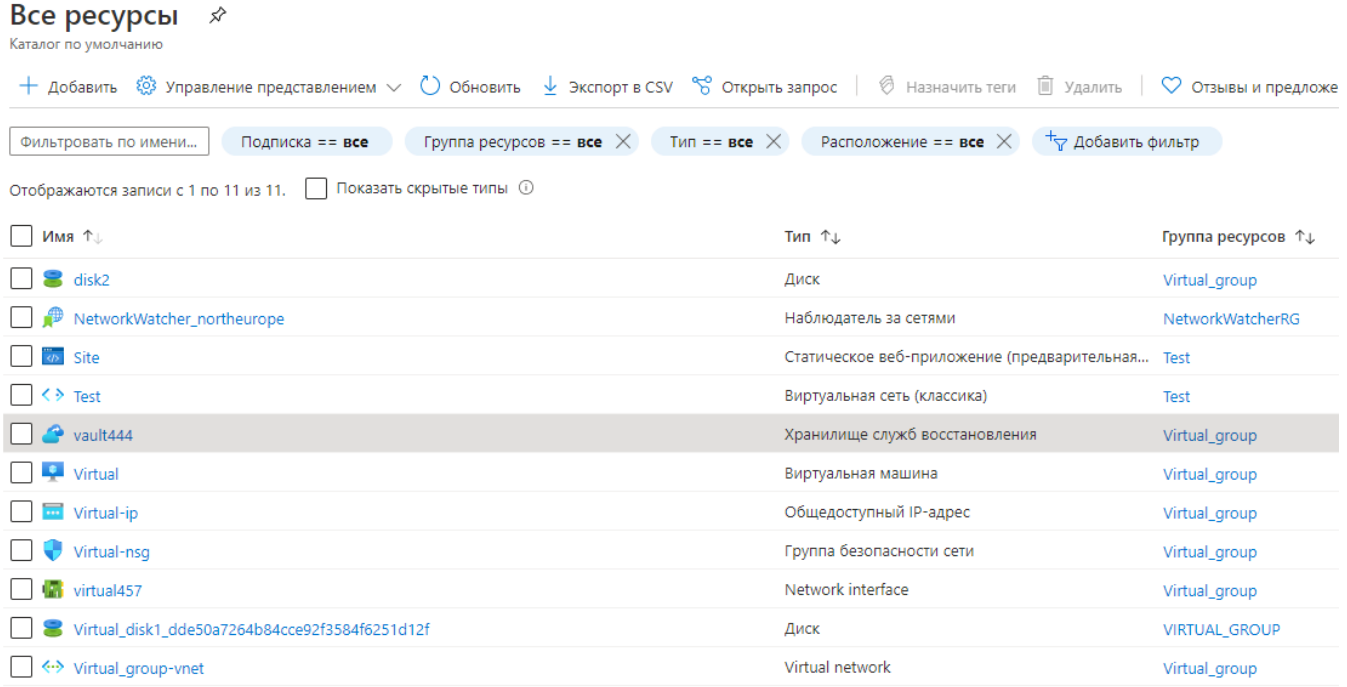

## **Контрольные вопросы.**

- 1. Какие типы хранилищ существуют в Azure?
- 2. Что такое хранилище файлов как оно реализовано?
- 3. Что такое хранилище очередей как оно реализовано ?

4. Что такое BLOB объекты как их хранение организовано в

Azure ?

- 5. Как осуществляется резервное копирование в Azure?
- 6. Для чего рекомендуется использовать SSD диски?
- 7. Что такое стратегия репликации?
- 8. Какие типы стратегий репликации существуют в Azure ?

# **СПИСОК ЛИТЕРАТУРЫ**

1. http://www.telecomlaw.ru/young\_res/mir\_in\_res.pdf

2. Блюмин А.М., Феоктистов. Н.А. Мировые информационные ресурсы

3. https://studme.org/54444/informatika/informatsionnyy\_poi sk\_internete

- 4. https://studopedia.su/17\_23196\_metodika-
- informatsionnogo-poiska.html
	- 5. https://tech.yandex.ru/
	- 6. https://habr.com/company/yandex/blog/221139/
	- 7. http://www.neumeka.ru/gmail.html.
	- 8. https://www.reactiv.top/kak-sozdat-blog-v-blogger/
- 9. https://www.moysklad.ru/poleznoe/statyi/chto-takoeoblachnye-servisy/

10. Серогодский, Сурин, Тихомиров: Microsoft Office 2016 / Office 365. Полное руководство. Подробнее: https://www.labirint.ru/books/598884/

11. http://blogs.msdn.com/b/powershell/

12. https://blogs.technet.microsoft.com/heyscriptingguy/2015/ 01/04/weekend-scripter-the-best-ways-to-learn-powershell/

13. https://www.kp.ru/guide/sharepoint.html

14. https://www.microsoft.com/ru-ru/microsoft-

365/sharepoint/collaboration

15. https://coderlessons.com/tutorials/microsofttechnologies/uznaite-sharepoint/sharepoint-kratkoe-rukovodstvo

16. https://social.hse.ru/data/2020/03/27/1553735138/%D0% 98%D0%BD%D1%81%D1%82%D1%80%D1%83%D0%BA%D1%8 6%D0%B8%D1%8F%20%D0%BF%D0%BE%20MS%20Teams.pdf

17. https://ms-teams.ru/